# 2023 年学校(机构)代码管理信息系统 使用手册 (V1.0)

教育部发展规划司

教育部教育管理信息中心

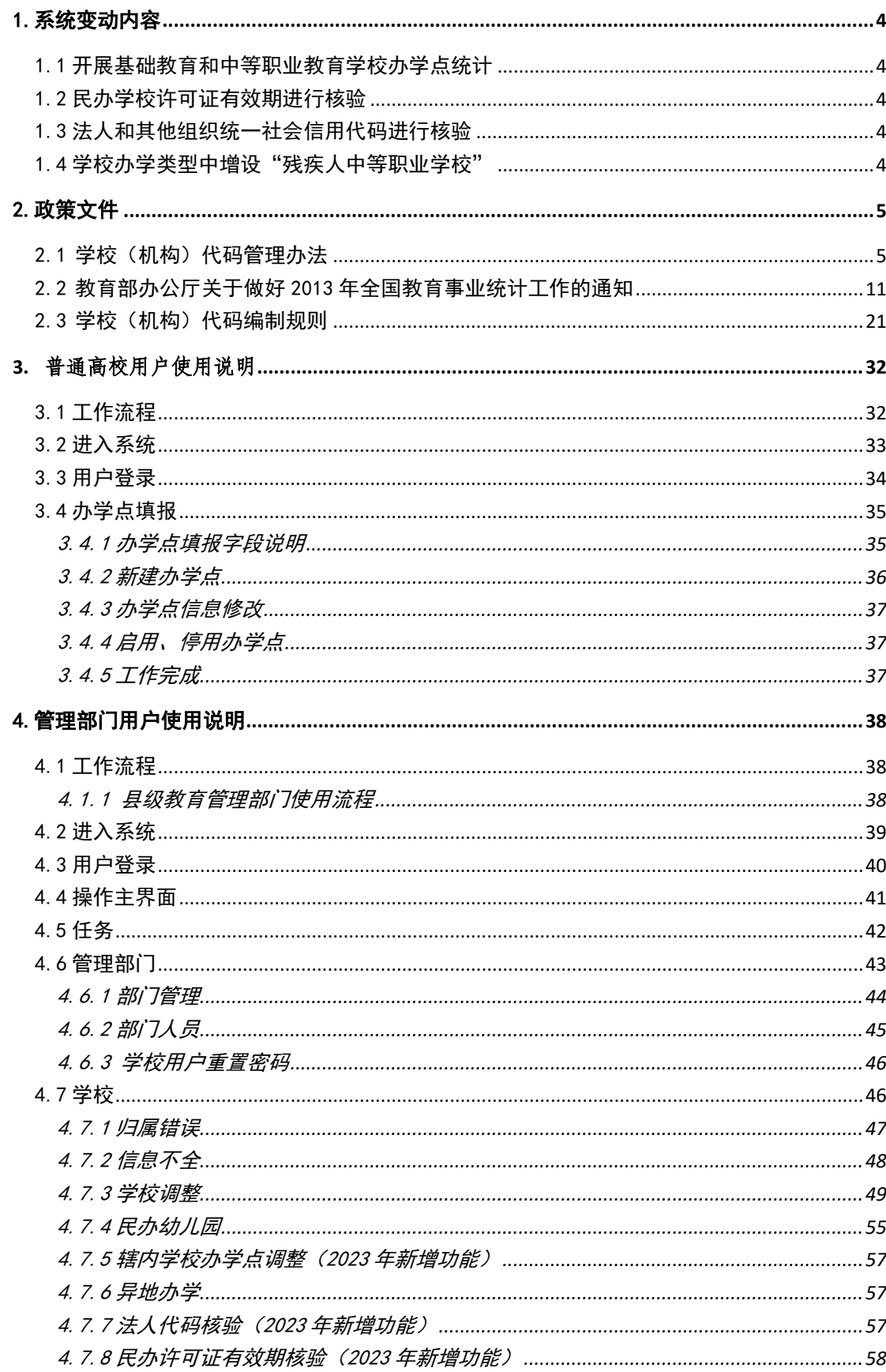

目录

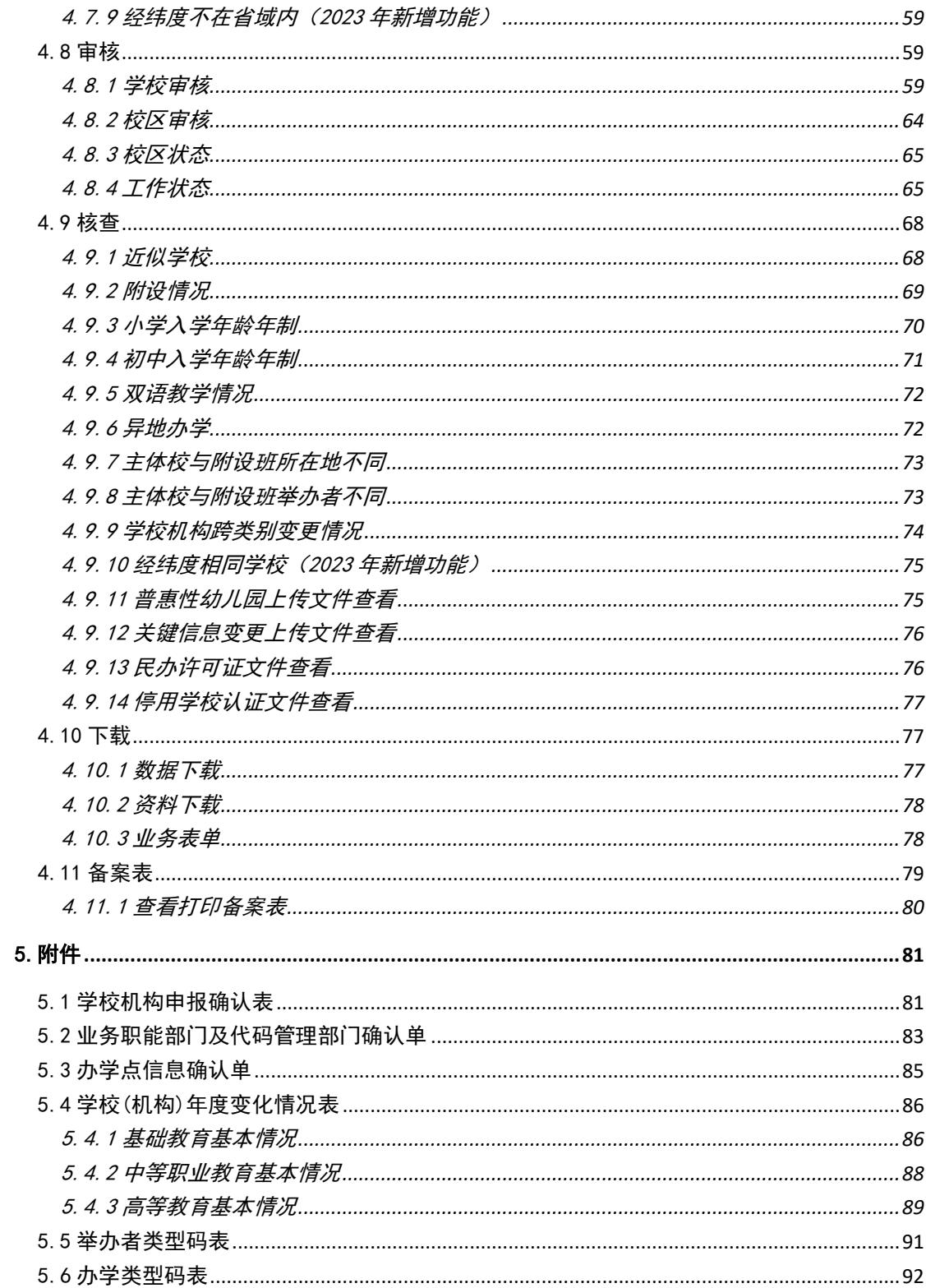

### <span id="page-3-0"></span>1.系统变动内容

### <span id="page-3-1"></span>1.1 开展基础教育和中等职业教育学校办学点统计

县级教育管理部门可按需为辖内的基础教育和中等职业教育学 校设置办学点,办学点类型包含主校区和分校区。

教育部形式审查后,为所有办学点赋予学校校区码,学校校区码 终身唯一。当年学校(机构)代码信息发布后,校区信息不可修改。

### <span id="page-3-2"></span>1.2 民办学校许可证有效期进行核验

民办学校许可证的有效期截止日在本季度开始日期(1 月 1 日、 4 月 1 日、7 月 1 日、10 月 1 日)前的视为不在有效期内。民办许可 证不在有效期内的学校,需改为"无有效期内民办许可证",并选择无 有效期内许可证原因或填写情况说明。

### <span id="page-3-3"></span>1.3 法人和其他组织统一社会信用代码进行核验

将法人和其他组织统一社会信用代码与发展改革委员会的全国 一体化在线政务服务平台数据进行比对,比对未通过学校需填写相关 情况说明。

### <span id="page-3-4"></span>1.4 学校办学类型中增设"残疾人中等职业学校"

学校办学类型中增设中等职业教育层次的"残疾人中等职业学

<span id="page-4-0"></span>校"(代码为 367), 该办学类型不可设置附设中职班。

### 2.政策文件

### <span id="page-4-1"></span>2.1 学校(机构)代码管理办法

### 学校(机构)代码管理办法

#### 教发〔2011〕6号

### 第一章 总则

第一条 为及时反映学校(机构)代码的增减变动情况,规范 学校(机构)代码的赋予、更新与维护、使用与管理,明确职责与 分工,保证学校(机构)代码信息安全,特制定本办法。

第二条 本办法所称学校(机构)是指经具级以上人民政府及 其教育行政部门按照国家规定批准设立,以及县级以上人民政府其 他有关行政部门审批设立并报教育行政部门备案的各级各类学校及 其他教育机构。

第三条 学校(机构)代码由"学校(机构)标识码"和"学 校(机构)属性码"两部分组成。

"学校(机构)标识码"是指由教育部按照国家标准及编码规 则编制,赋予每一个学校(机构)在全国范围内唯一的、始终不变 的识别标识码。

"学校(机构)属性码"是对学校(机构)所在地域、城乡划 分、办学类型、举办者等信息的分类编码,并可根据经济社会发展 和教育管理需要进行拓展和调整。

第四条 学校(机构)代码管理遵循"统筹规划、统一管理、分 工协作、分级负责、动态更新、信息共享"的原则,由教育部按照 《国民经济行业分类与代码》、《中华人民共和国行政区划代码》、

《统计用区划代码》和《统计用城乡划分代码》等国家标准,统一 制定学校(机构)代码编制规则和学校(机构)代码管理信息系统 (以下简称代码管理信息系统),统一组织地方教育行政部门做好学 校(机构)代码的编码、更新、应用等工作。

第五条 学校(机构)代码随相关国家标准的重新修订而更 新。

### 第二章 新设置学校(机构)代码赋予

第六条 新设置的高等学校(机构),由教育部统一赋予学校 (机构)标识码。新设置的高等学校(机构)由所在地省级教育行 政部门负责在代码管理信息系统中录入相关信息,填写纸质《新设 置学校(机构)代码申请表》(可在代码管理信息系统下载打印,下 同),加盖省级教育行政部门公章,上报教育部核准,由代码管理信 息系统生成学校(机构)代码。

第七条 新设置的幼儿园、普通小学、普通初中、职业初中、 普通高中、中等职业学校(机构)、特殊教育学校、工读学校,由所 在地的县级教育行政部门负责在代码管理信息系统中录入相关信 息, 填写纸质《新设置学校(机构)代码申请表》, 加盖所在地的具 级教育行政部门公章,逐级上报。省级教育行政部门审核汇总后,

加盖省级教育行政部门公章,上报教育部核准,由代码管理信息系 统生成学校(机构)代码。

### 第三章 更新与维护

第八条 学校(机构)有撤销、合并、升格等变动情况时, 须 对其学校(机构)代码及时进行更新和维护。

学校(机构)被撤销的,其代码停止使用,但在代码管理信息 系统中保留。停止使用的代码不得再赋予其他的学校(机构)使 用,以确保代码的唯一性。

有其他学校(机构)并入,学校办学层次、类别均未发生变化 的,其学校(机构)标识码不变,学校(机构)属性码按实际情况 变更。

因学校(机构)合并、升格等原因,使得学校办学层次、类别 发生变化的,停止使用其原代码,按新设置学校(机构)代码赋予 办法处理。

学校(机构)被合并的,其代码按被撤销学校(机构)的代码 处理办法处理。

恢复办学的,重新启用原学校(机构)标识码,学校(机构) 属性码按实际情况变更。

学校(机构)仅改变名称的,沿用原代码,但需在代码管理信 息系统中填报学校(机构)名称变动信息。

第九条 省级教育行政部门负责所在地高等学校(机构)代码 的更新和维护,负责在代码管理信息系统中录入高等学校(机构)

的相关变动信息,填写纸质《学校(机构)代码变动申请表》,加盖 省级教育行政部门公章,上报教育部核准后生效。

第十条 幼儿园、普通小学、普通初中、职业初中、普通高 中、中等职业学校(机构)、特殊教育学校、工读学校代码的更新和 维护工作,由所在地的县级教育行政部门负责在代码管理信息系统 中录入相关信息,填写纸质《学校(机构)代码变动申请表》,加盖 所在地的县级教育行政部门公章,逐级上报。省级教育行政部门审 核汇总后,加盖省级教育行政部门公章,上报教育部核准后生效。

### 第四章 使用与管理

第十一条 各项教育统计调查必须使用学校(机构)代码库作 为调查对象样本库,尚未赋代码的学校(机构)不得列入统计的调 查范围。

第十二条 各地应在每年 8 月 15 日前,确定纳入当年统计范围 的学校(机构)代码库,未及时更新代码的,其更新信息不纳入本 年度统计内容。

第十三条 教育行政部门负责学校(机构)代码信息管理工作 的机构,应当建立健全代码信息库管理制度,本部门内其他机构提 出使用代码信息库资料的,需报本机构负责人同意,并经登记后提 供。

其他部门提出使用学校(机构)代码信息库资料的,应当经同 级教育行政部门同意。

第十四条 学校(机构)代码信息库中的非涉密资料,按照国 家有关规定可以对外提供;涉及国家秘密的资料,按国家保密制度 的有关规定办理。

第十五条 学校(机构)代码不得作为学校(机构)排名的依 据。

### 第五章 职责与分工

第十六条 教育部统筹规划、组织协调学校(机构)代码管理 工作。其主要职责是:

负责制定并实施学校(机构)代码信息建设总体规划;

负责制定学校(机构)代码信息建设的统一分类标准;

负责代码管理信息系统的设计、开发、日常维护及用户授权管 理;

负责为代码管理信息系统安全运行提供软硬件技术支持;

负责省级教育行政部门上报的学校(机构)代码信息审核;

负责对代码管理信息系统及数据进行常规备份和存储;

负责学校(机构)代码工作的全过程质量监控,定期对省、 地、县级教育行政部门学校(机构)代码信息登记、维护与使用管 理工作进行监督检查;

负责定期发布全国学校(机构)代码信息。

第十七条 省级教育行政部门学校(机构)代码管理的主要职 责是:

负责管理、组织、培训行政区域内学校(机构)代码信息维护 的具体工作人员;

负责行政区域内代码管理信息系统用户授权管理;

负责审核下级上报的学校(机构)代码信息;

负责具体执行高等学校(机构)代码的登记、更新维护工作;

对行政区域内学校(机构)代码建设、维护与使用管理工作进 行监督检查。

第十八条 地(市)级教育行政部门学校(机构)代码管理的 主要职责是:

负责管理、组织、培训行政区域内学校(机构)代码信息维护 的具体工作人员;

负责行政区域内代码管理信息系统用户授权管理;

负责审核下级上报的学校(机构)代码信息;

对行政区域内学校(机构)代码建设、维护与使用管理工作进 行监督检查。

第十九条 具级教育行政部门学校(机构)代码管理的主要职 责是:

负责与学校(机构)审批、备案部门建立沟通机制;

及时掌握行政区域内学校(机构)的新建、撤销、合并、恢 复、升格等变更的信息,并在代码管理信息系统中进行登记。

### 第六章 安全保障

第二十条 各级教育行政部门必须严格遵守《中华人民共和国 统计法》和国家有关安全保密方面的规定,保证学校(机构)代码 信息在存储、传输、审核、汇总和使用等各环节的安全。

第二十一条 各级教育行政部门要建立代码管理信息系统运行 及用户使用日志报告,依据用户授权目录对网上各类用户的行为进 行监测,阻止非法用户进行数据存取,保障代码管理信息系统运行 安全。

### 第七章 附则

第二十二条 本办法自发布之日起施行。

### <span id="page-10-0"></span>2.2 教育部办公厅关于做好 2013 年全国教育事业统计工作的通知

建立学校(机构)先确认后入库制度。地方各级教育行政部门 在梳理本地学校(机构)代码变动情况时, 需填写《学校(机构)申 报确认表》,该表需由业务职能部门与代码管理部门共同确认, 经单 位负责人审核签字并加盖公章后,方可在学校(机构)代码管理信 息系统中设立、撤销、合并学校(机构)或变更学校(机构)的关 键属性。

建立学校(机构)代码年度发布制度。每年 7 月 1 日至 9 月 15 日,县级教育行政部门定期梳理本地学校(机构)代码上年度变动 情况,地方各级教育行政部门逐级审核并通过学校(机构)代码管 理信息系统上报,教育部审核后将发布"各级各类学校(机构)年

度代码库",为各项教育统计、教育管理信息系统的建设以及教育行 政业务管理奠定基础。

建立学校(机构)代码季度更新制度。每年 10 月 1 日至次年 6 月 30日, 具级教育行政部门每季度定期梳理本地学校(机构)代码 季度变动情况,地方各级教育行政部门逐级审核并通过学校(机 构)代码管理信息系统上报,教育部审核后将发布"各级各类学校 (机构)代码季度变动情况",为各级教育行政部门及时了解学校变 动情况、制定相关政策、推进教育管理的信息化建设提供支撑。

有关学校(机构)代码管理工作新要求详见附件 2。 附表 1:

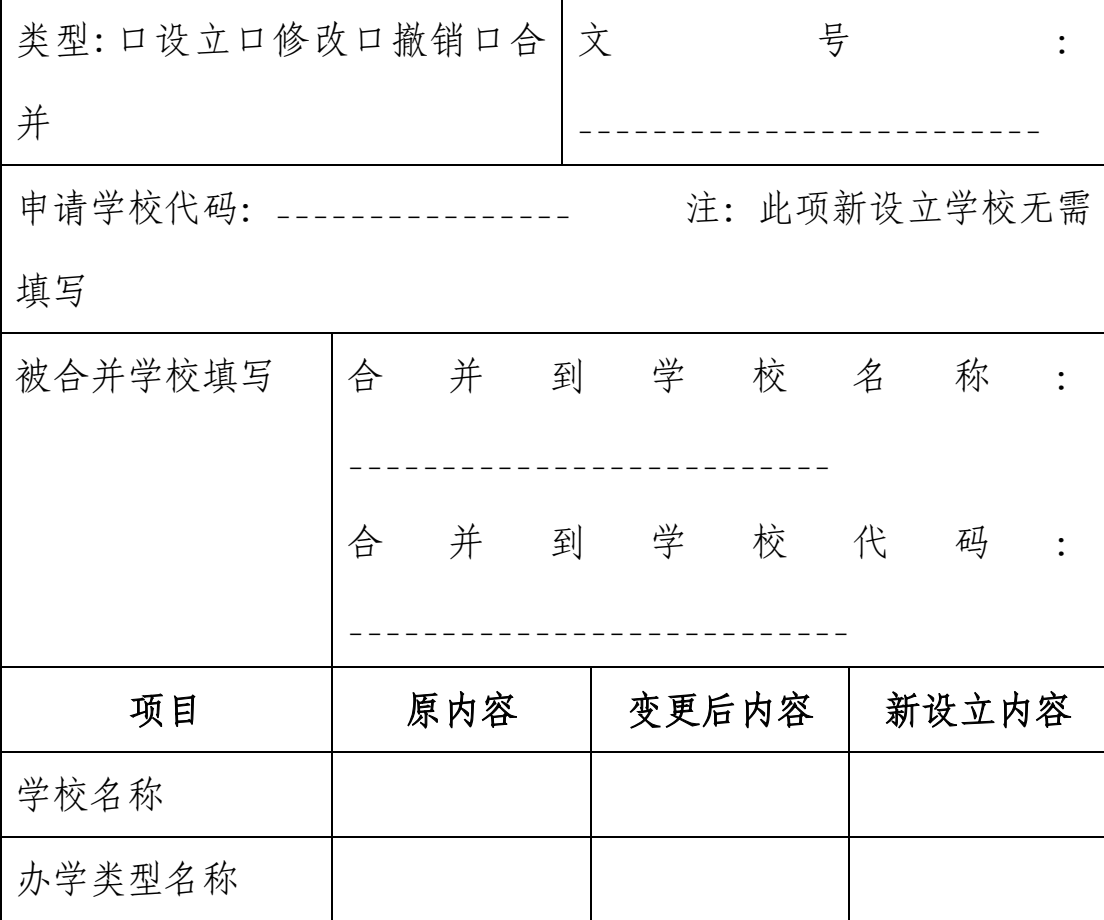

### 学校(机构)申报确认表

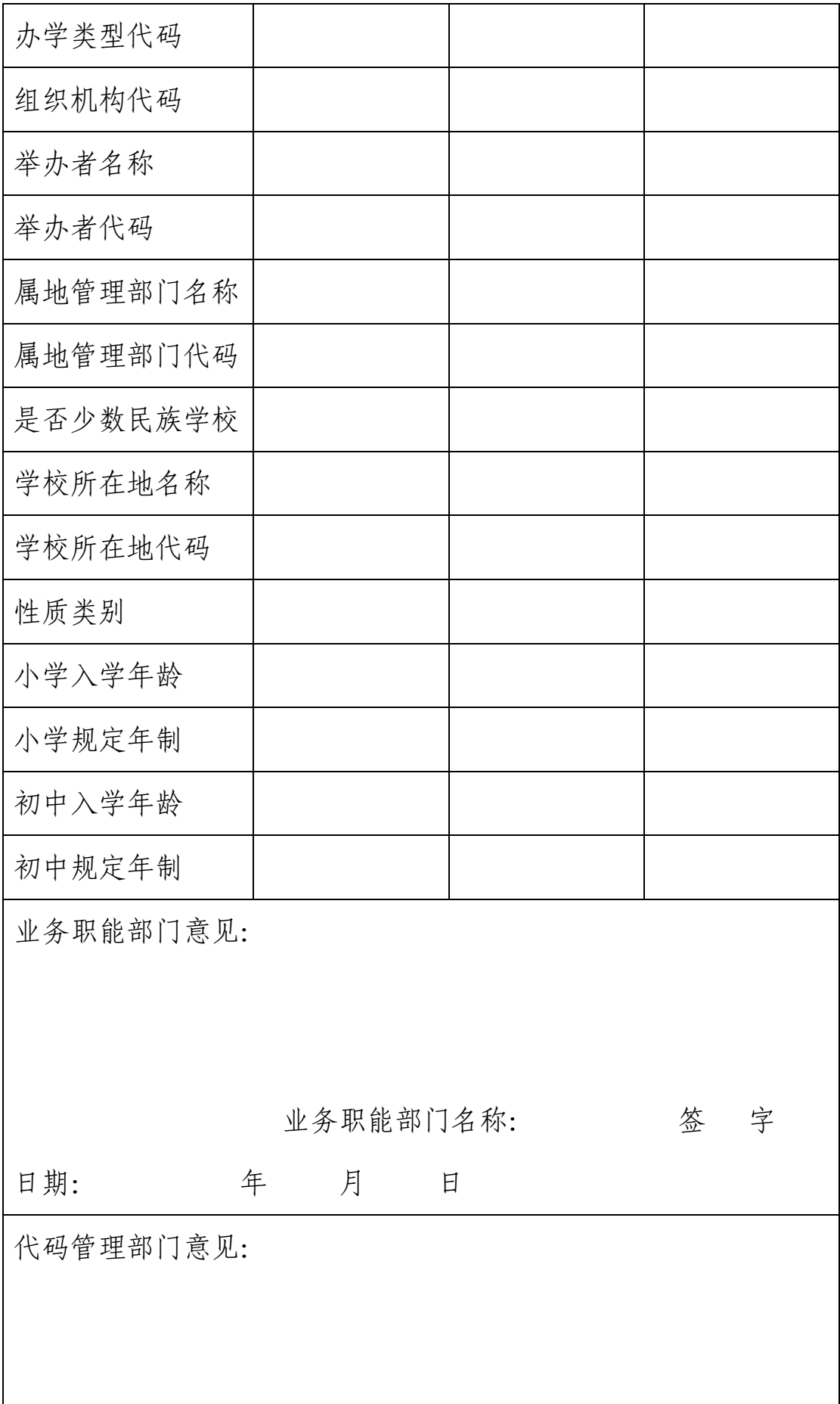

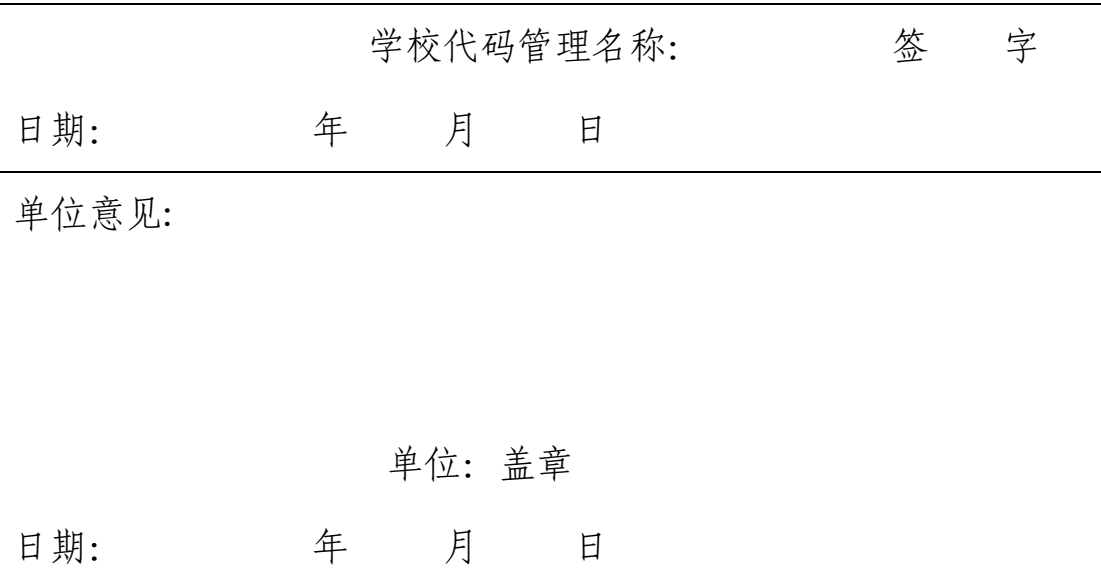

附表 2:

# 学校(机构)年度变化情况表

备案年份: 备案表打印时间:

备案人签字: 备案单位负责人签字:

# 备案单位盖章:

# 1.基础教育基本情况

单位:所

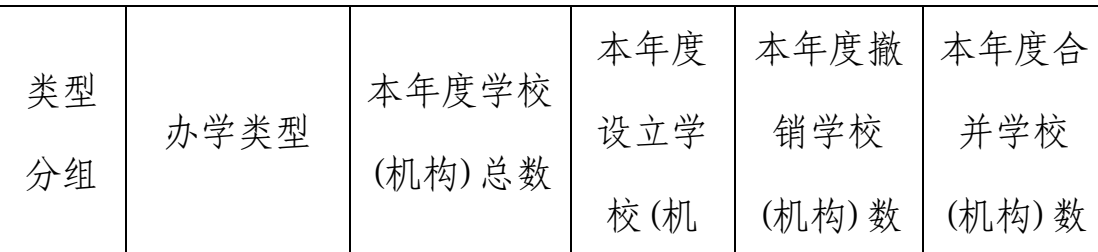

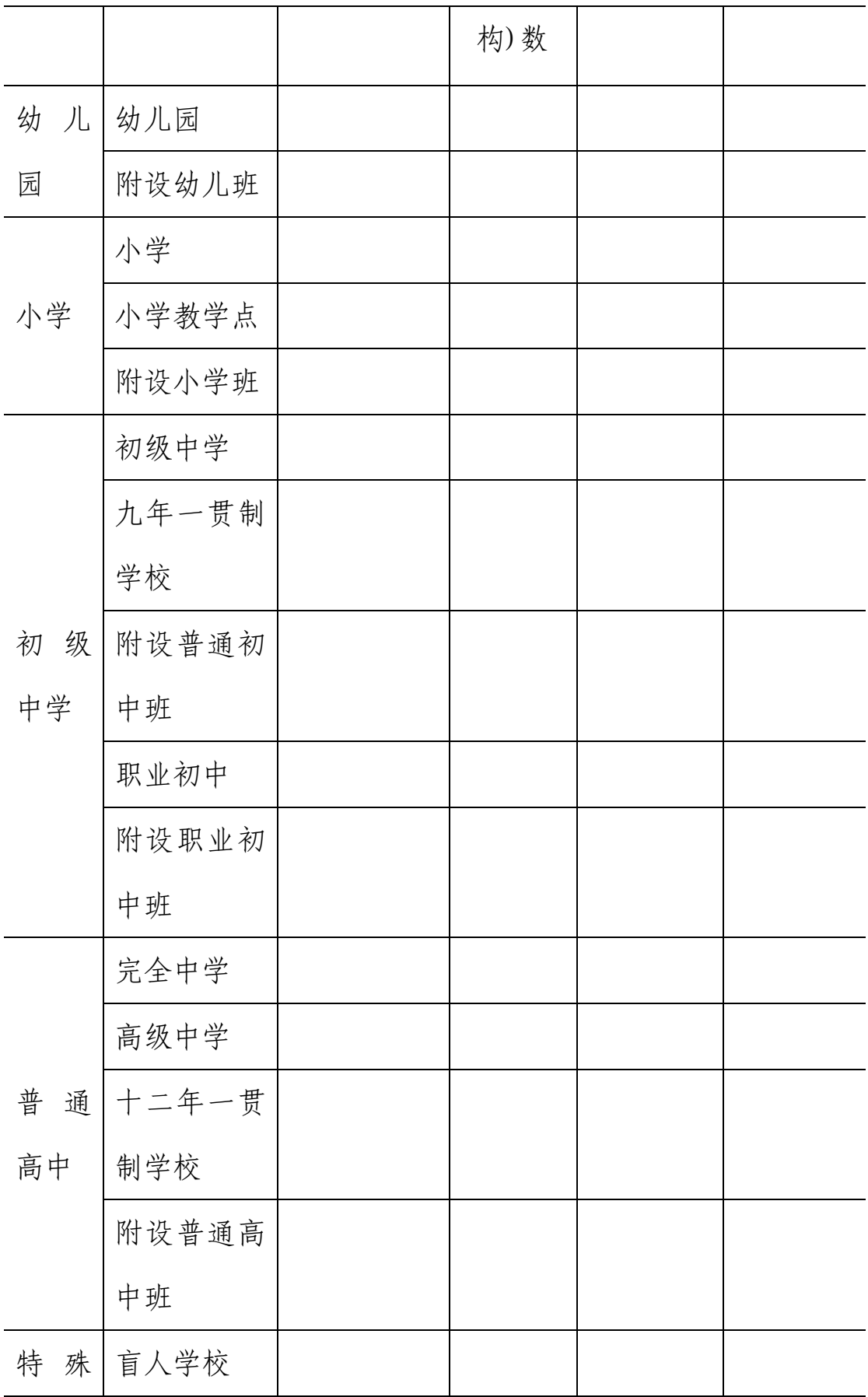

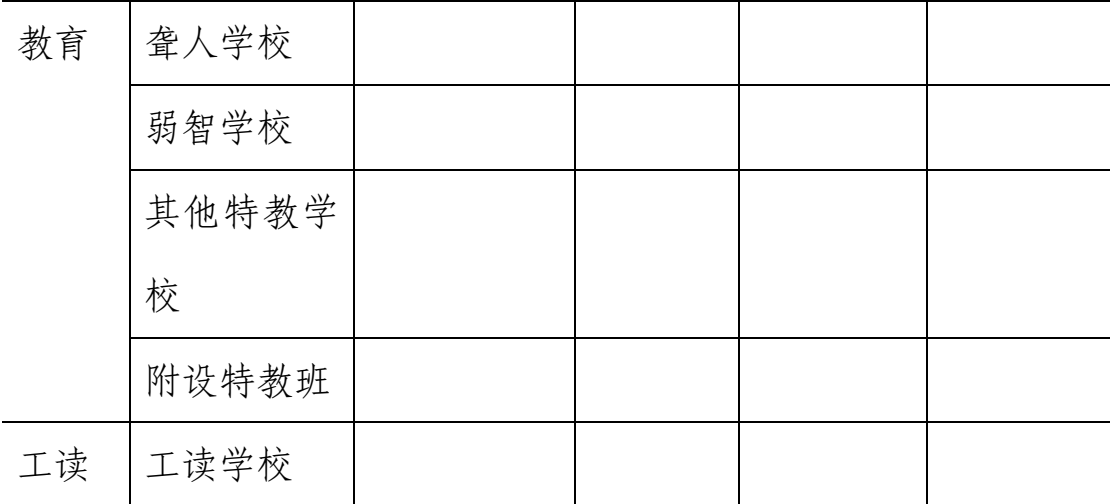

# 2.中等职业教育基本情况

单位:所

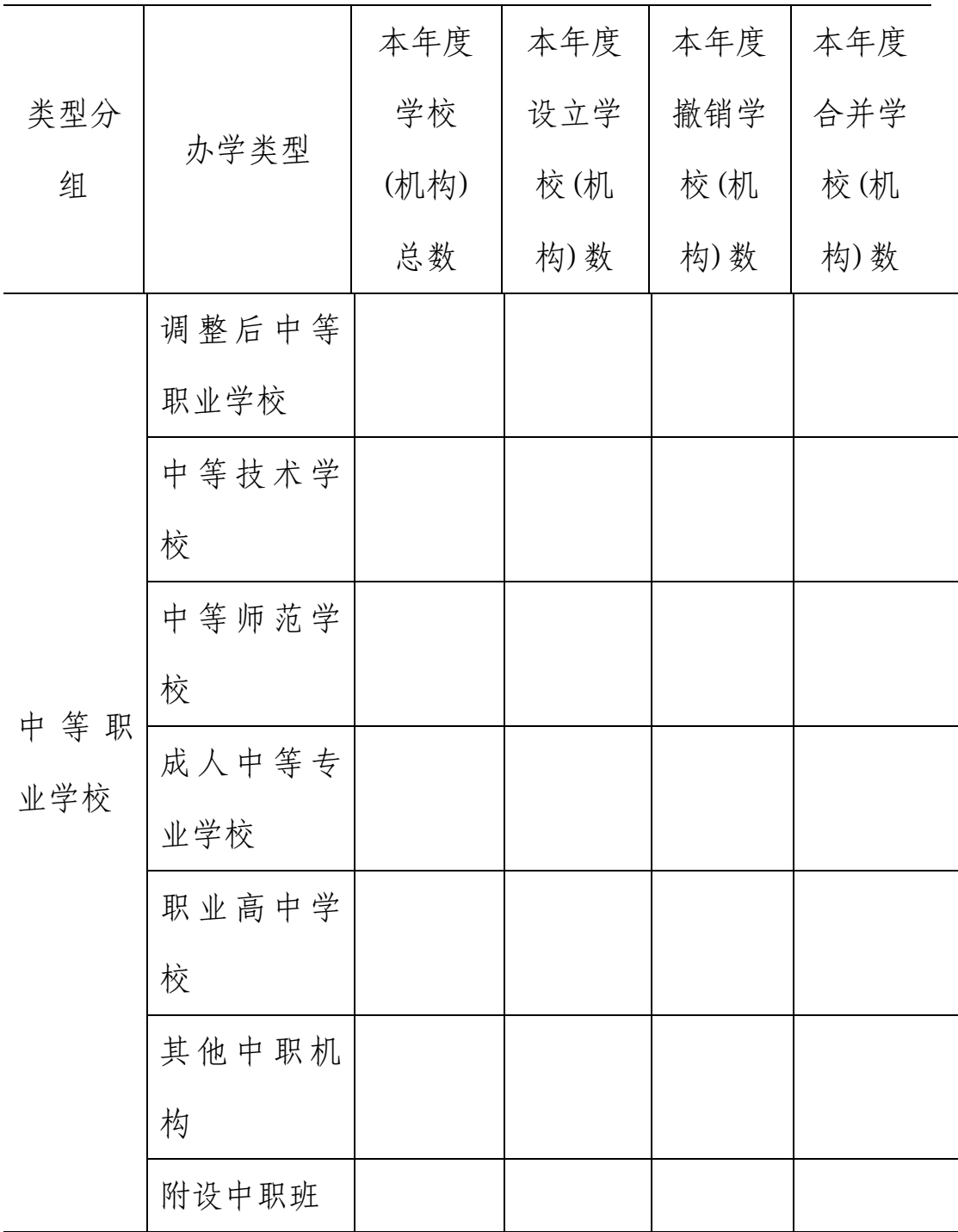

# 3.高等教育基本情况

单位:所

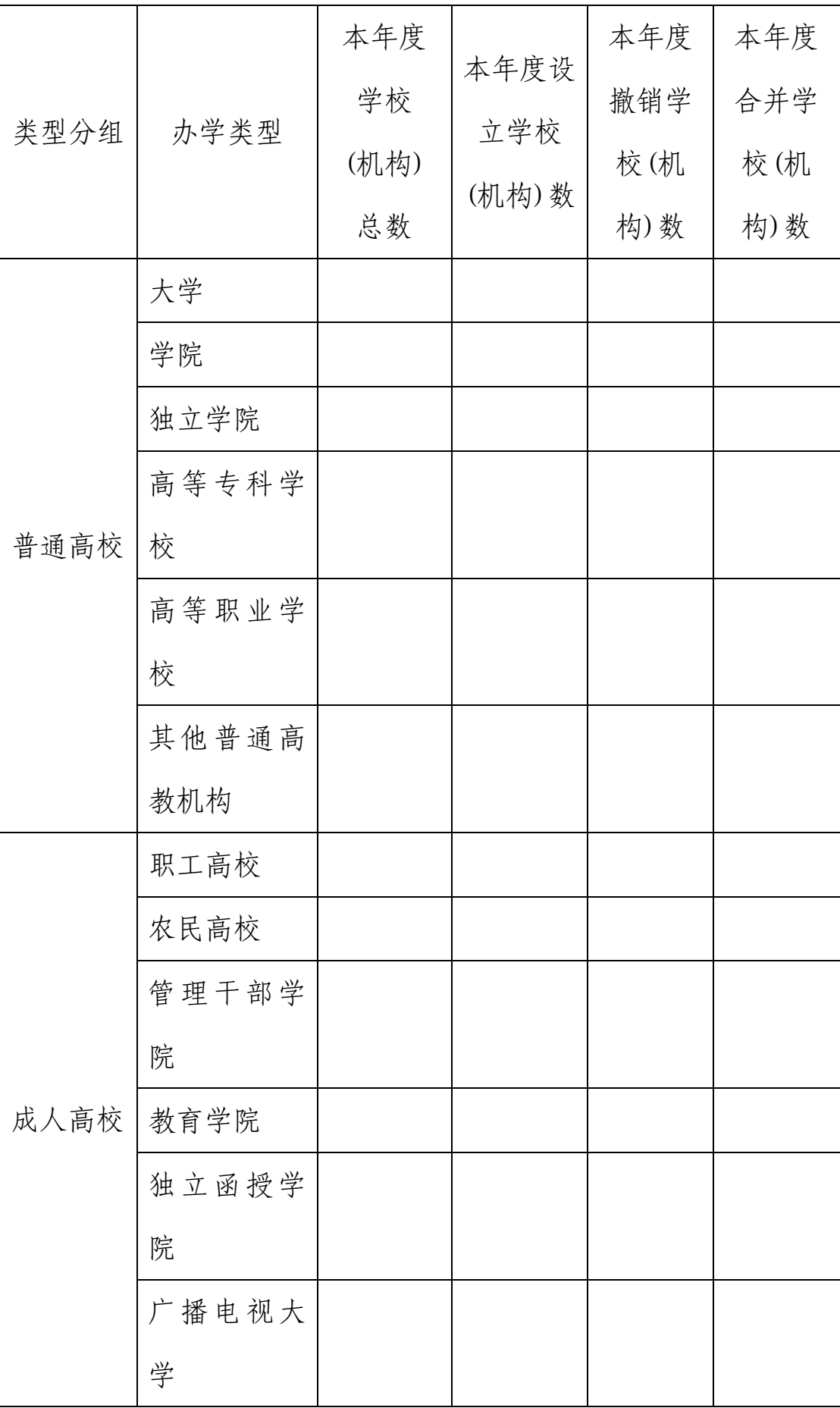

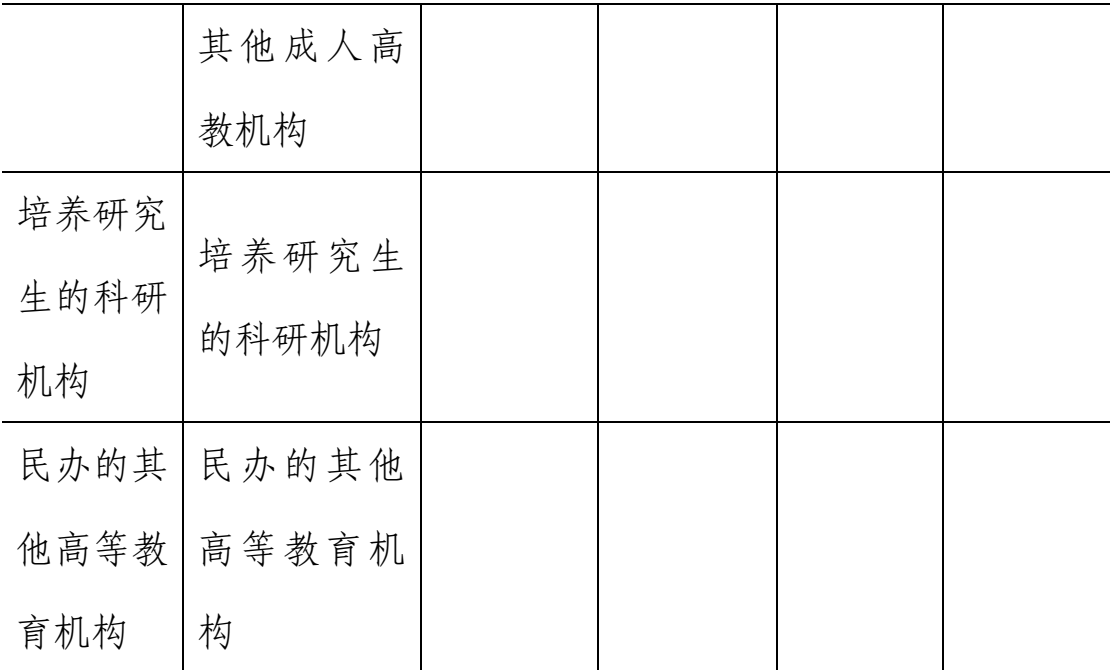

4.业务职能部门及代码管理部门确认单

| 学校类型分<br>组 | 业务职能部门 |             | 代码管理部门 |             |
|------------|--------|-------------|--------|-------------|
|            | 部门名称   | 部门负责人<br>签字 | 部门名称   | 部门负责人<br>签字 |
| 幼儿园        |        |             |        |             |
| 小学         |        |             |        |             |
| 初级中学       |        |             |        |             |
| 普通高中       |        |             |        |             |
| 特殊教育       |        |             |        |             |
| 工读学校       |        |             |        |             |
| 中等职业学      |        |             |        |             |
| 校          |        |             |        |             |
| 普通高等学      |        |             |        |             |
| 校          |        |             |        |             |
| 成人高等学      |        |             |        |             |

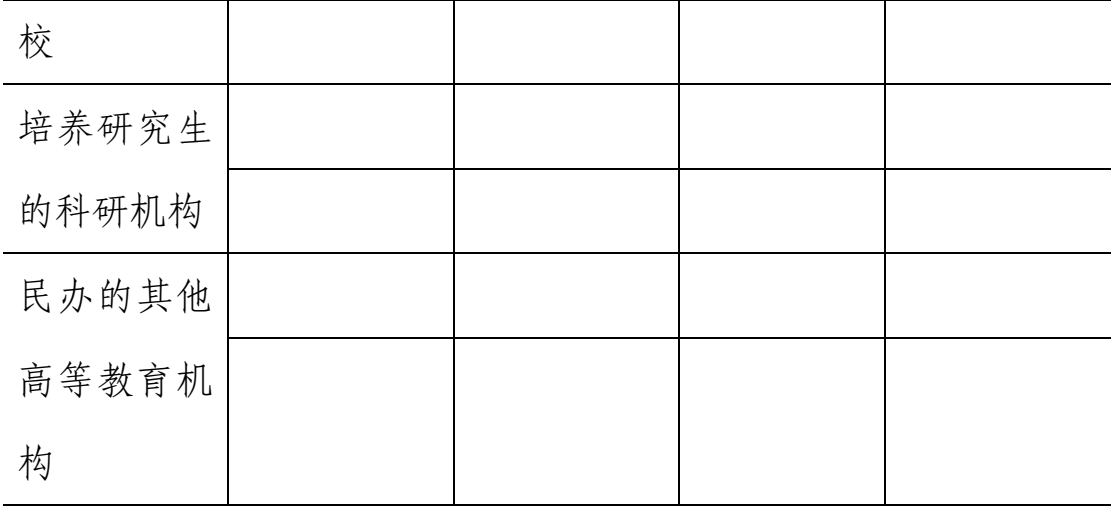

注:1. 本表可从学校(机构)代码管理信息系统中下载;

2. 请业务职能部门与代码管理部门认真审核"表 1.基础教育基 本情况"、"表 2.中等职业教育基本情况"、"表 3.高等教育基本情况", 填写"表 4. 业务职能部门及代码管理部门确认单",确认无误后签 字;

3. 若管理某类学校的业务职能部门多于 2 个, 可在"表 4. 业务 职能部门及代码管理部门确认单"中自行加行。

### <span id="page-20-0"></span>2.3 学校(机构)代码编制规则

### 学校(机构)代码编制规则

### (2011 年修订稿)

为全面反映和了解各级各类学校(机构)基本情况,统一编制、 规范管理各级各类学校(机构)代码,满足教育统计和管理工作需要, 特制定本规则。

### 一、编制依据

各级各类学校(机构)代码依据国家统计标准及教育部对各级各 类学校(机构)的管理分类标准制定。相关的规范性引用文件包括: 1.国民经济行业分类(GB/T 4754);2.中华人民共和国行政区划代 码(GB/T 2260);3.县级以下行政区划代码编制规则(GB/T 10114); 4.《统计用区划代码》和《统计用城乡划分代码》(国家统计局,2010 年);5.中央党政机关、人民团体及其他机构代码(GB/T 4657)。

### 二、适用范围

本规则适用于各级各类学校(机构)代码的编制、教育统计信息 处理和信息交换。

#### 三、 编码规则

1. 新设置的学校(机构)赋予学校(机构)标识码;

2. 学校(机构)仅改变名称的,沿用原学校(机构)标识码;

3. 学校(机构)合并时,在不改变学校类别的前提下,新设学 校(机构)可使用合并前的一个学校(机构)标识码;

4. 当学校撤销或改变学校类别时,须重新编码,其原学校(机 构)标识码作废;

5.已作废的学校(机构)标识码不得再赋予其他的学校(机 构)使用,以保持代码的唯一性;

6. 原取消的学校(机构)恢复对外挂牌的,启用原学校(机 构)标识码;

7.学校(机构)代码中的学校顺序码不作为各学校(机构)在 其他领域、场合中排列顺序的依据。

#### 四、代码结构

各级各类学校(机构)代码分四段。

第一段为"学校(机构)标识码",由两层 10 位数字构成。"学 校(机构)标识码"是指由教育部按照国家标准及编码规则统一编制, 赋予每一个学校(机构)在全国范围内唯一的、始终不变的识别标识 码。

第二段为"学校(机构)核心信息码",由七组共 36 位数字构 成。包括学校(机构)地址代码(12 位)、学校(机构)属地管理教 育行政部门代码(12 位)、学校(机构)举办者代码(3 位)、学校 (机构)办学类型代码(3 位)、学校(机构)性质类别代码(2 位) (只适用于普通高等学校)、学校(机构)城乡分类代码(3 位)、 独立设置少数民族校代码(1 位)。

第三段为"国家扩展信息码",不限位数。国家扩展信息码是依 据国家教育管理部门对学校(机构)的管理需要,遵循国家规范标准 和行业分类标准,结合学校(机构)标识码和学校(机构)核心信息 码,对学校(机构)的扩展分类。

**23** / **95** 第四段为"地方扩展信息码",不限位数。地方扩展信息码是依 据省、地、县级教育管理部门对学校(机构)的管理需要,遵循辖区 内的管理标准,结合学校(机构)标识码和学校(机构)核心信息码

对学校(机构)的扩展分类。

代码结构如图 1 所示。

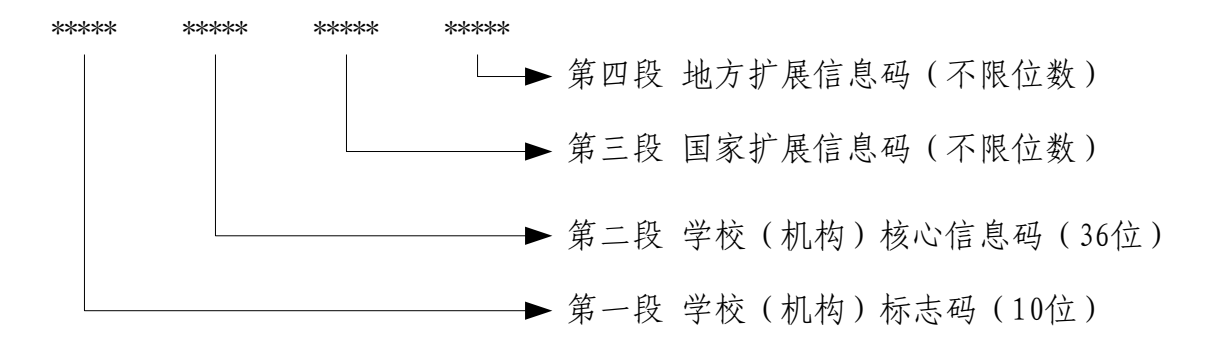

### 图 1 代码结构

### 五、编码方法

第一段"学校(机构)标识码"共分两层,10位编码。具体编码 如下:

第一层为"学校类别",共2位。具体为:

11 幼儿园

21 小学

22 成人小学

31 普通初中

32 职业初中

33 成人初中

34 普通高中

35 成人高中

36 中等职业学校

37 工读学校

41 普通高等学校

42 成人高等学校

51 特殊教育

91 培养研究生的科研机构

92 民办的其他高等教育机构

93 中等职业培训机构

第二层为"学校顺序码",共八位。其中前两位为学校所属省的 省码,后六位为"000001~999999"的顺序号(高等教育学校是"0+ 原五位学校编码")

第二段为"学校(机构)核心信息码",由七组共 36 位数字构 成:

第一组为"学校(机构)地址代码": 是以 12 位"统计用区划 代码"标识学校驻地地域的编码。

第二组为"学校(机构)属地管理教育行政部门代码",是以 12 位"统计用区划代码"标识属地管理教育行政部门的编码。

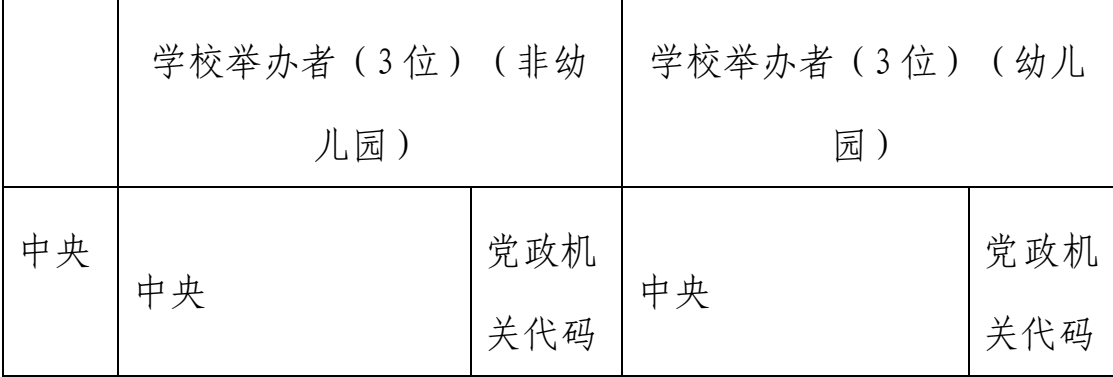

第三组为"学校举办者代码",共3位。具体为:

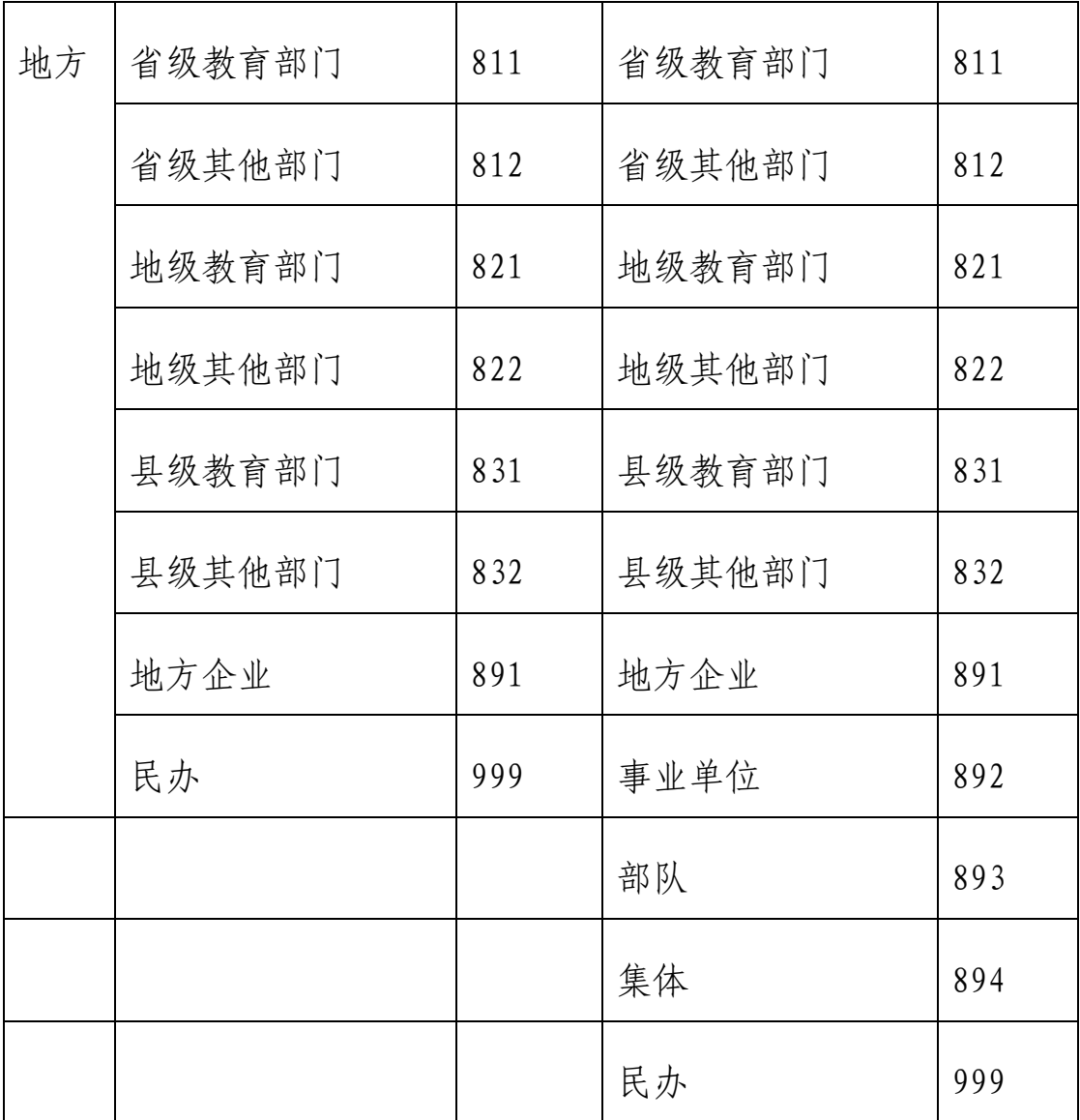

# 第四组为"学校(机构)办学类型代码",共3位。具体为:

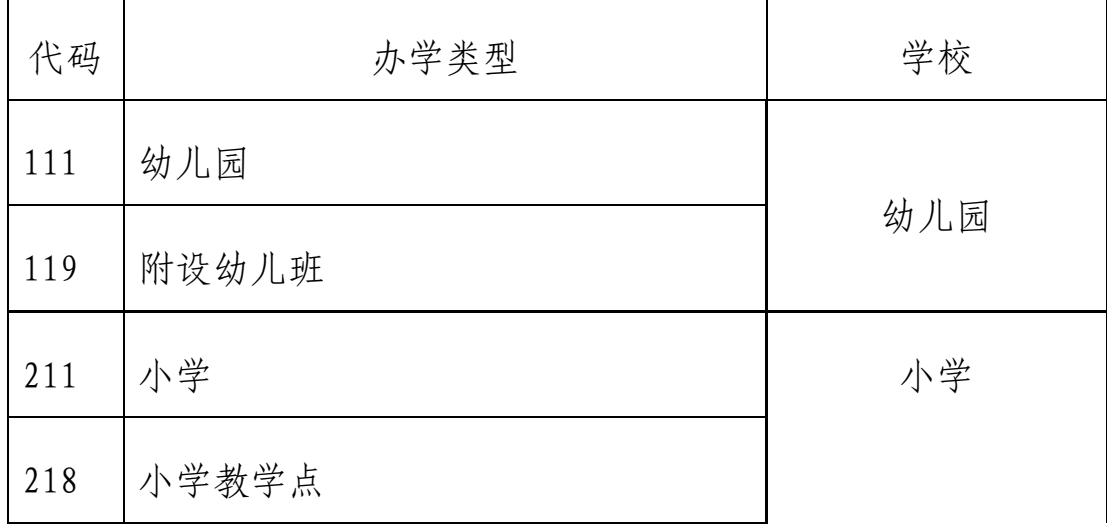

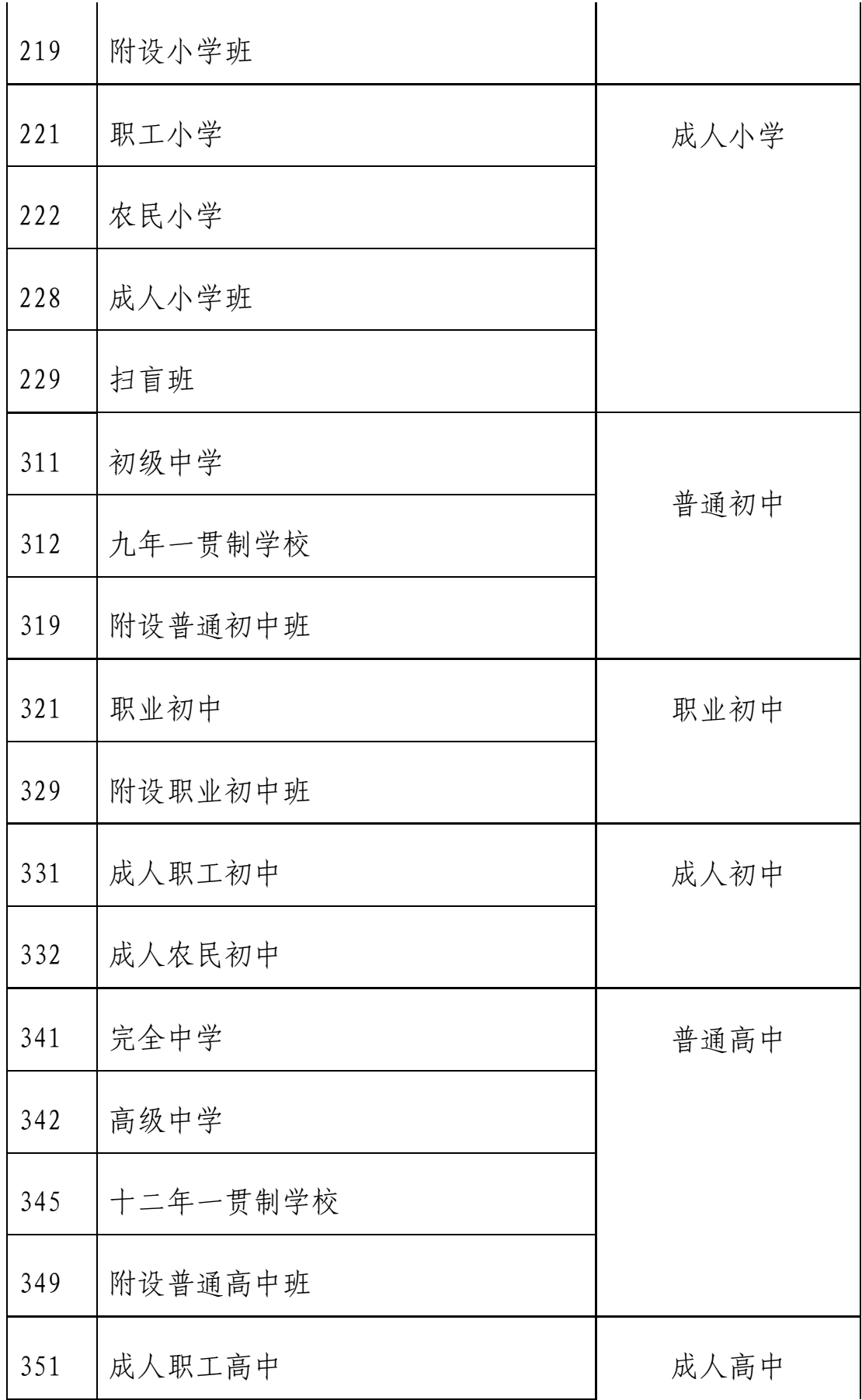

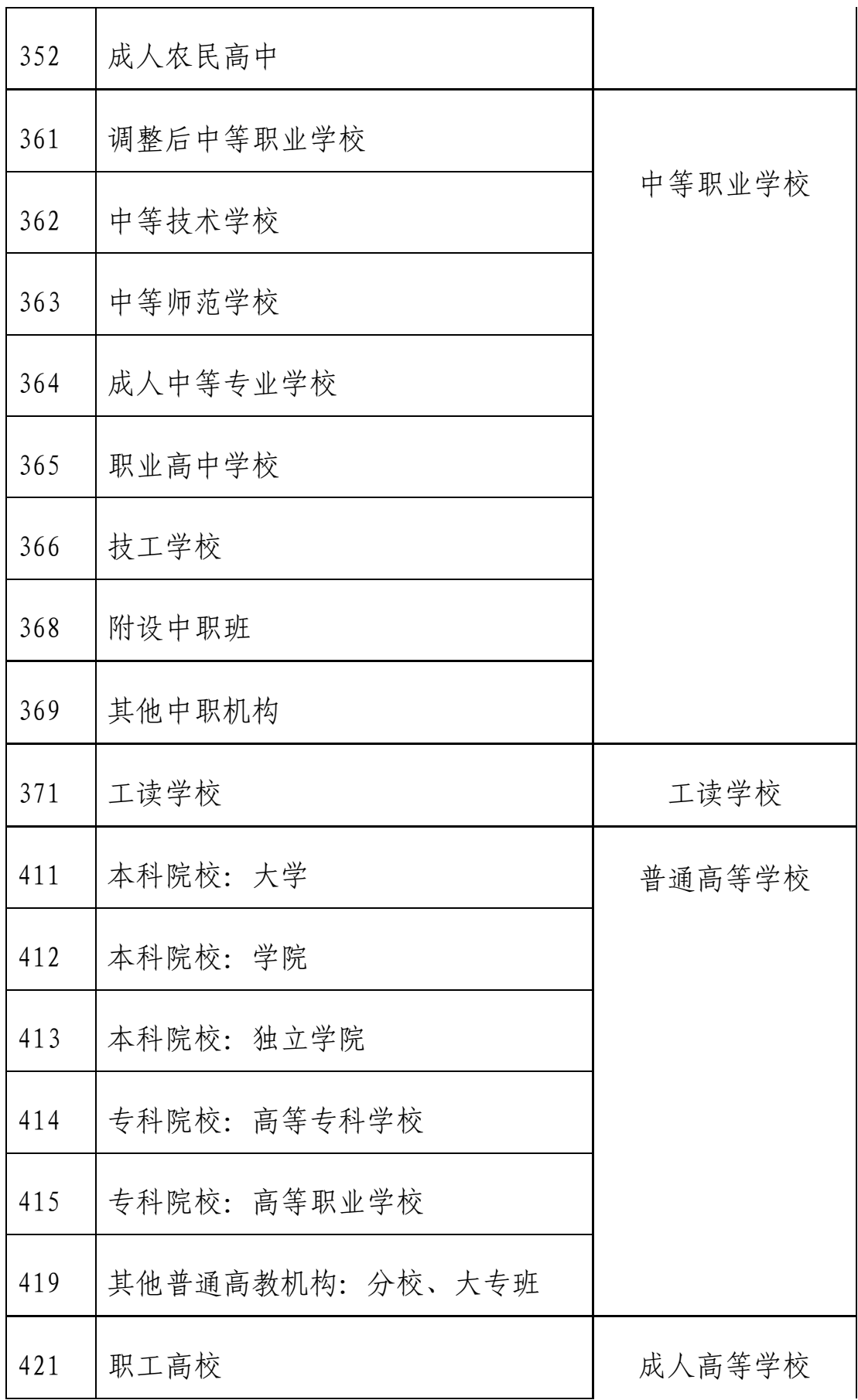

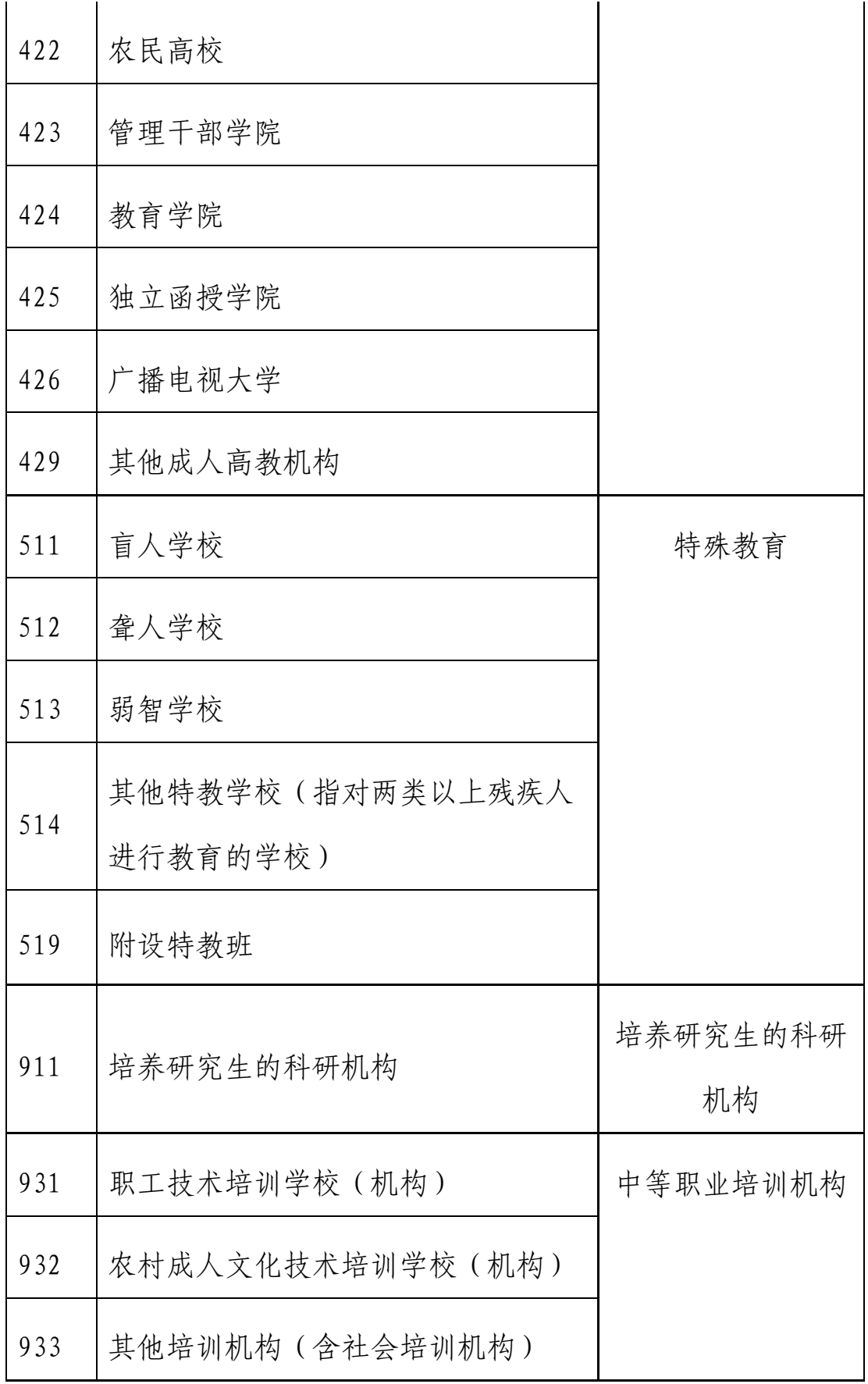

第五组为"学校(机构)性质类别代码"(2位):只适用于普 通高等教育学校(非普通高校为"00"),具体为:

综合大学

理工院校

农业院校

林业院校

医药院校

师范院校

语文院校

财经院校

政法院校

体育院校

艺术院校

民族院校

第六组为"学校(机构)城乡分类代码",共3位。学校(机构) 城乡分类代码,引用《统计用城乡划分代码》中的 3 位城乡分类代 码。3位城乡分类代码已作为国家统计标准绑定统计用区划代码,用 户不得自行更改。具体为:

主城区

城乡结合区

镇中心区

镇乡结合区

123 特殊区域

210 乡中心区

220 村庄

第十组为"独立设置的少数民族校代码",共1位。用以标识是 否独立设置的少数民族学校。

第三段为"国家扩展信息码",不限位数。国家可依据管理需要, 遵循国家规范标准和行业分类标准,结合学校(机构)标识码和学校 (机构)核心信息码设置若干组扩展信息码。

如:学校(机构)所在地为国家级贫困县(1 位)

学校(机构)所在地为少数民族具(1位)

学校(机构)所在地为陆地边境县(1位)等

第四段为"地方扩展信息码",不限位数。地方扩展信息码是依 据省、地、县级教育管理部门的管理需要,遵循辖区内的管理标准, 结合学校(机构)标识码和学校(机构)核心信息码设置若干组扩展 信息码。

如: 省自用属地管理教育行政部门代码 (12 位) 等

### 六、代码更新与维护

教育部根据国家统计局每年公布的《区划和城乡代码》及各地学 校(机构)变动情况,统一修订学校(机构)代码,并将调整后的新 代码提供给相关单位使用。各地要及时掌握本地区学校(机构)变动 情况,定期对学校(机构)基本信息变动以及新生成代码进行审核, 并及时报送我部。

# <span id="page-31-0"></span>3.普通高校用户使用说明

### <span id="page-31-1"></span>3.1 工作流程

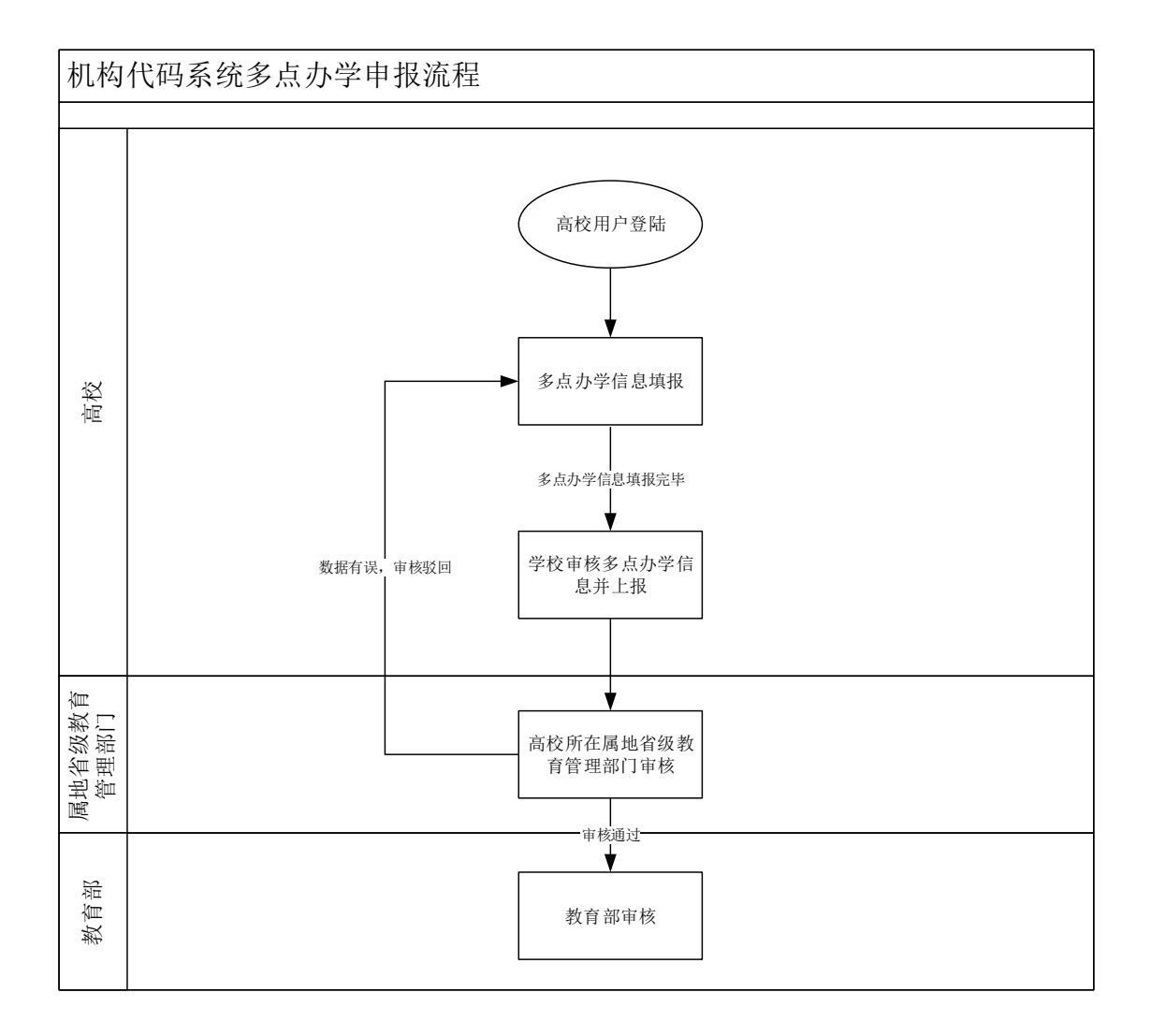

# <span id="page-32-0"></span>3.2 进入系统

登录网址:

http://www.emic.edu.cn/jyxxsj/202105/t20210524\_32461.html 点击所在省份服务器,进入系统。

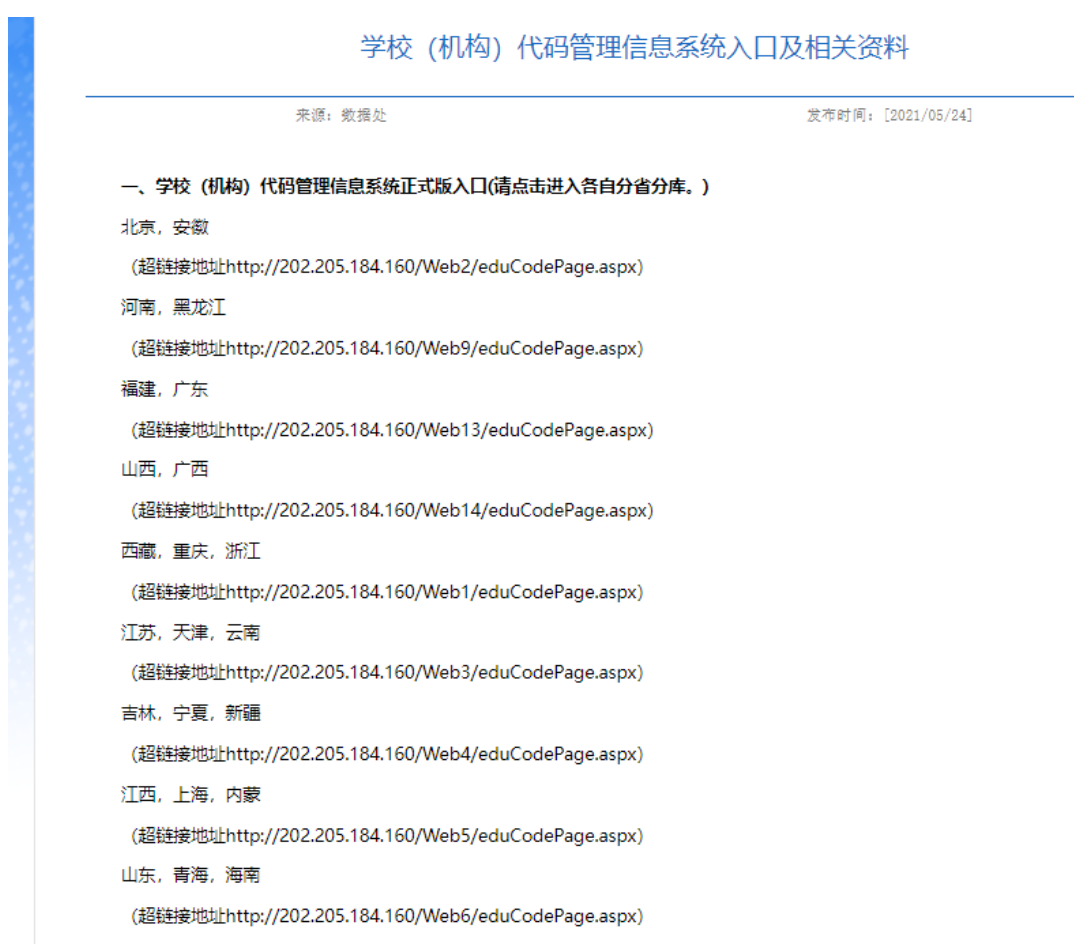

## <span id="page-33-0"></span>3.3 用户登录

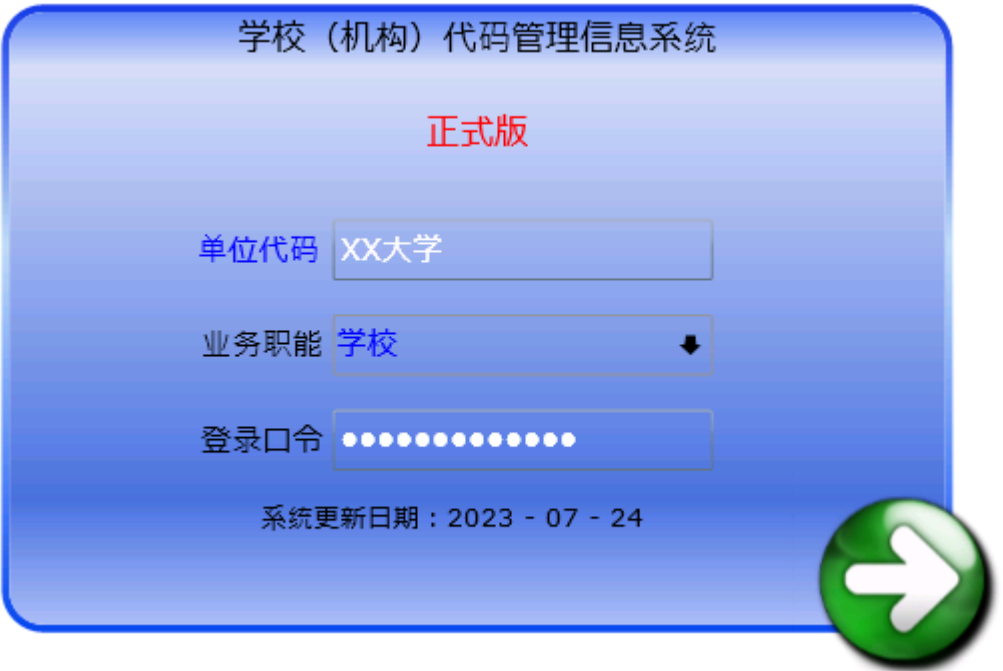

高校用户在单位代码右侧输入框中输入学校名称。业务职能选择 学校,输入登录口令完成登录操作。

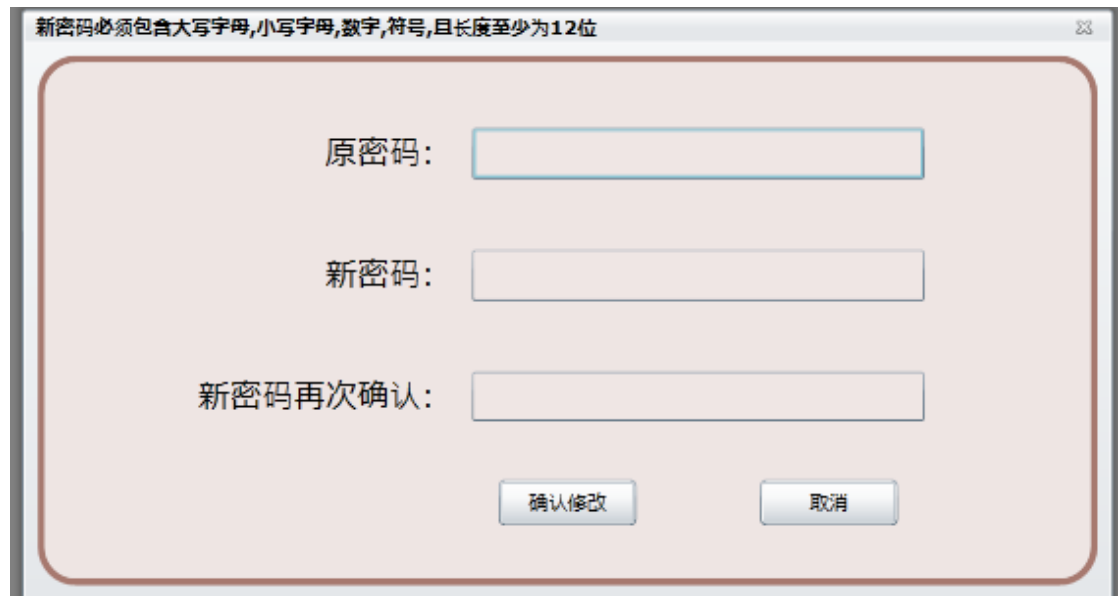

第一次登录需要重新设置密码。若密码遗失,可通过管理部门用 户重置学校密码。

## <span id="page-34-0"></span>3.4 办学点填报

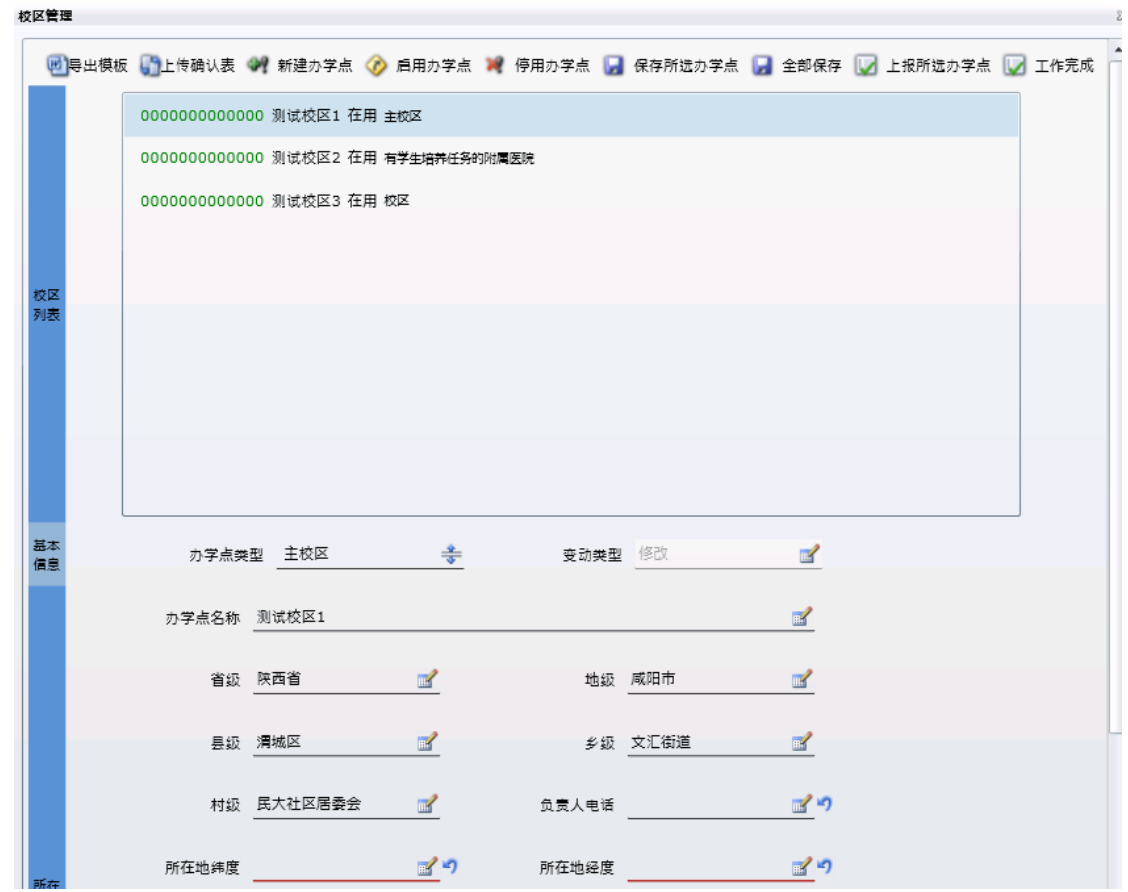

### <span id="page-34-1"></span>3.4.1 办学点填报字段说明

### 3.4.1.1 办学点类型

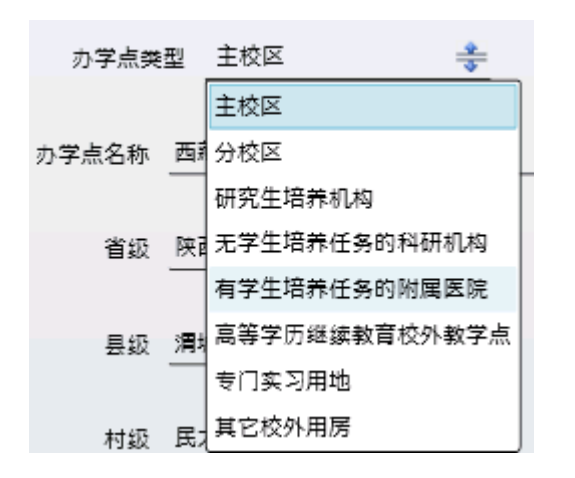

办学点类型分为主校区,分校区,研究生培养机构,无学生培养

任务的科研机构,有学生培养任务的附属医院,高等学历继续教育校 外教学点,专门实习用地,其它校外用房。一个学校有且只有一个主校 区,其他办学点类型不受限制。

### 3.4.1.2 办学点所在地

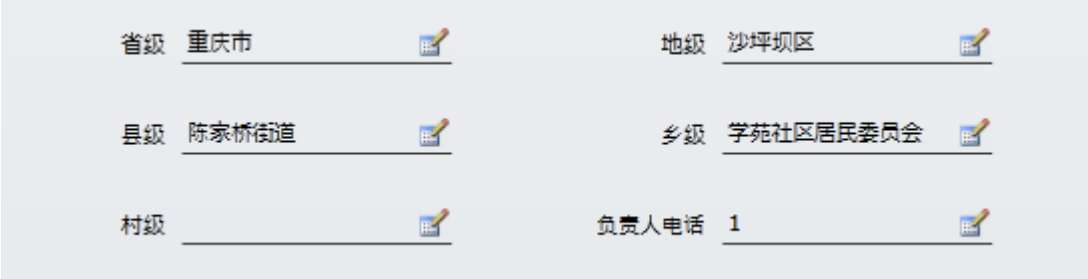

填写办学点实际所在地信息,直辖市到乡级,非直辖市到村级。

### <span id="page-35-0"></span>3.4.2 新建办学点

点击 精建办学点 按钮,在弹出窗口中填写好新建办学点信息,点 击确定后,办学点列表中就会出现新建办学点信息。在保存办学点信 息后,完成新建办学点操作。
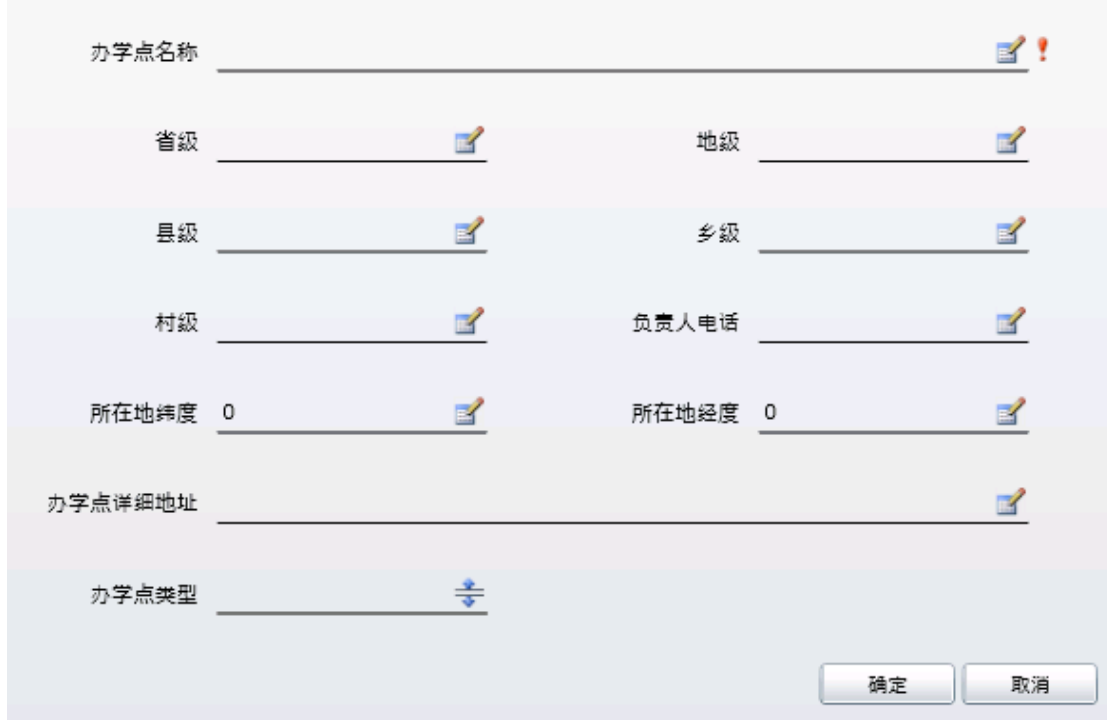

### 3.4.3 办学点信息修改

学校用户可在办学点列表中选择办学点后,在下方填写具体信息。 点击 保存所选办学点列表中选中的办学点信息。点击 日全部保存 会保存办学点列表中所有办学点信息。

### 3.4.4 启用、停用办学点

用户可点击 电用办学点 电变更办学点使用状态。已停 用的办学点可以变更为启用,不会随着季度更新删除。

#### 3.4.5 工作完成

学校用户在修改完所有办学点信息并确认无误后,点击 **↓ ■ 工作完成** 完成本季度工作。办学点工作完成后,无法再次修改,所

修改办学点会上报到所在省级管理部门进行审核。

### 4.管理部门用户使用说明

### 4.1 工作流程

## 4.1.1 县级教育管理部门使用流程

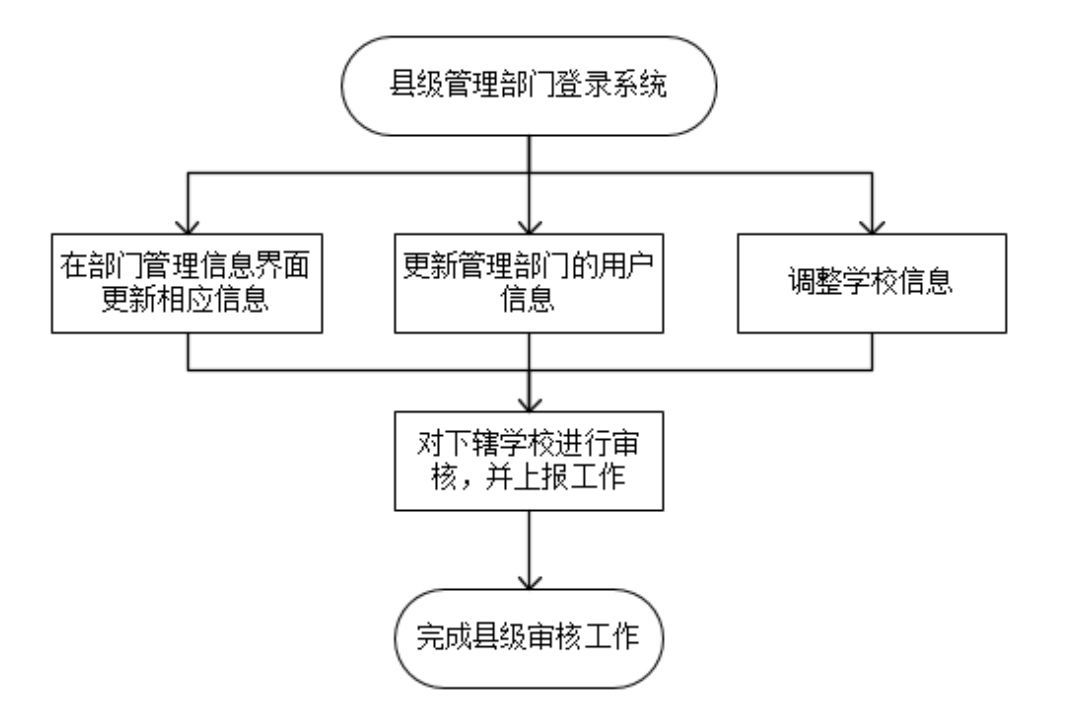

## 4.2 进入系统

点击所在省份服务器,进入系统。

学校(机构)代码管理信息系统入口及相关资料 来源: 数据处 发布时间: [2021/05/24] 一、学校(机构)代码管理信息系统正式版入口(请点击进入各自分省分库。) 北京, 安徽 (超链接地址http://202.205.184.160/Web2/eduCodePage.aspx) 河南,黑龙江 (超链接地址http://202.205.184.160/Web9/eduCodePage.aspx) 福建,广东 (超链接地址http://202.205.184.160/Web13/eduCodePage.aspx) 山西,广西 (超链接地址http://202.205.184.160/Web14/eduCodePage.aspx) 西藏, 重庆, 浙江 (超链接地址http://202.205.184.160/Web1/eduCodePage.aspx) 江苏,天津,云南 (超链接地址http://202.205.184.160/Web3/eduCodePage.aspx) 吉林, 宁夏, 新疆 (超链接地址http://202.205.184.160/Web4/eduCodePage.aspx) 江西,上海,内蒙 (超链接地址http://202.205.184.160/Web5/eduCodePage.aspx) 山东,青海,海南 (超链接地址http://202.205.184.160/Web6/eduCodePage.aspx)

### 4.3 用户登录

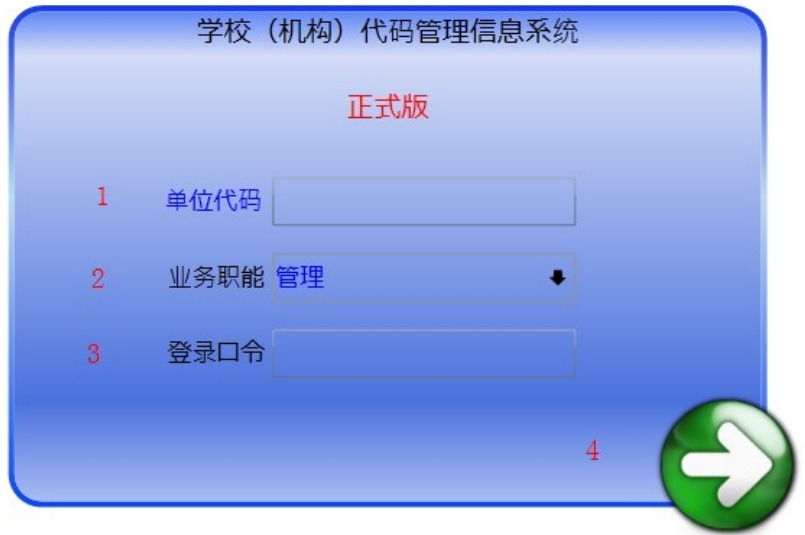

在单位代码右侧手动输入代码或者点击单位代码弹出选择窗口, 如下图。

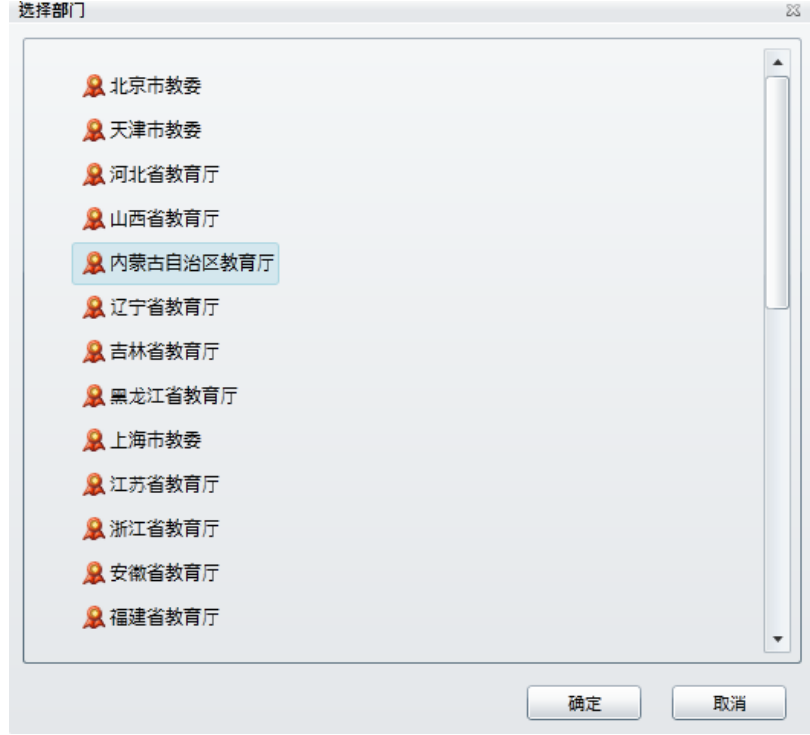

选择业务职能,业务职能分为管理,高等教育,中等职业教育, 基础教育。

管理:如果是省级单位,那么可以同时对高等教育,中等职业教

育,基础教育三类学校进行管理。

高等教育:可以对高等教育学校进行管理。

中等职业教育:可以对中等职业教育学校进行管理。

基础教育:可以对基础教育学校进行管理。

选择好单位代码和业务职能后,输入登录口令,点击进入按钮, 进入系统

#### 4.4 操作主界面

信息提示区

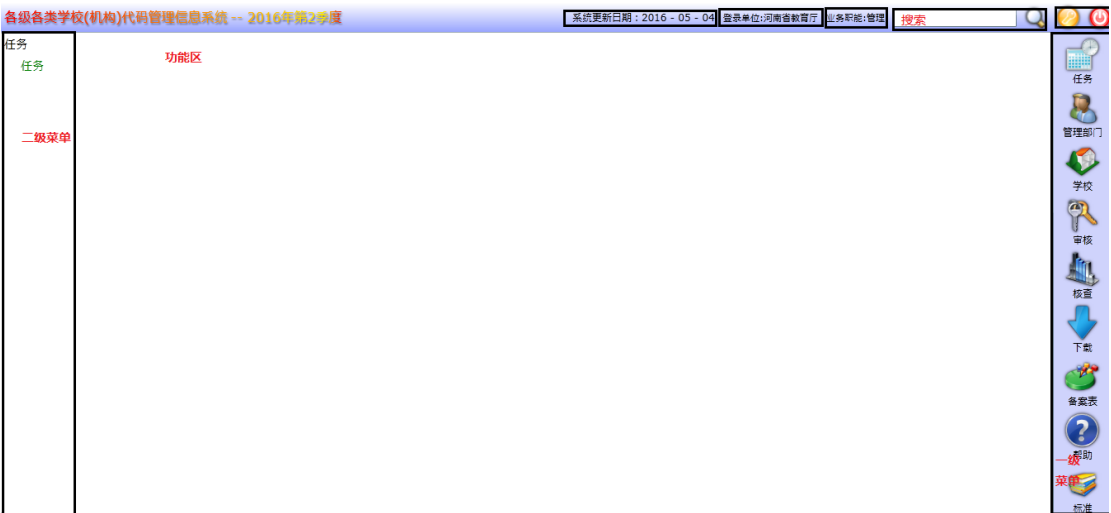

提示登录单位及职能范围。

登录单位:北京市教育委员会 业务职能:管理

信息搜索区可以查询学校或管理机构信息。

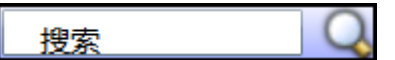

系统功能区

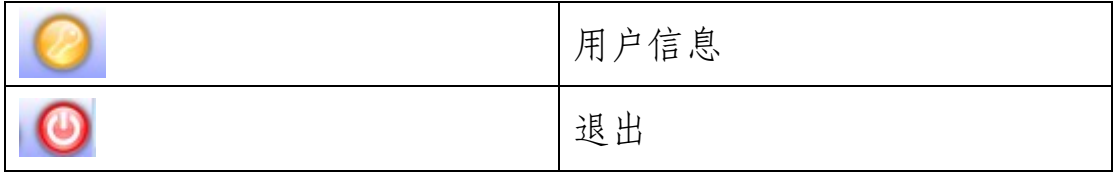

一级功能菜单区,点击一级功能菜单后,会在二级菜单去显示二

级菜单。

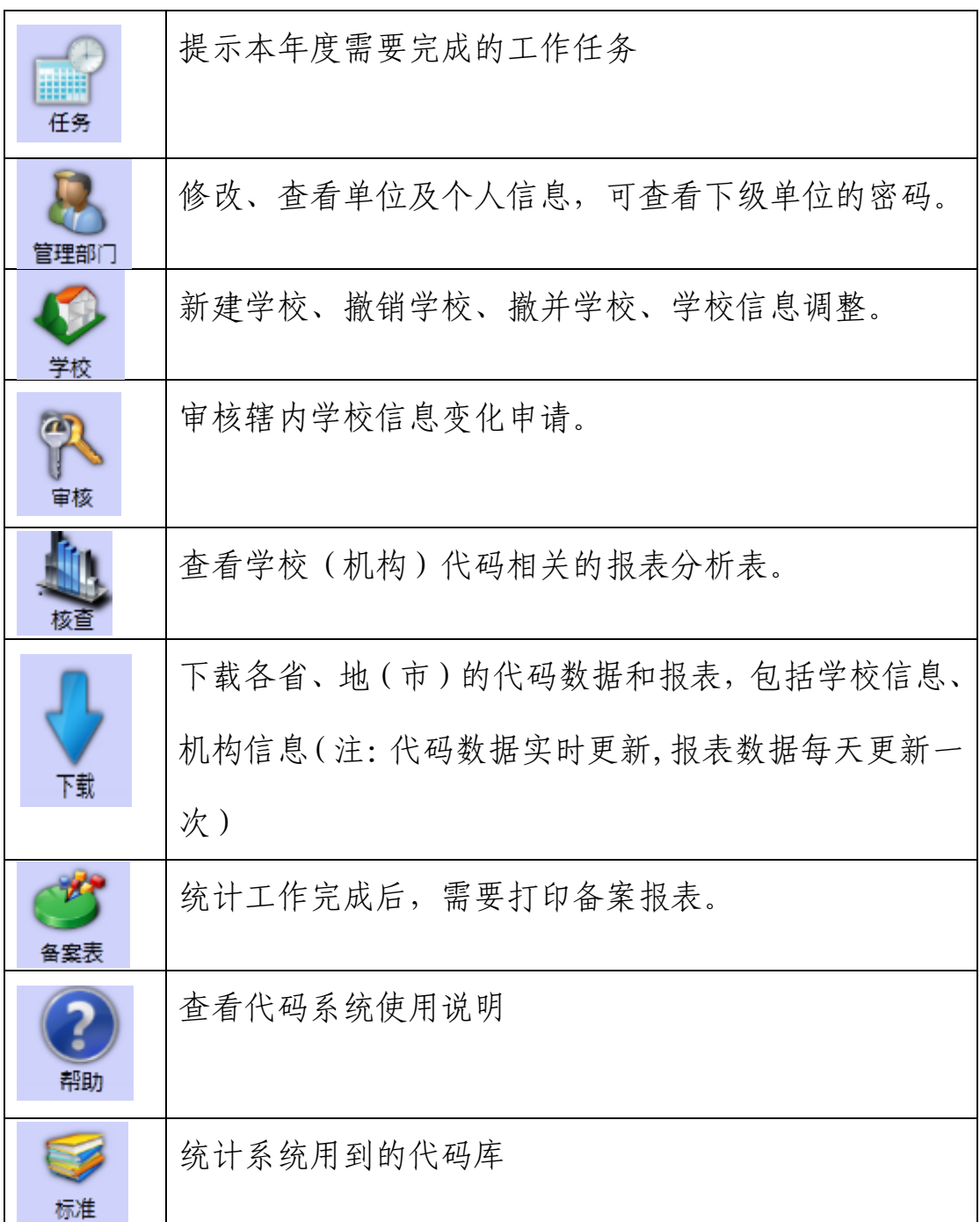

## 4.5 任务

任务功能中,列出了当年应完成的主要工作。如下图所示:

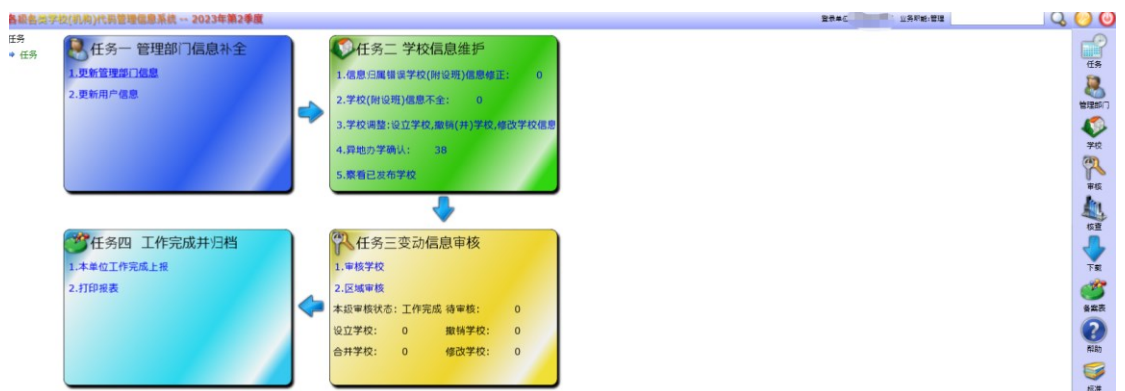

### 4.6 管理部门

点击管理部门,左侧菜单中显示两个子功能项:部门管理、部门 人员。

部门管理,主要是补全管理部门的相关信息,并且在这里可以增 撤省自用的采集部门,修改管理部门的名称。

部门人员,主要用来查看本单位及所辖单位情况,包括辖内所有 登录密码,还有重置高校用户的登录密码。

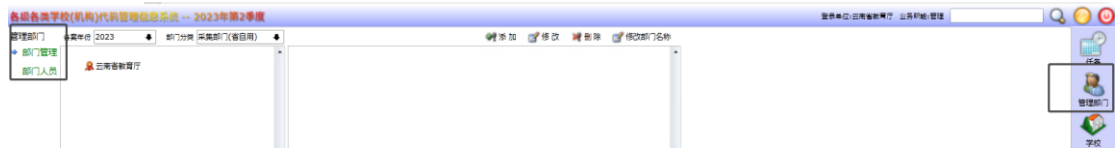

#### 4.6.1 部门管理

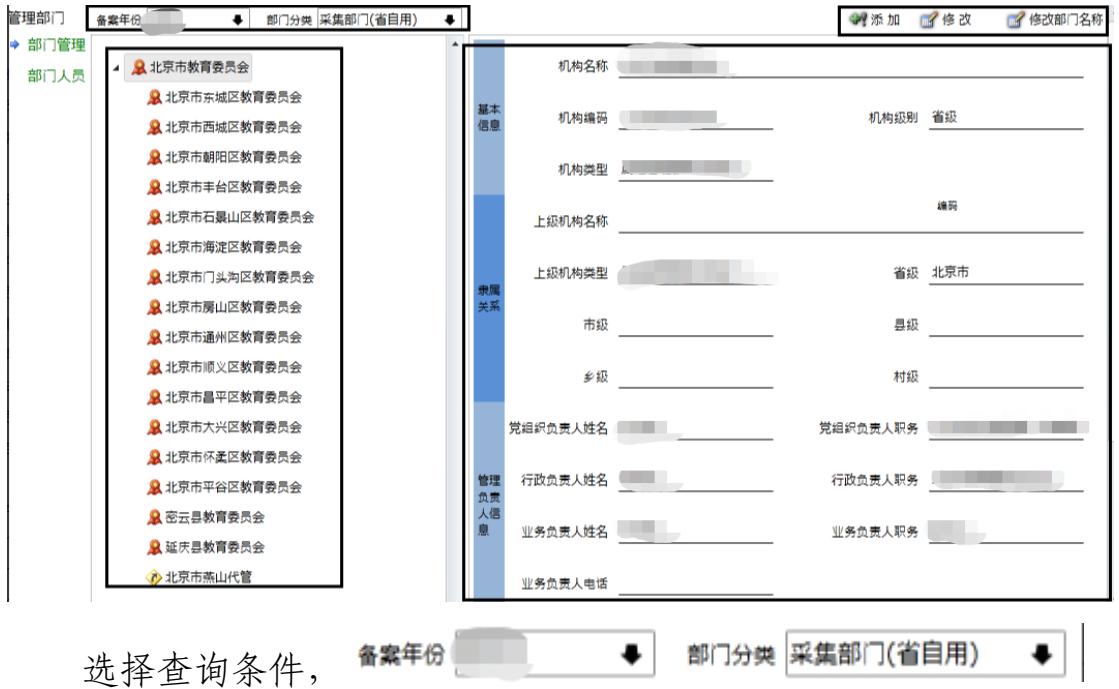

部门分类包括两种:采集部门(省自用),属地管理教育行政部 门。

根据查询条件刷新区域机构树,根据需要,选中要查看或者修改 信息的管理机构。

机构树中选中某单位后,右侧会显示该单位的详细信息。

若在机构树中选中的是国标单位,可以进行信息修改、可为其添 加 下 级 采 集 机 构 ( 省 自 用 管 理 部 门 )、 可 修 改 部 门 名 称 。 39 添加 画 修改 画 修改部门名称

若在机构树中选中的是采集机构(省自用管理部门),可以进行 信息修改、可修改部门名称、可为其添加下级采集机构、(省自用管 理部门)、删除。 明添加 国修改 对删除 国修改部门名称

信息修改,点击修改按钮后,弹出信息修改窗口。 代表信息必

填, 二代表信息可填写。点击 H RF 按钮, 进行信息保存, 点击 X 取消接钮,取消信息修改。

修改部门名称,点击修改部门名称按钮后,弹出部门名称修改窗 口。在 <sup>修改后名称</sup> 填写好修改后的部门名称,点击 图 "有按钮,完成部门名称修改。点 击 × 取消钮,取消部门名称修改。

### 4.6.2 部门人员

在左侧机构树中选择机构,可查看选中机构及其管辖的所有用户 信息。

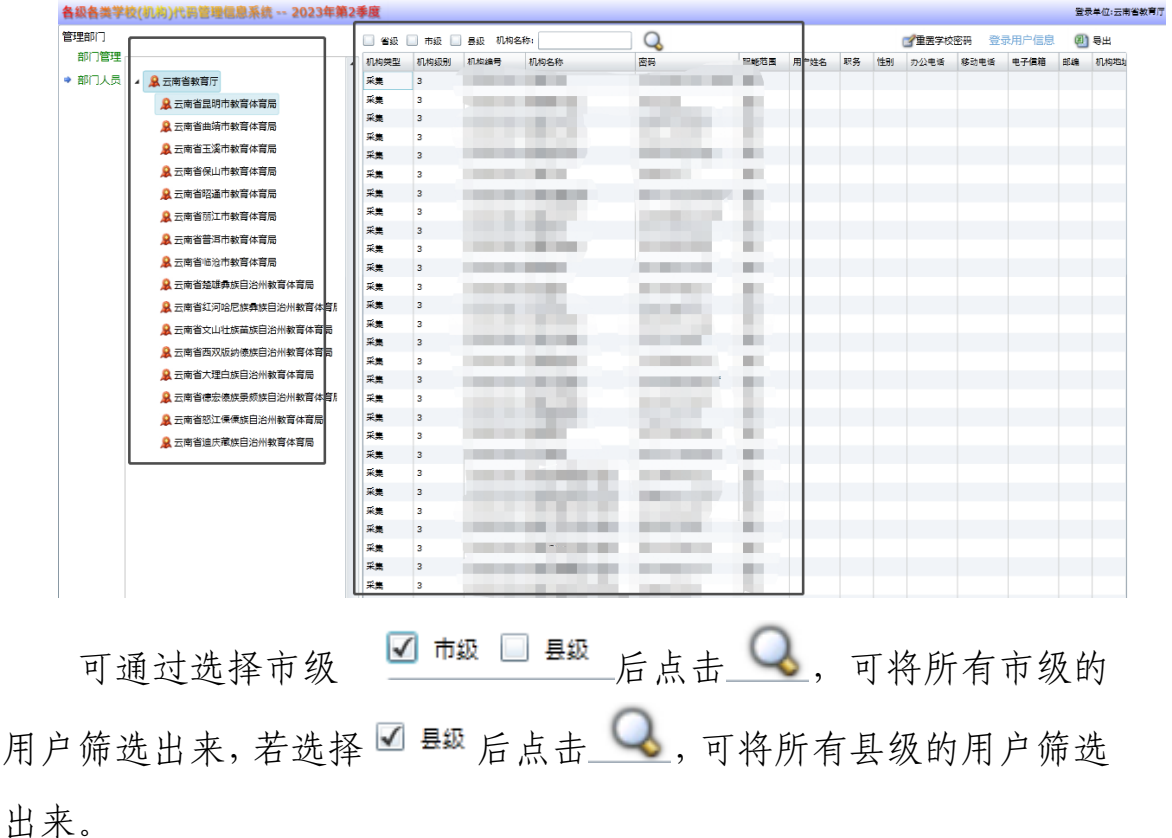

#### 4.6.3 学校用户重置密码

可通过 副重置学校部 来重置高等教育学校用户登录密码。

## 4.7 学校

点击学校,左侧菜单中显示八个子功能项:归属错误、信息不全、 学校调整、民办幼儿园、异地办学、法人代码核验、民办许可证有效 期核验、经纬度不在省域内。

归属错误:指因为行政区划调整(地级、县级、乡级、村级的撤 销或代码变更),导致学校原所在地、属地教育管理部门失效而导致 的归属错误。本功能主要是需要将所有归属错误的学校重新归属到正 确的属地教育管理部门,最终基础教育学校,中等职业教育学校归属 到县教育局。没有县级的特殊省市会归到地级。

信息不全:指因为归属错误,导致的学校所在地归属错误,需要 将其信息补全。

学校调整:新建学校、撤销学校、合并学校、学校信息修改,新 增附设班、撤销附设班、修改附设班信息。

民办幼儿园:民办幼儿园数据填报。

异地办学:所在地与管理部门不同的学校数据填报。

法人代码核验:将发展改革委员会的统一服务平台提供数据与学 校填写的法人代码进行对比,对比结果不一致学校。

民办许可证有效期核验:民办学校许可证有效期未晚于季度开始

### 4.7.1 归属错误

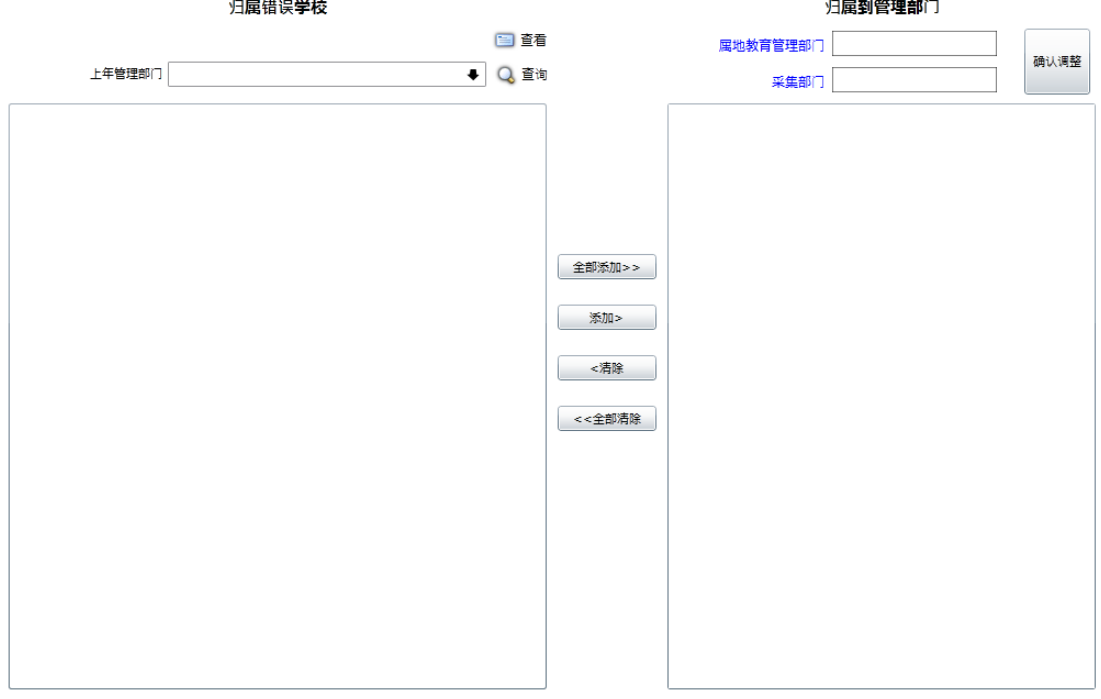

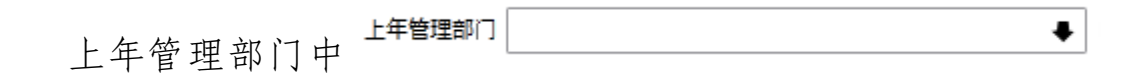

是按照属地管理部门进行归类的 2022 年学校属地教育管理部门被调 整后的学校合计。

第一步: 将归属错误选择出来

若以上下拉框里面有没任何信息,那么登录单位所辖学校没有归 属错误的,可以不执行此功能。

若下拉框有信息,那么选中其中需要处理的区域信息,然后点击 Q<sup>查询</sup>按钮,在左下侧会罗列出该区域的所有涉及到的学校。

第二步: 选中待调整学校,点击添加按钮, 将其添加到右侧学校

列表中。

第三步: 选中将归属错误学校归属到 2023 年管辖的部门。

属地教育管理部门:点击属地教育管理部门的文本框进行选择。

采集部门:点击采集部门的文本框进行选择。

第四步:点击确认调整按钮,完成调整操作。

#### 4.7.2 信息不全

将信息不全的学校信息补全。

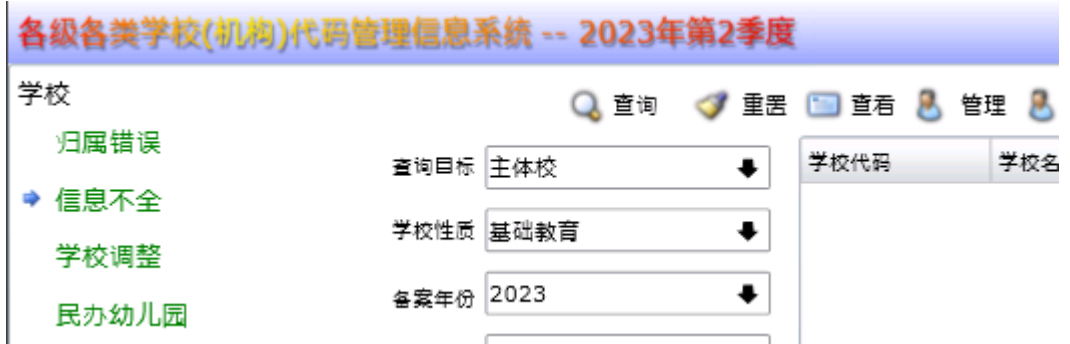

查询学校列表: 从左侧区域选择查询条件和排序后,点击Q<sup>查询</sup> 按钮,右下侧学校列表区域将显示出查询结果。

查看学校信息:从右下侧区域点击一所待查看的学校,点击 国童看按钮,可查看该学校的详细信息。

查询学校列表: 从左侧区域选择查询条件和排序后,点击Q <sup>查询</sup> 按钮,右下侧学校列表区域将显示出查询结果。

补全学校信息:从右下侧区域点击一所待信息补全的学校,点击 8 管理按钮,打开学校的信息修改窗口。在窗口中将需要修改补全的 信息进行录入修改,红色叹号为必填项目,修改完成后,点击保存。

### 4.7.3 学校调整

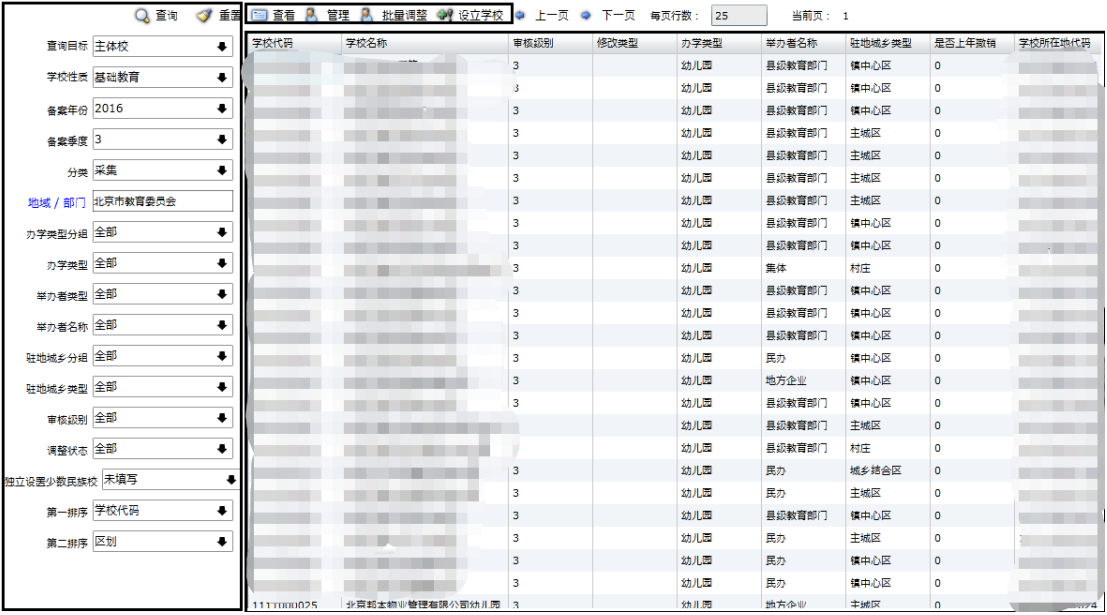

查询学校列表: 从左侧区域选择查询条件和排序后,点击Q<sup>查询</sup> 按钮,右下侧学校列表区域将显示出查询结果。

查看学校:从右下侧区域点击一所待查看的学校,点击 钮,可查看该学校的详细信息。

管理学校:点击 6 管理按钮,可维护学校信息:

批量调整学校信息: 批量修改学校举办者和管理部门,在窗口下 方,用 Ctrl+鼠标左键选择好要批量修改的学校,点击上方的批量调 整按钮 B 地量调整, 录入修改数据后保存。

|               |                      |        | Q 查询 √ 重置 国 查看 & 管理 & 批量调整 ◆ 设立学校 ● 上一页 ● 下一页 每页行数: 25 |                         |      |             | 当前页: 1            |                         |         |                |
|---------------|----------------------|--------|--------------------------------------------------------|-------------------------|------|-------------|-------------------|-------------------------|---------|----------------|
| 童询目标 主体校      | $\ddot{\phantom{1}}$ | 学校代码   | 学校名称                                                   | 审核公别                    | 修改类型 | 办学类型        | 举办者名称             | 驻地城乡类型                  | 是否上年撤销  | 学校所在地代码        |
|               | 学校性质 基础教育<br>٠       |        |                                                        | 3                       |      | 幼儿园         | 县级教育部门            | 镇中心区                    | $\circ$ |                |
|               |                      |        |                                                        | 3                       |      | 幼儿园         | 县级教育部门            | 镇中心区                    | $\circ$ |                |
| 备案年份          | ٠                    | Away 1 |                                                        | з                       |      | 幼儿园         | 县级教育部门            | 镇中心区                    | $\circ$ |                |
| 备案季则          | ۰                    |        |                                                        | з                       |      | 初儿园         | 县狄教育部门            | 土地区                     | U       |                |
|               |                      |        |                                                        | 3                       |      | 幼儿园         | 县级教育部门            | 主城区                     | $\circ$ |                |
|               | 分类 采集<br>۰           |        |                                                        | 3                       |      | 幼儿园         | 县级教育部门            | 主域区                     | $\circ$ |                |
|               | 地域 / 部门 北京市教育委员会     |        |                                                        | п                       |      | 幼儿园         | 县级教育部门            | 主城区                     | $\circ$ |                |
| カ学典型分組 全部     | ٠                    |        |                                                        | 3                       |      | 幼儿园         | 县级教育部门            | 镇中心区                    | $\circ$ | <b>Service</b> |
|               |                      |        |                                                        | 3                       |      | 幼儿园         | 县级教育部门            | 镇中心区                    | $\circ$ |                |
| カ学类型 全部       | ۰                    |        |                                                        | 3                       |      | 幼儿园         | 集体                | 村庄                      | $\circ$ |                |
| 举办者类型 全部      | ۰                    |        |                                                        | 3                       |      | 幼儿园         | 县级教育部门            | 镇中心区                    | $\circ$ |                |
| 举办者名称 全部      | ۰                    |        |                                                        | з                       |      | 幼儿园         | 县级教育部门            | 镇中心区                    | $\circ$ |                |
|               |                      |        |                                                        | 3                       |      | 幼儿园         | 县级教育部门            | 镇中心区                    | $\circ$ |                |
| 驻地城乡分组 全部     | ۰                    |        |                                                        | 3                       |      | 幼儿园         | 民办                | 镇中心区                    | $\circ$ |                |
| 驻地城乡类型 全部     | $\ddot{\bullet}$     |        |                                                        | 3                       |      | 幼儿园         | 地方企业              | 镇中心区                    | $\circ$ |                |
|               |                      |        |                                                        | 3                       |      | 幼儿园         | 县级教育部门            | 镇中心区                    | $\circ$ |                |
| 审核级别 全部       | ٠                    |        |                                                        | 13                      |      | 幼儿园         | 具级教育部门            | 主域区                     | $\circ$ |                |
| 调整状态 全部       | $\ddot{\phantom{1}}$ |        |                                                        | 3                       |      | 幼儿园         | 具级教育部门            | 村庄                      | $\circ$ |                |
| 独立设置少数民族校 未填写 | $\ddot{\bullet}$     |        |                                                        | $\overline{\mathbf{3}}$ |      | 幼儿园         | 民办                | 城乡结合区                   | $\circ$ |                |
|               |                      |        |                                                        | ä,                      |      | 幼儿园         | 民办                | 主城区                     | $\circ$ |                |
|               | 第一排序 学校代码<br>۰       |        |                                                        | 3                       |      | 幼儿园         | 具级教育部门            | 镇中心区                    | $\circ$ |                |
| 第二排序 区划       | ۰                    |        |                                                        | 3                       |      | 幼儿园         | 民办                | 主城区                     | $\circ$ |                |
|               |                      |        |                                                        | $\sim$                  |      | 44, 11, 220 | <b>STATISTICS</b> | <b>Director Austral</b> | $\sim$  |                |

新建学校:点击新建学校按钮 · 超过学校,录入学校数据后保存。

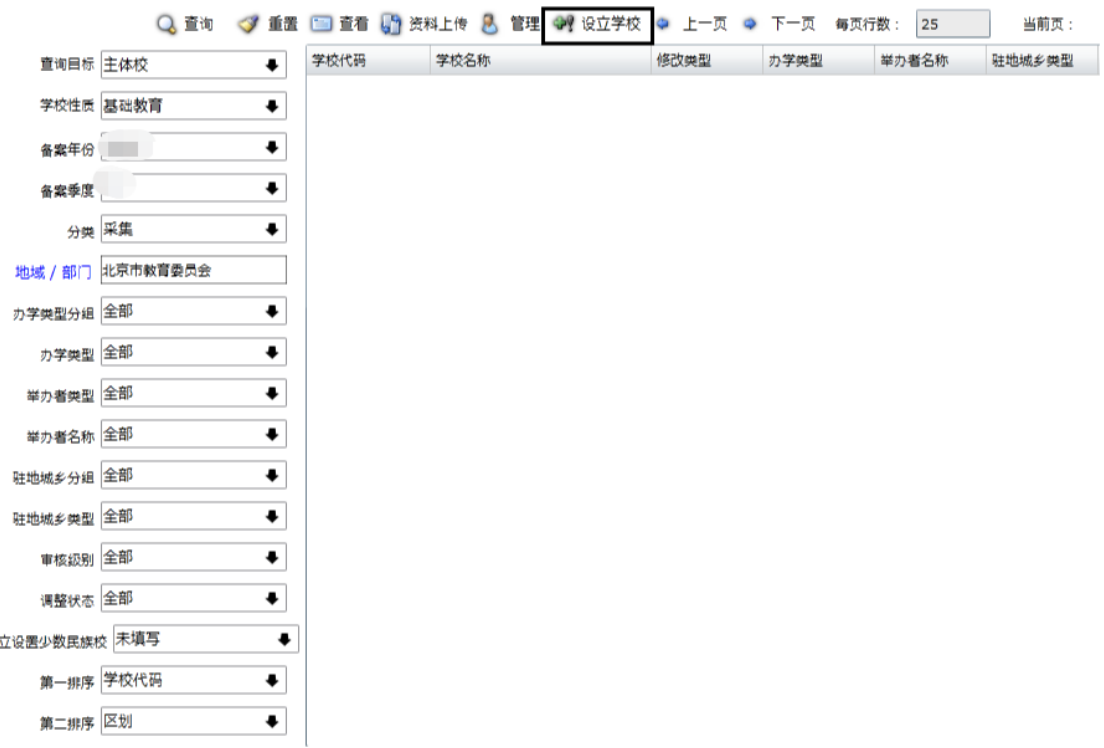

撤销学校: 从右下侧区域点击一所待撤销的学校,点击 <sup>B</sup> 管理按 钮,打开学校的信息修改窗口。在学校实体标签下点击 2 載销学校按 钮。

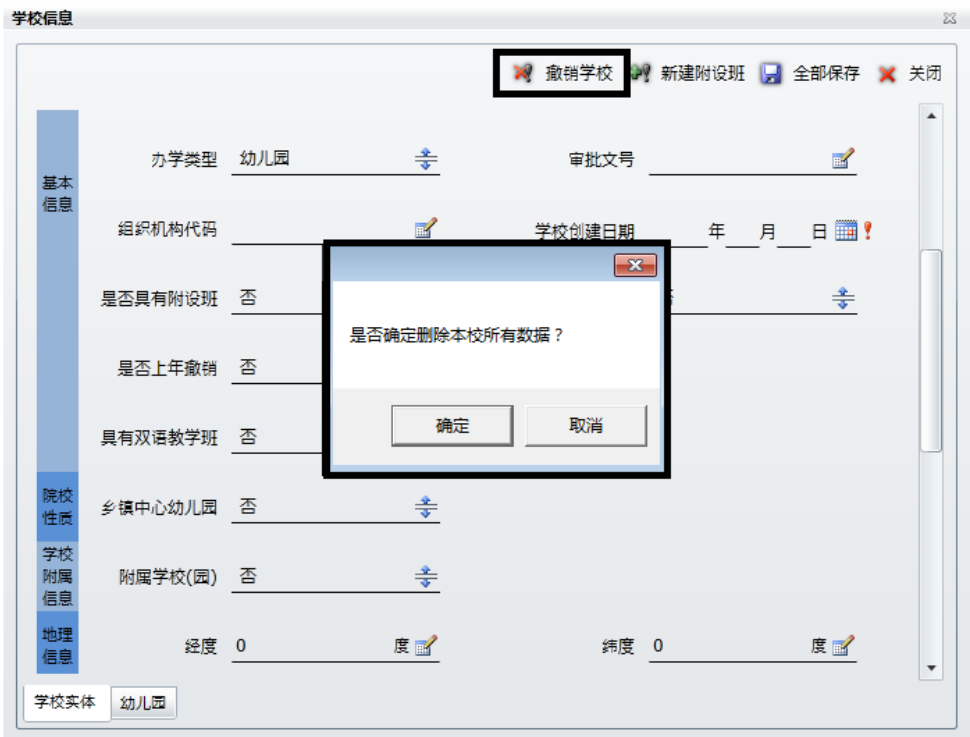

合并学校:

第一步:从右下侧区域点击一所待撤并的学校,点击。管理按钮, 打开学校的信息修改窗口。在学校实体标签下点击 9 合#学校按钮。

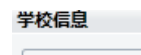

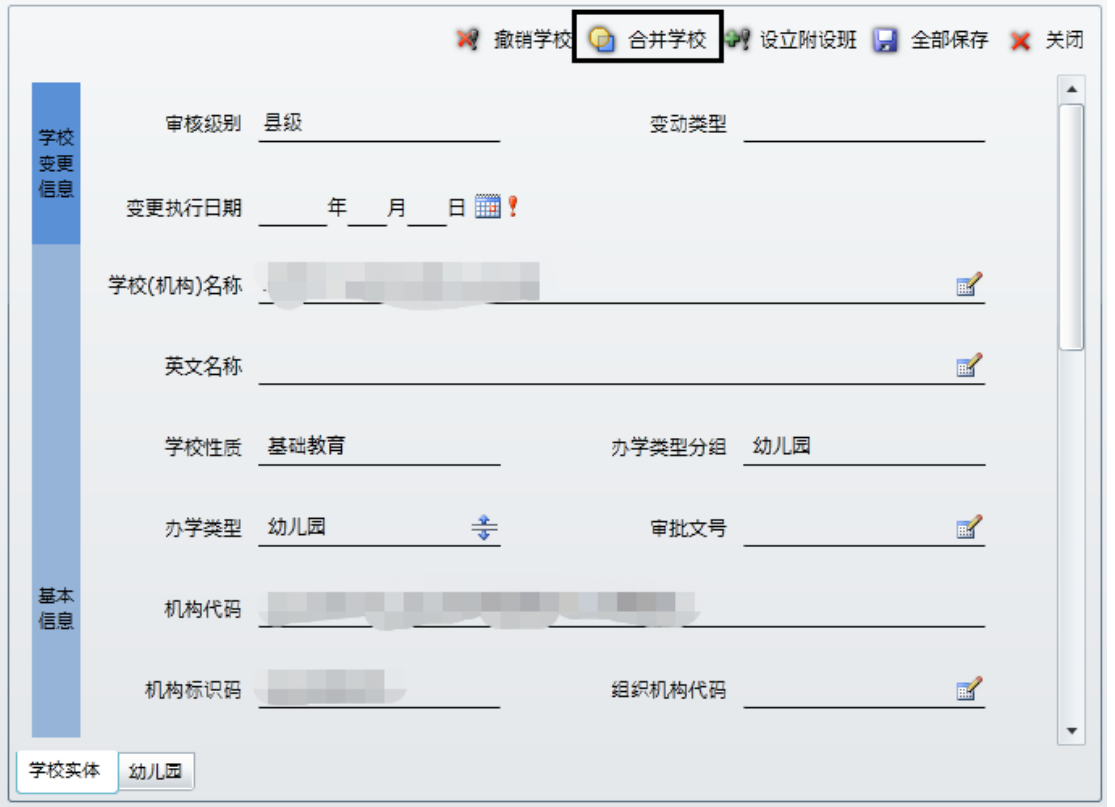

 $\Sigma$ 

**51** / **95**

第二步:选择合并到学校。

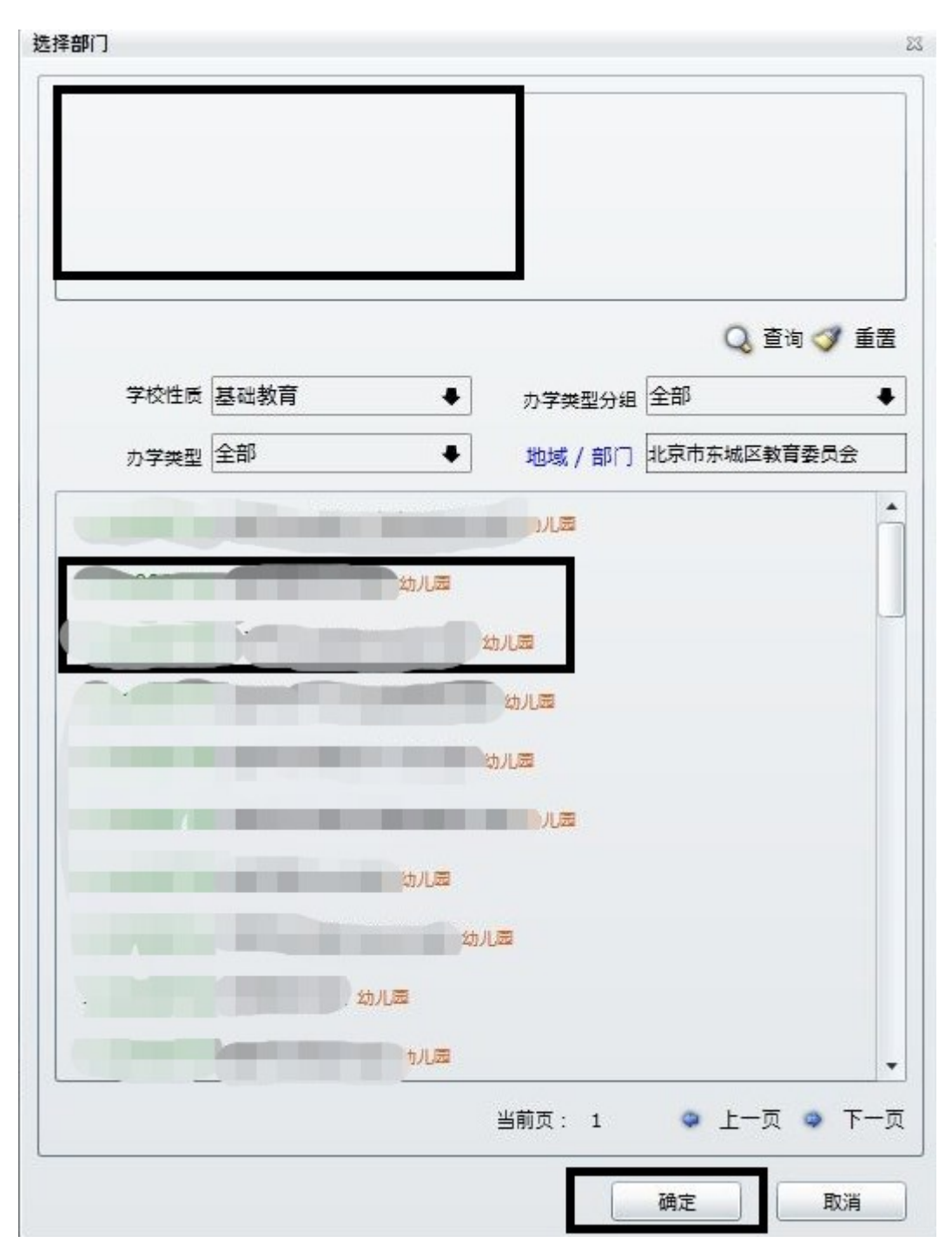

首先选择查询条件:地域/部门,学校性质,办学类型分组,办 学类型;

然后点击查询按钮 Q <sup>查询</sup>, 窗口下方显示出查询结果列表, 选中 其中一个学校,双击将其添加至撤并到学校列表,如需撤并到多所学 校,则可以选择多所学校进行添加。点击确定按钮。系统进行是否撤 并的确认提示,若选确定那么执行否则取消撤并。

设立附设班,在学校实体页签上,点击设立附设班 。设立附设班, 录入附设班相关信息后,点击保存。

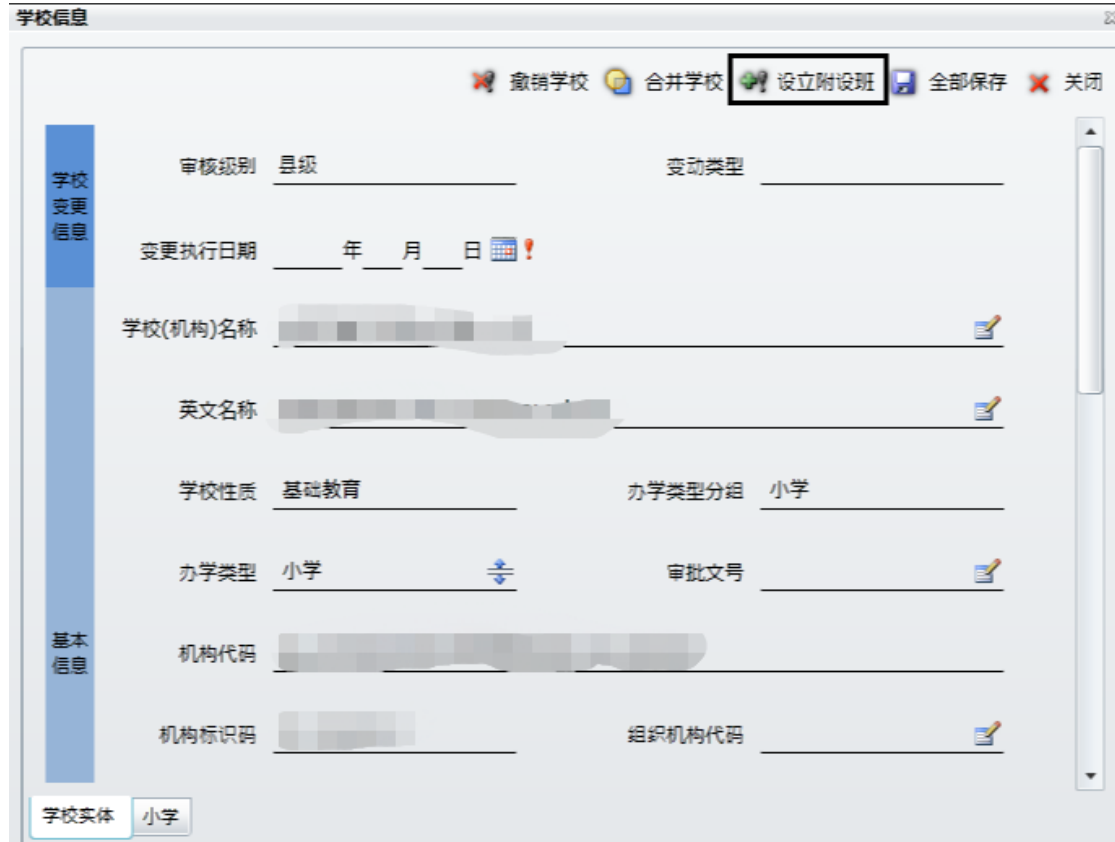

撤销附设班,在附设班页签上,点击撤销附设班。

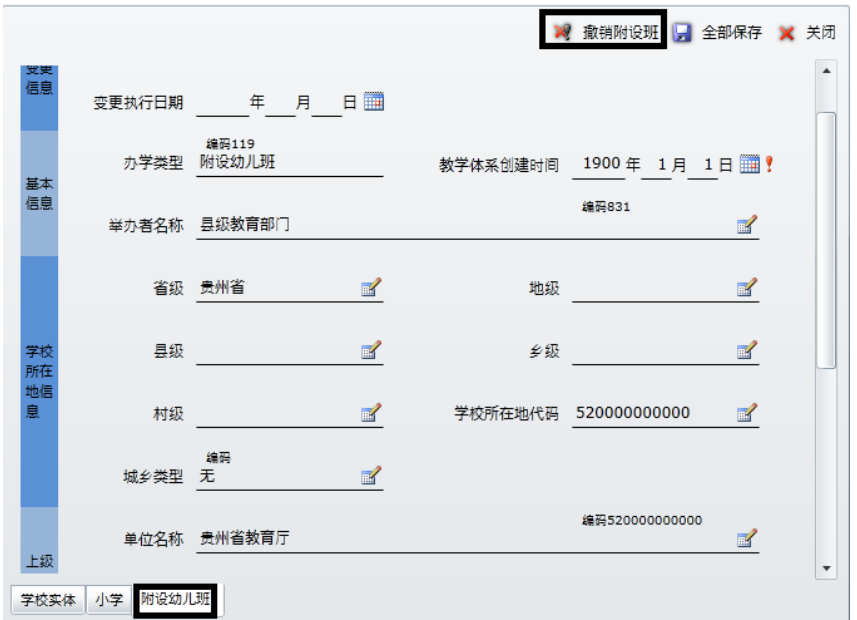

停用学校,在补充信息页签中可选择停用从上年事业统计开始就 无学生,无教师,无资产学校,若为停用学校,必须上传相关认证文件。 学校信息  $^{52}$ 

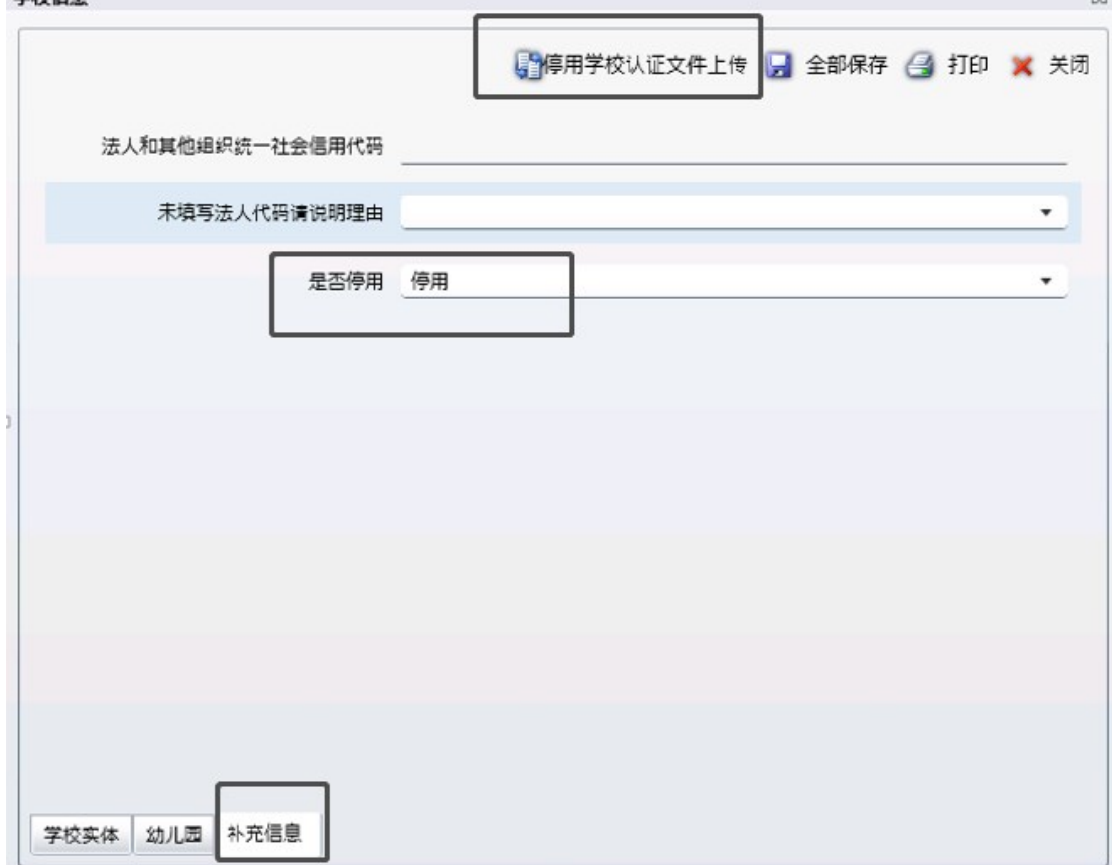

修改法人代码和民办许可证有效期等信息可在补充信息页签中完成

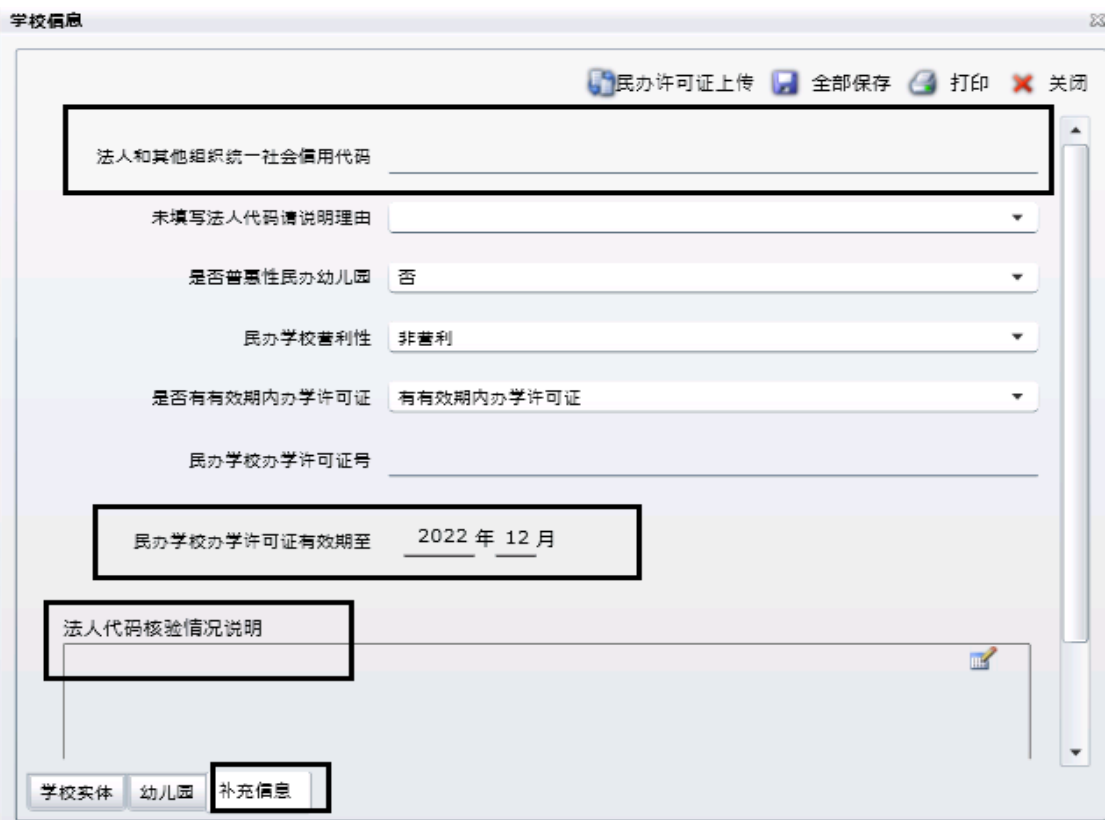

## 4.7.4 民办幼儿园

民办幼儿园信息查看与信息管理可参考【学校调整】章节进行操 作。

若民办幼儿园为普惠性民办幼儿园,则需要上传证明文件。方法 如下:

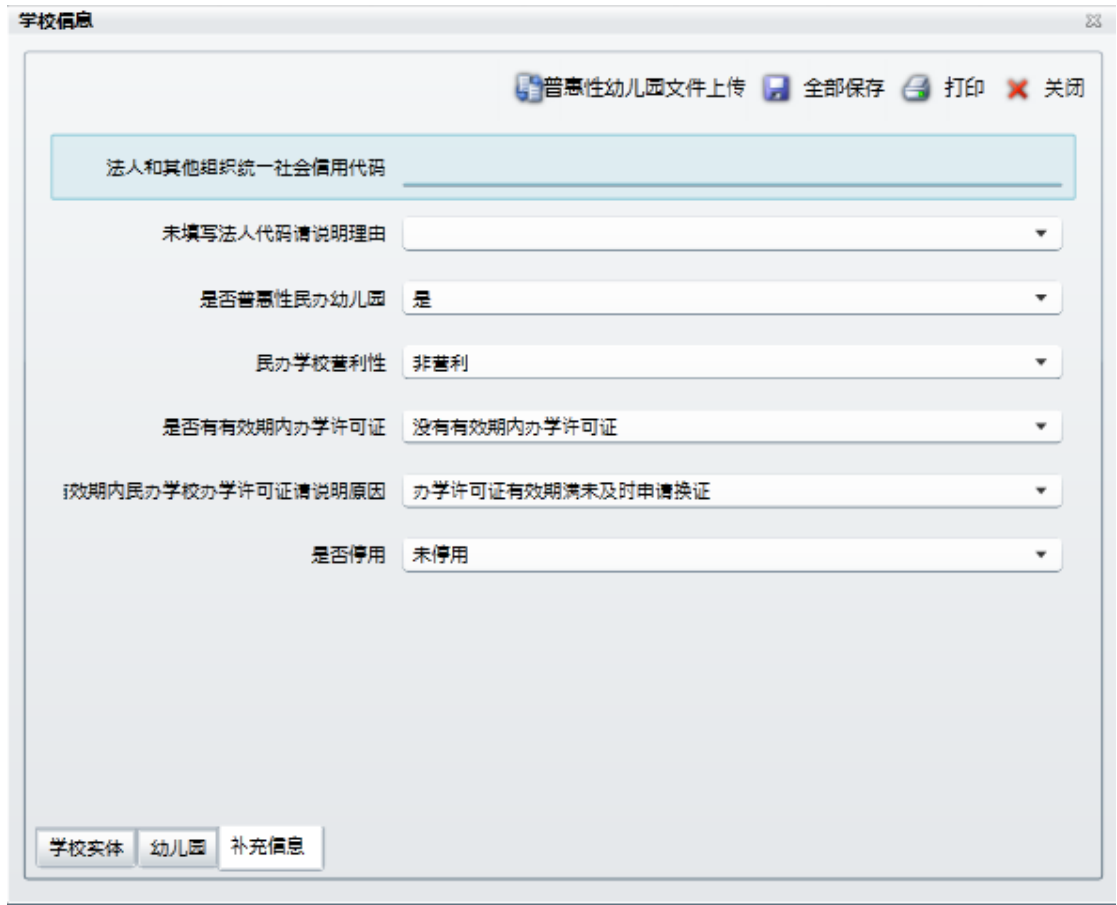

普惠性民办幼儿园可在学校补充信息页签上传相关资料文件:

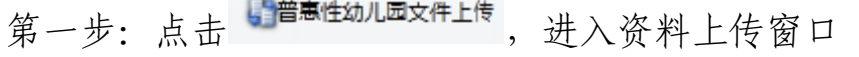

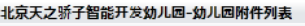

器

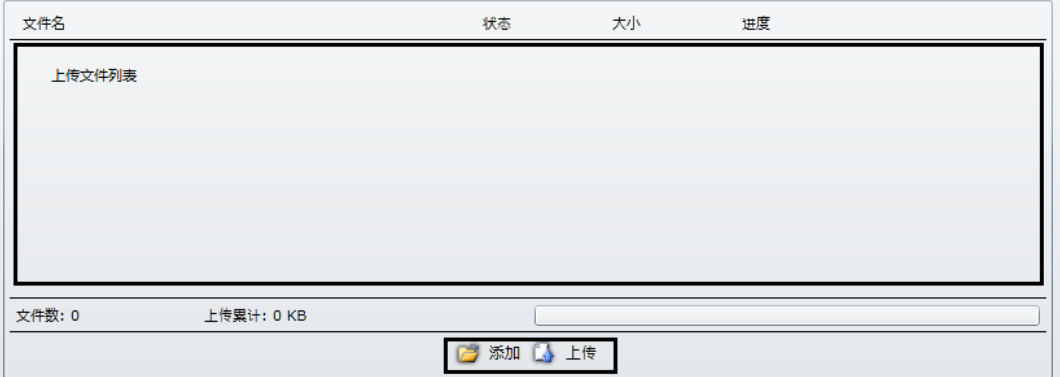

第二步: 点击添加按钮 方添加将本地文件添加至上传文件列表 中

第三步: 点击上传按钮 3 上传 将要上传的资料文件上传到服务

#### 4.7.5 辖内学校办学点调整(2023 年新增功能)

在学校查询信息列表中选中要调整的学校,点击 出办学点管理按钮, 对学校办学点进行调整。可参考【办学点填报】章节进行操作。

√ 重置 ■ 查看 2 管理 2 办学点管理 2 批量调整 → 设立学校 ● 上一页 ○ 查询

#### 4.7.6 异地办学

异地办学指的是学校所在地和管理部门不同的学校。异地办学学 校信息查看与信息管理的操作步骤参考【学校调整】章节进行操作。

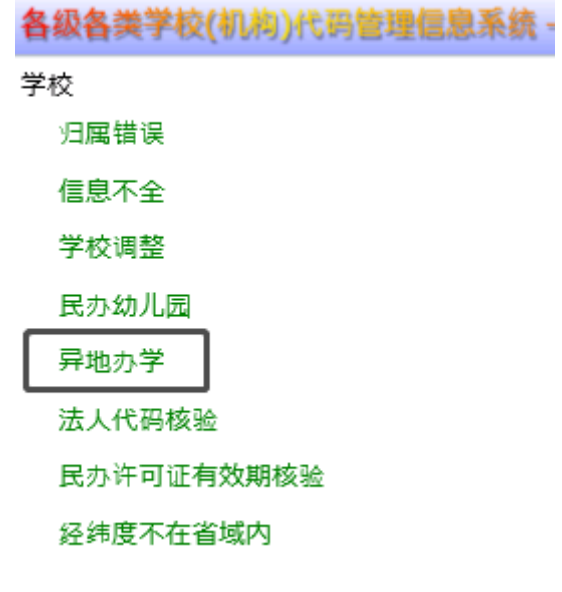

#### 4.7.7 法人代码核验(2023 年新增功能)

将发展改革委员会的统一服务平台提供数据与法人代码进行对 比,若对比不一致,需要修改法人代码或填写相关情况说明。法人代 码核验未通过学校信息查看与信息管理的操作步骤参考【学校调整】 章节进行操作。

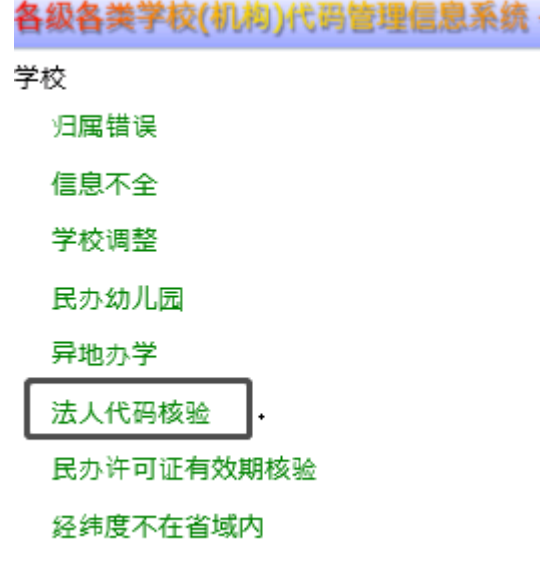

### 4.7.8 民办许可证有效期核验(2023 年新增功能)

民办许可证有效期核验未通过指的是民办学校许可证有效期未 晚于季度开始时间(1月1日、4月1日、7月1日、10月1日),需 要修改许可证有效期时间或选择"无有效期内民办许可证",并选择 原因或填写相关说明。修改办学校许可证有效期的操作步骤参考【学 校调整】章节进行操作。

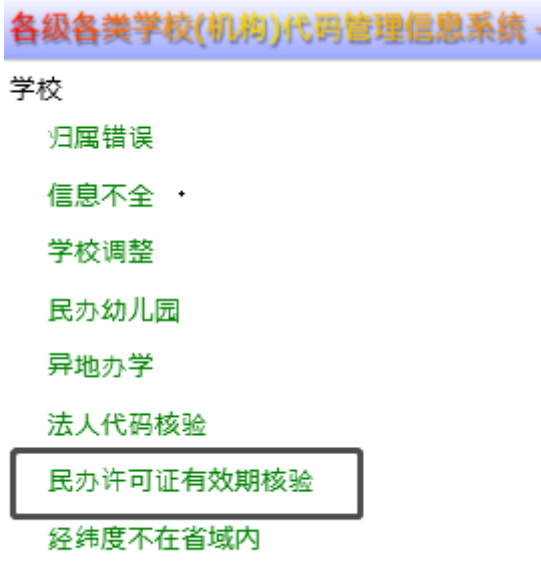

#### 4.7.9 经纬度不在省域内(2023 年新增功能)

经纬度不在省域内指的是学校填写的经纬度超出所在省份经纬 度范围。学校需重新填写经纬度信息。修改经纬度信息的操作步骤参 考【学校调整】章节进行操作。

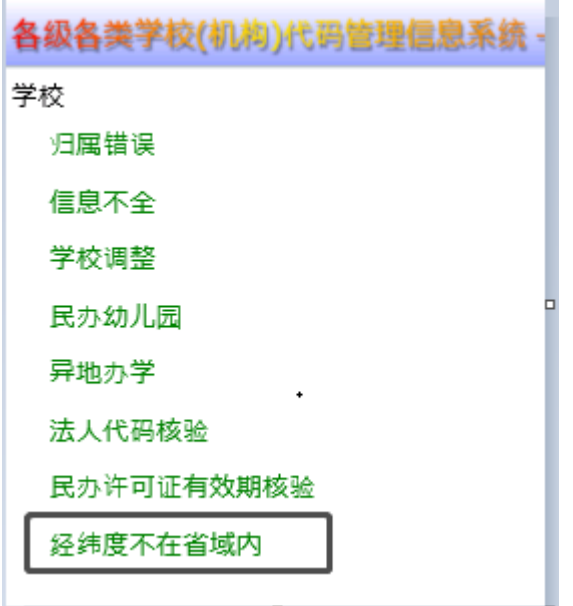

#### 4.8 审核

审核包括四部分,学校审核,校区审核,校区状态与工作状态。 当一个地区的工作完成后,必须对本单位点击一次"工作完成"。

#### 4.8.1 学校审核

学校审核功能是针对辖区内修改过的学校或新增的学校,通过此 功能由各级教育部门层层审核,最后由教育部审批通过后发布此学校。

对待新建学校,只有教育部审批通过后,才会为该学校生成学校 代码。

学校审核是针对于学校的审核操作。

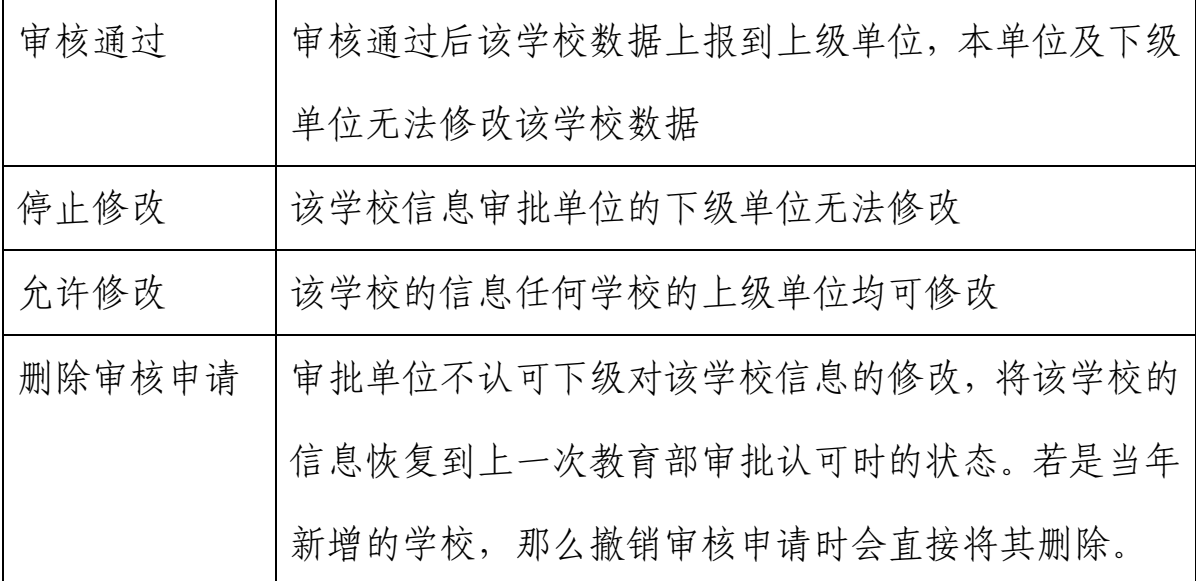

### 4.8.1.1 对一个或多个学校进行审批

第一步: 从管理机构树中, 选中一个机构。

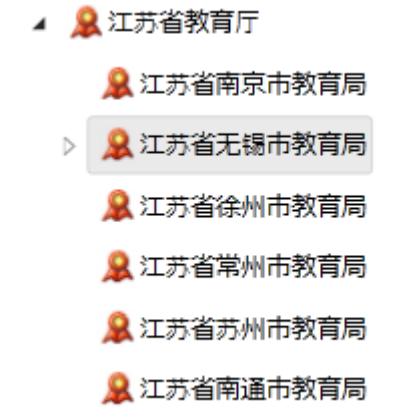

第二步:右侧学校列表区域中,会根据第一步的选择列出选中单 位下所有可审核的学校。(注:仅包含审核权限在所选机构的学校)并 且学校列表可以通过对学校性质、办学类型分组、办学类型、状态进 行筛选。

**60** / **95** 第三步:选中列表中的一个或多个学校(多选方法:1.按住 ctrl+ 鼠标左键进行多选;2.选中一个学校后按住 shift 后点击另一所学

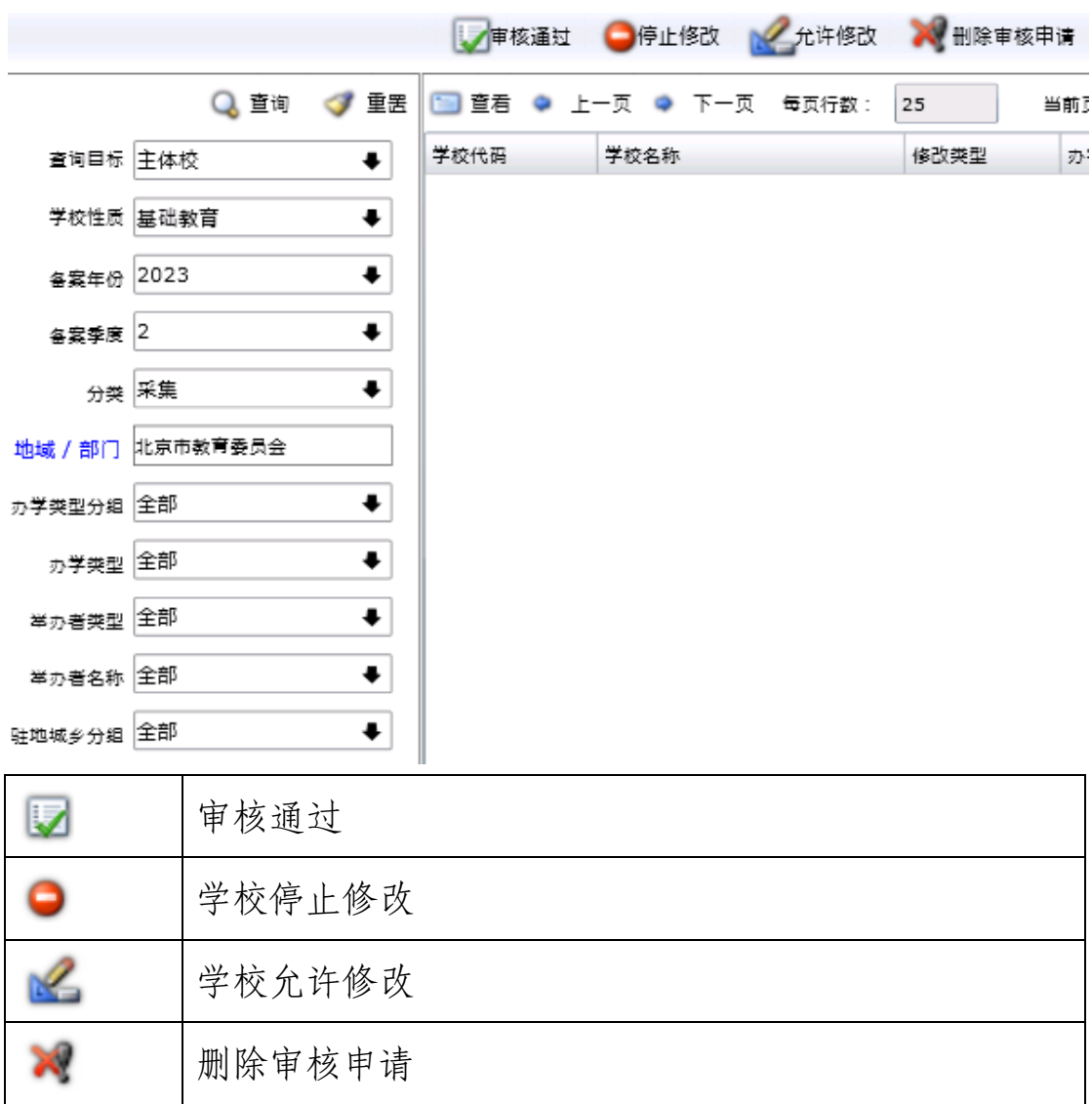

## 校,会选中两所学校区间内的所有学校)并点击以下按钮进行审核。

## 4.8.1.2 对该区域下所有有变动操作的学校进行审核

第一步:从机构树中选中某一区域。

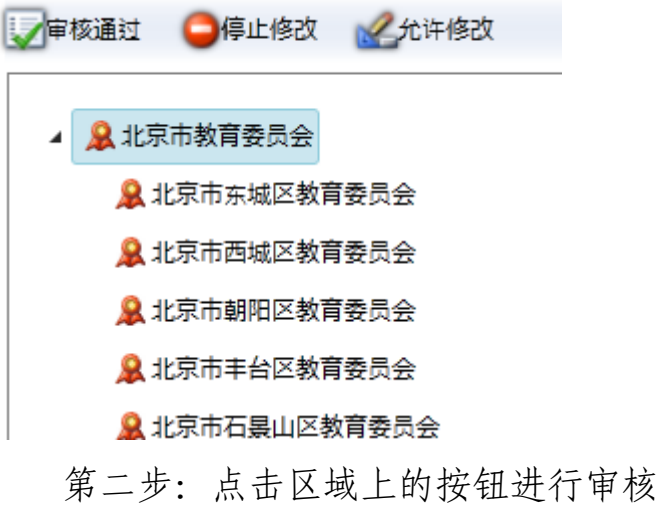

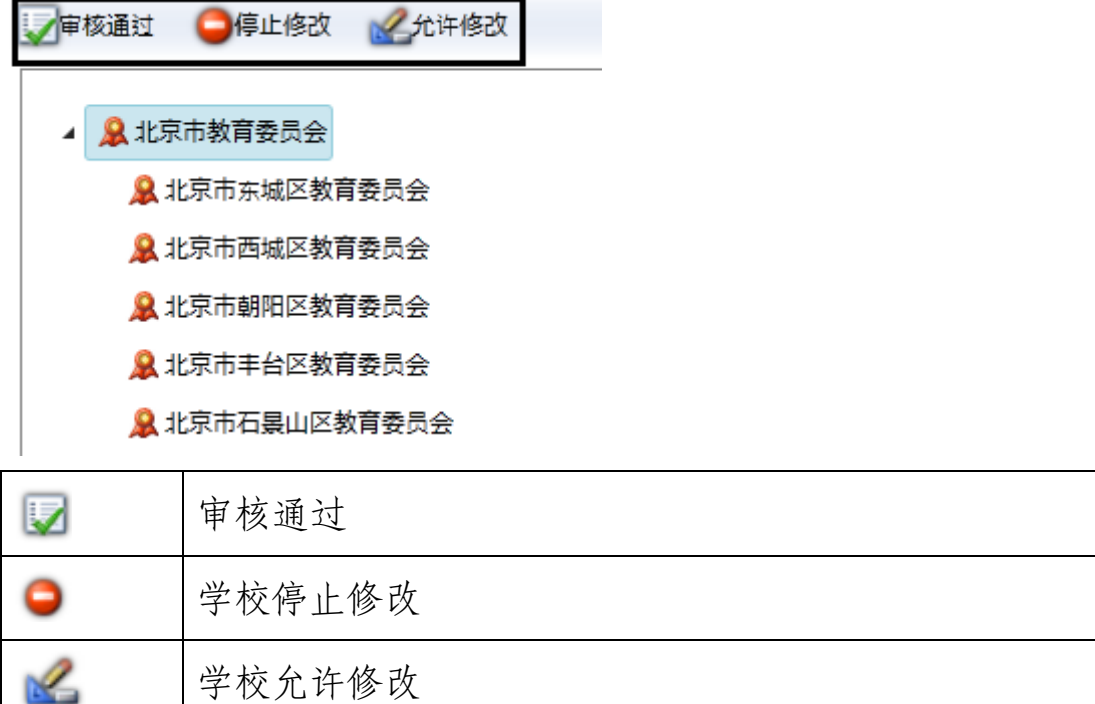

# 4.8.1.3 显示当前区域审核状态

第一步:从机构树中选中某一区域

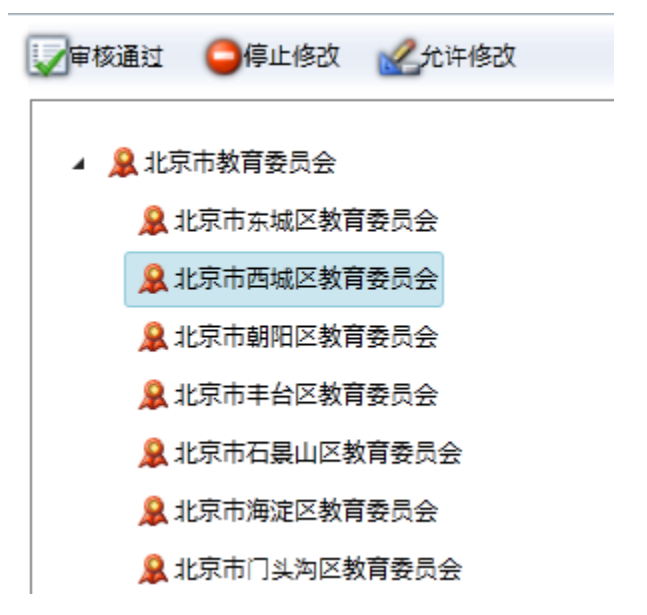

信息显示栏中会显示当前机构的审批状态

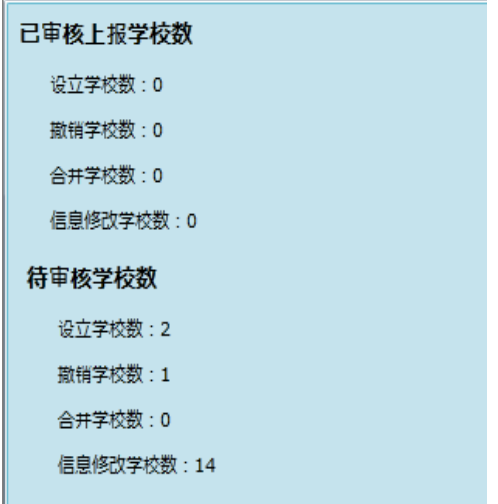

### 4.8.2 校区审核

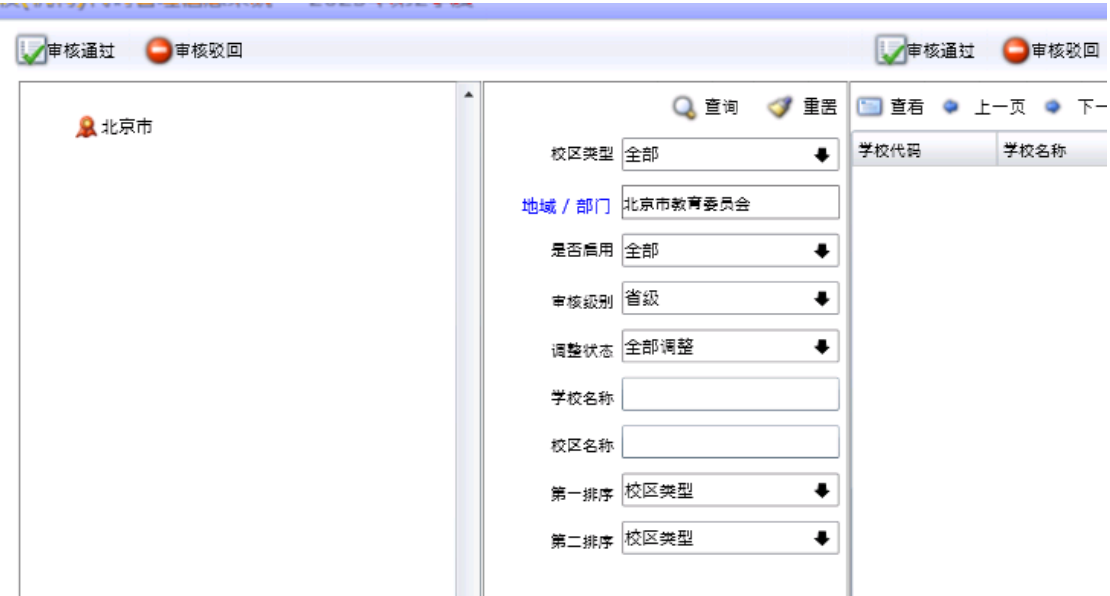

校区审核功能是省级部门审核辖内修改过的办学点或新增的办 学点,通过此功能由各级教育部门层层审核,最后由教育部审批通过 后发布此学校。

对待新建办学点,只有教育部审批通过后,才会为该办学点生成 校区代码。

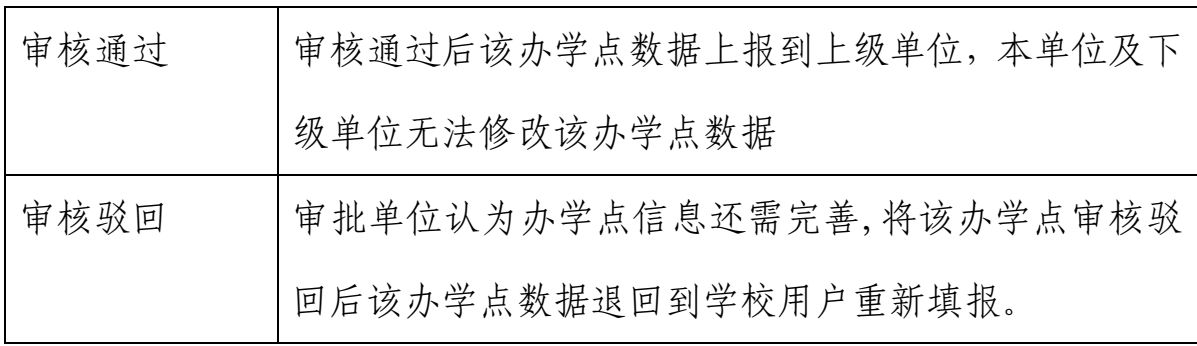

校区审核是针对于办学点的审核操作。

### 4.8.3 校区状态

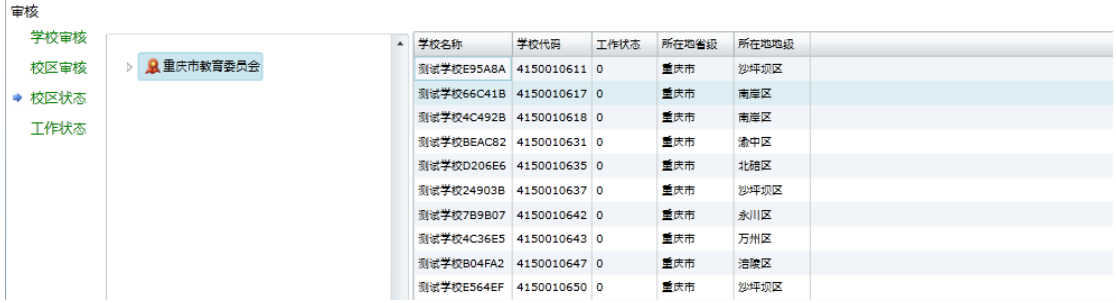

 审批部门可在校区状态中查看下辖办学点的上报情况。工作状态 为 0 的是未上报办学点,1 的是已上报办学点,部门工作完成需要所 有办学点完成上报工作。

### 4.8.4 工作状态

工作状态是对数据修改的操作权限进行控制。审核结果见下表:

本单位工作完成以后,必须点击本单位"工作完成",点击工作 完成以后不允许对信息进行修改。

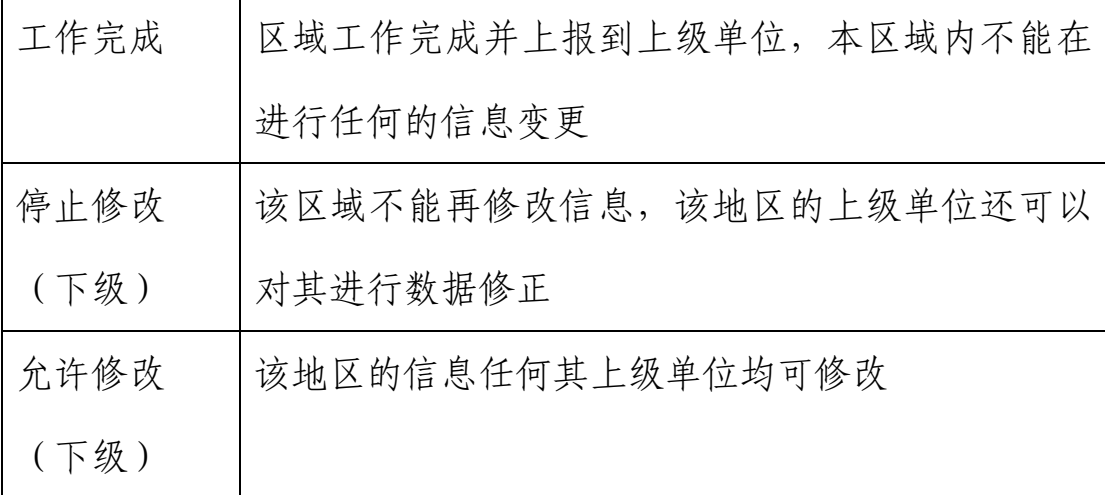

### 4.8.3.1 审核下级单位

第一步: 选中机构树的某一个机构

- ▲ & 北京市教育委员会
	- ■北京市东城区教育委员会
	- 8 北京市西城区教育委员会
	- 北京市朝阳区教育委员会
	- ■北京市丰台区教育委员会
	- ■北京市石景山区教育委员会
	- 北京市海淀区教育委员会
	- ■北京市门头沟区教育委员会

第二步:选中待审批机构

右侧区域,会根据第一步的选择,列已选机构的所有直接下级机 构,选中一个或多个机构(多选方法:1.按住 ctrl+鼠标左键进行多 选;2.选中一个机构后按住 shift 后点击另一所机构,会选中两所机 构区间内的所有机构)

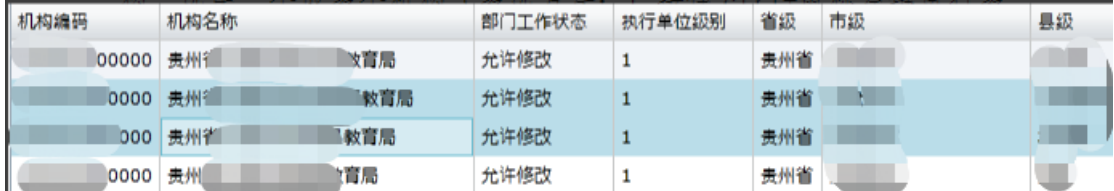

第三步:审核

点击按钮进行审核

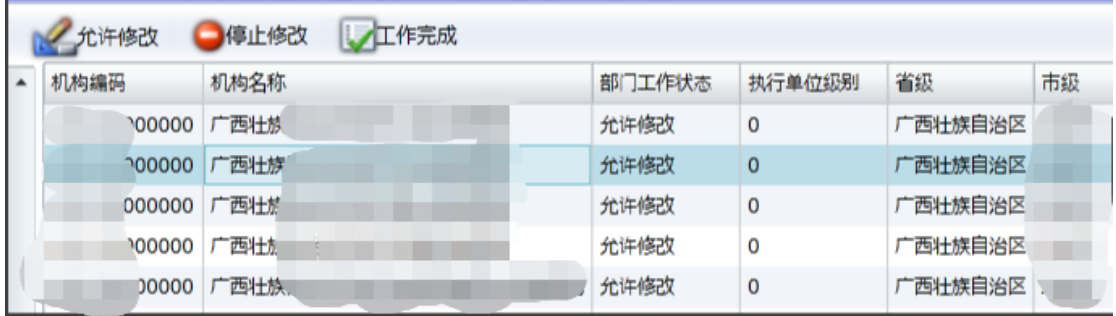

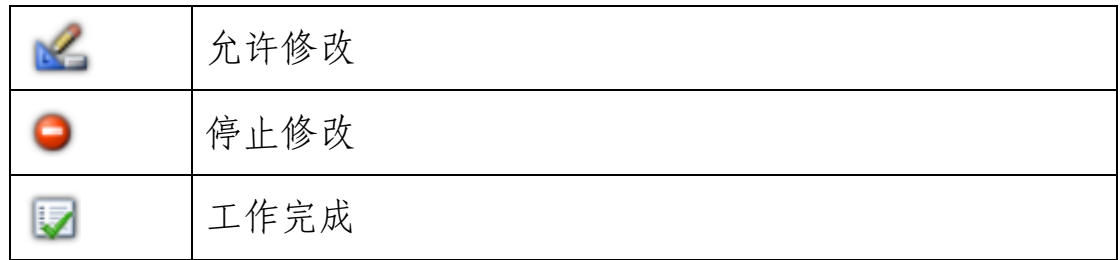

## 4.8.3.2 本单位工作完成

点击机构树上方工作完成 。 , 工作完成 , 执行本单位工作完 成操作。本单位工作完成后,本单位范围内所有信息将不允许修改。

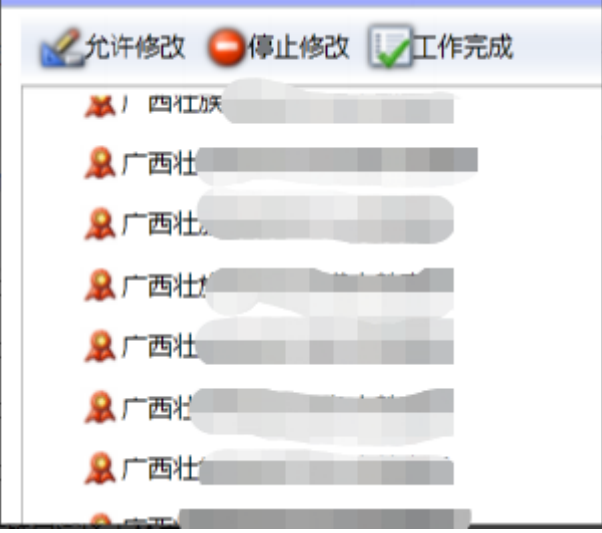

## 4.8.3.3 显示当前区域审核状态

第一步:从机构树中选中某一区域

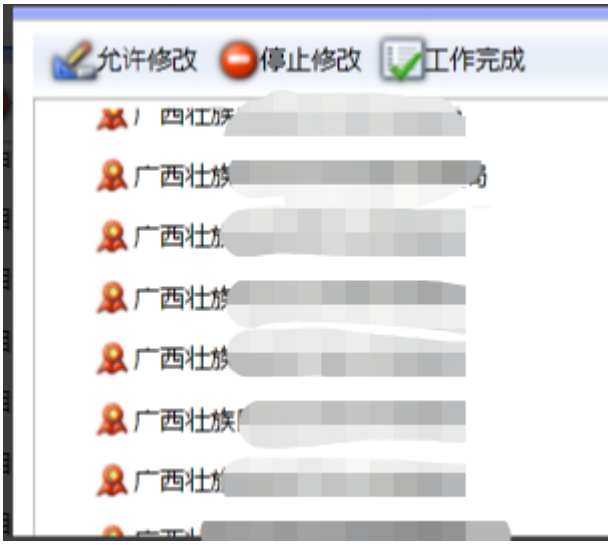

第二步: 显示该区域的审核信息

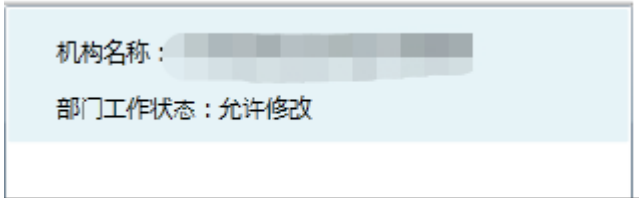

#### 4.9 核查

### 4.9.1 近似学校

近似学校用于查看代码库中学校名称相同、学校所在地相同、学 校校长相同、学校办学类型相同的学校。需要对这些学校进行核实, 若为重复学校,那么保留一个学校其余学校均需撤销。若确实相同, 那可保留。

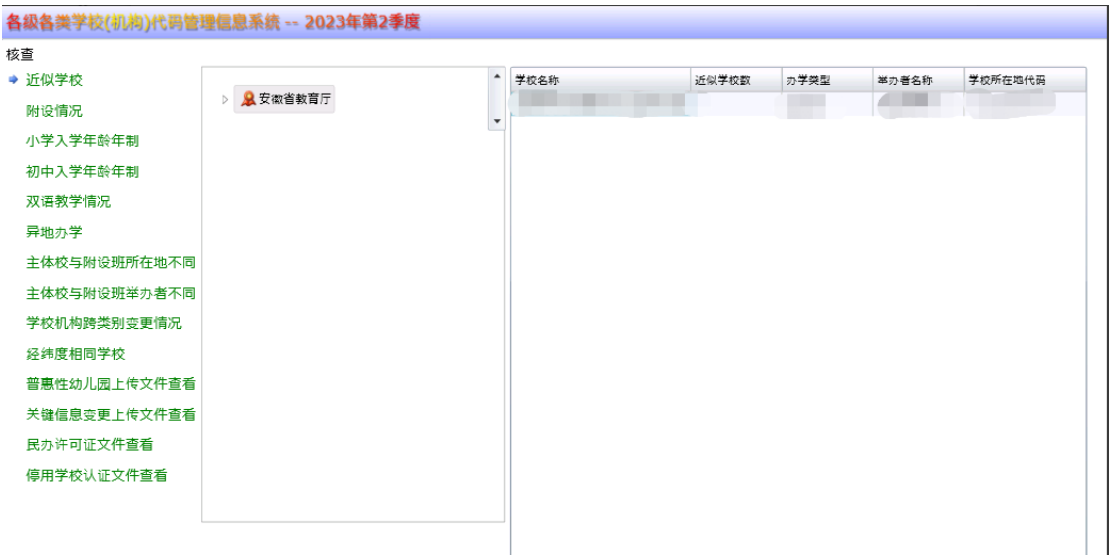

查询学校列表:从中间的机构树中选择要查看近似学校的机构, 右侧学校列表区域将显示出当前选中机构下所有近似学校学校。

查看学校信息: 点击右侧学校列表中"近似学校数"2

这列中的数字即可打开查看当前所在地下所有异地办学学校的窗口。

数学体系

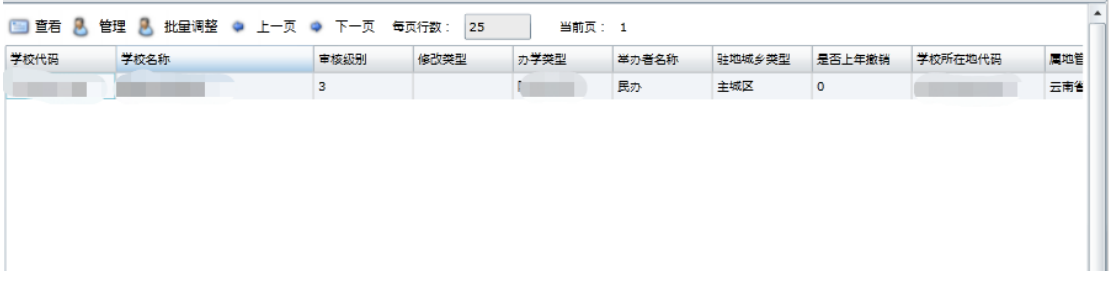

近似学校数

品 83

点击 国童 按钮,可查看该学校的详细信息。

修改学校信息:点击 B 管理即可对学校信息进行修改, 修改功能 的使用请参照学校调整中的管理功能

#### 4.9.2 附设情况

查看辖区内附设班的情况。

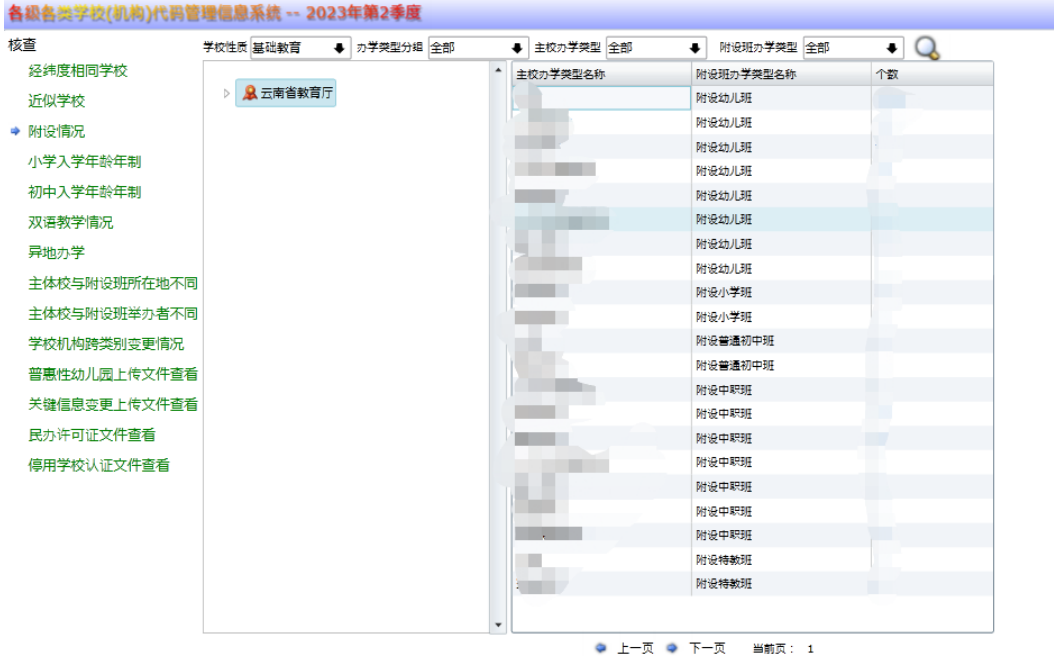

查询学校列表:从中间的机构树中选择要查看附设情况的机构, 右侧学校列表区域将显示出当前选中机构下所有附设班情况。

个数 查看学校信息:点击右侧学校列表中"个数" 571 77 这 列中的数字即可打开查看当前所在地下所有异地办学学校的窗口。

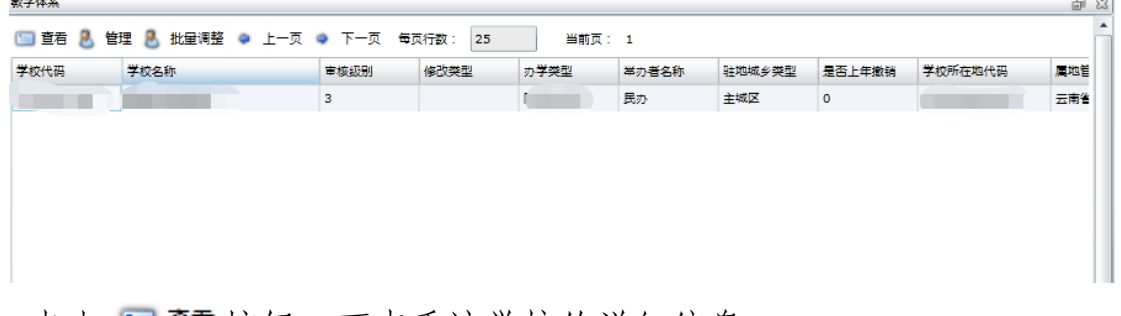

点击 ■ ■ 按钮,可查看该学校的详细信息。

修改学校信息:点击 B 管理即可对学校信息进行修改, 修改功能 的使用请参照学校调整中的管理功能

#### 4.9.3 小学入学年龄年制

查看辖区内小学入学年龄年制的情况。

查看学校信息和修改学校信息的操作步骤可参考【学校调整】章 节进行操作。

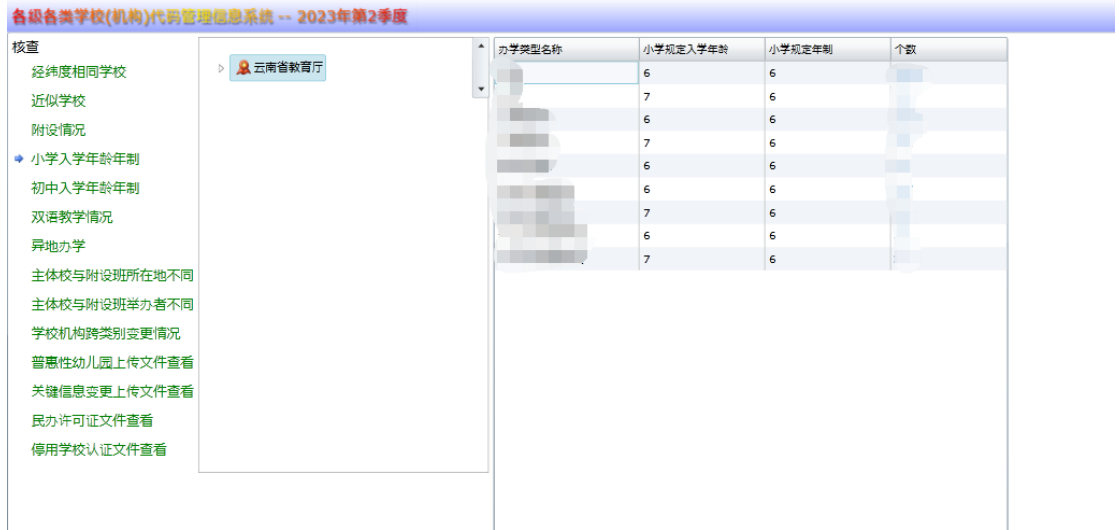

### 4.9.4 初中入学年龄年制

查看辖区内初中入学年龄年制的情况。

查看学校信息和修改学校信息的操作步骤可参考【学校调整】章 节进行操作。

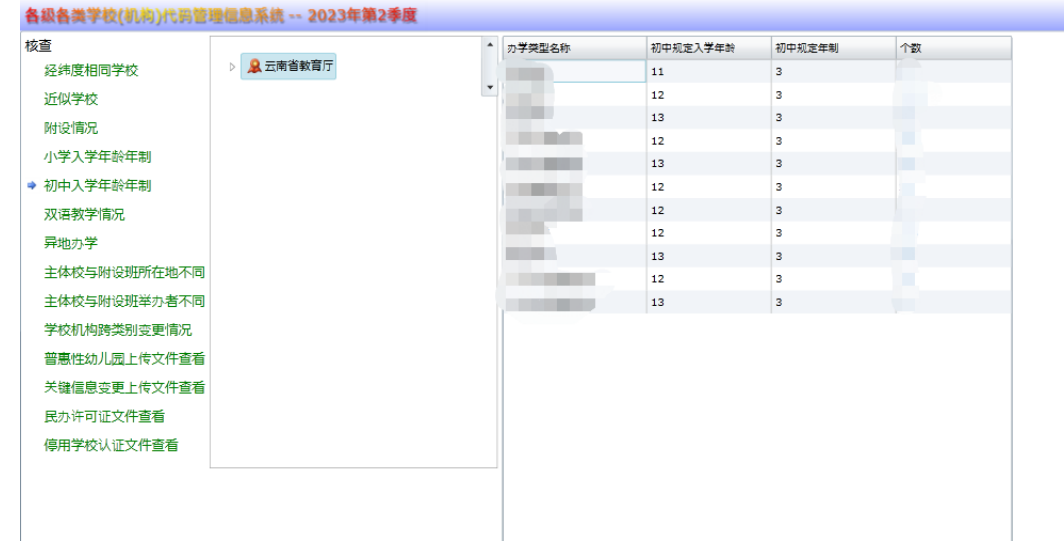

### 4.9.5 双语教学情况

查看学校信息和修改学校信息的操作步骤可参考【学校调整】章 节进行操作。

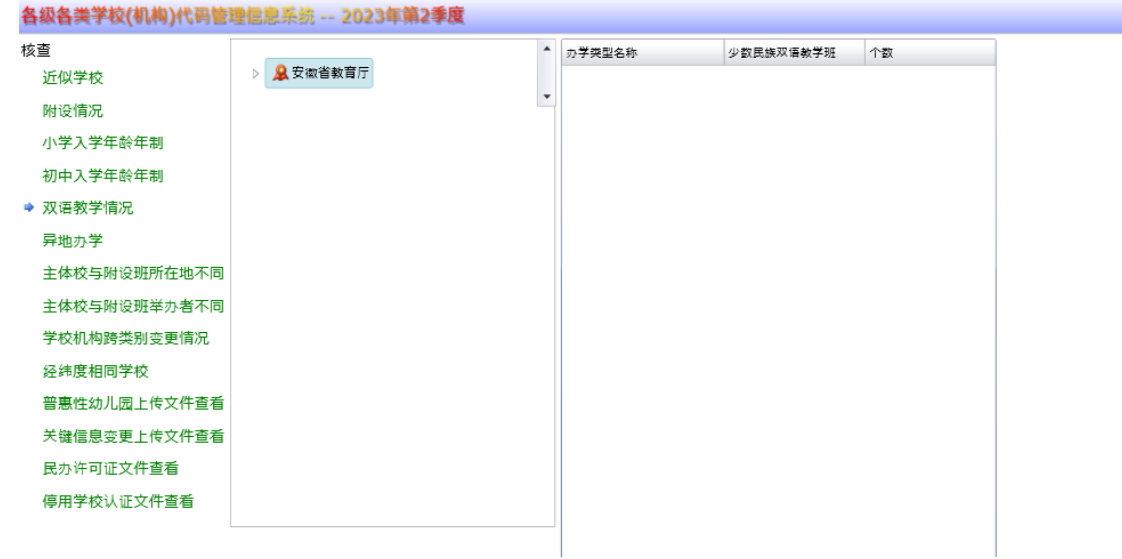

### 4.9.6 异地办学

通过此功能查看所有学校所在地(省级、地级、县级)与教育管 理部门代码有出入的学校。异地办学如果核实属实,那么不需要修改, 若非属实,则需修改。

查看学校信息和修改学校信息的操作步骤可参考【学校调整】章 节进行操作。
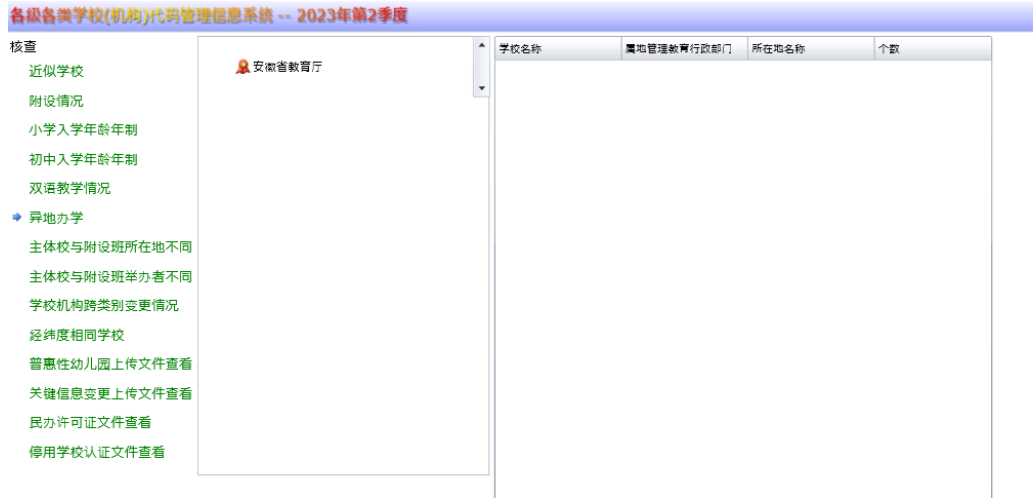

#### 4.9.7 主体校与附设班所在地不同

通过该功能查看主体校与附设班所在地不同的学校,如果核实学 校信息属实,那么不需要修改,若非属实,则需修改。

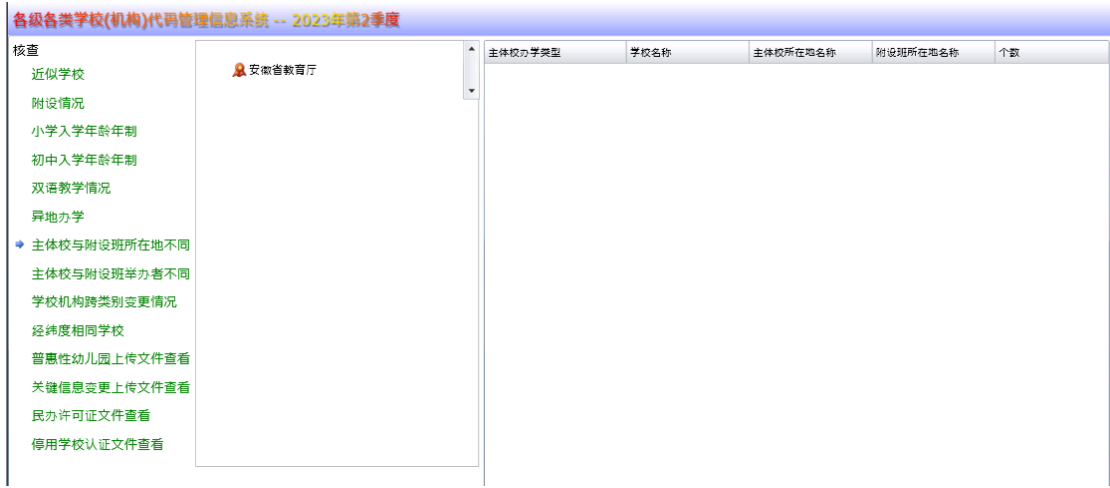

查看学校信息和修改学校信息的操作步骤可参考【学校调整】章 节进行操作。

#### 4.9.8 主体校与附设班举办者不同

通过该功能查看主体校与附设班举办者不同的学校,如果核实学 校信息属实,那么不需要修改,若非属实,则需修改。

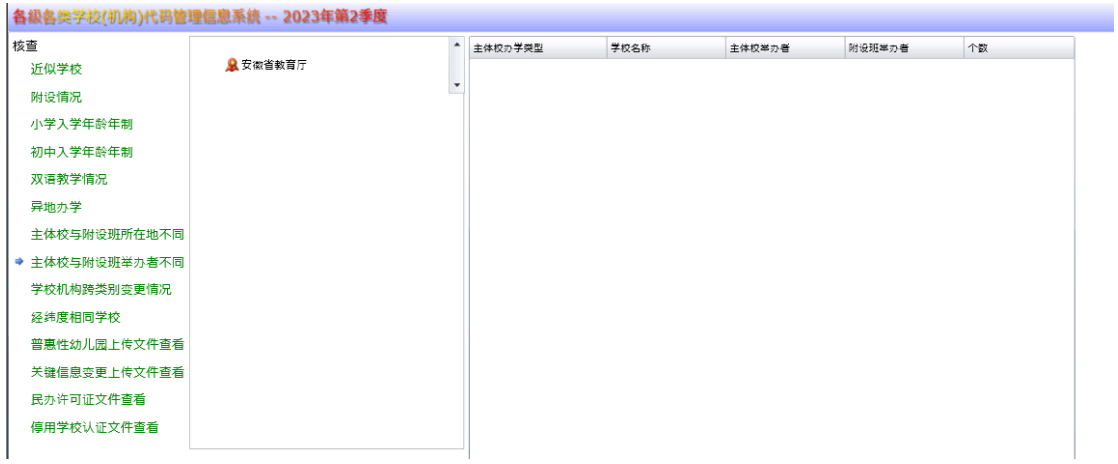

查看学校信息和修改学校信息的操作步骤可参考【学校调整】章 节进行操作。

#### 4.9.9 学校机构跨类别变更情况

通过该功能查看学校机构跨类别变更情况,如果核实学校信息属 实,那么不需要修改,若非属实,则需修改。

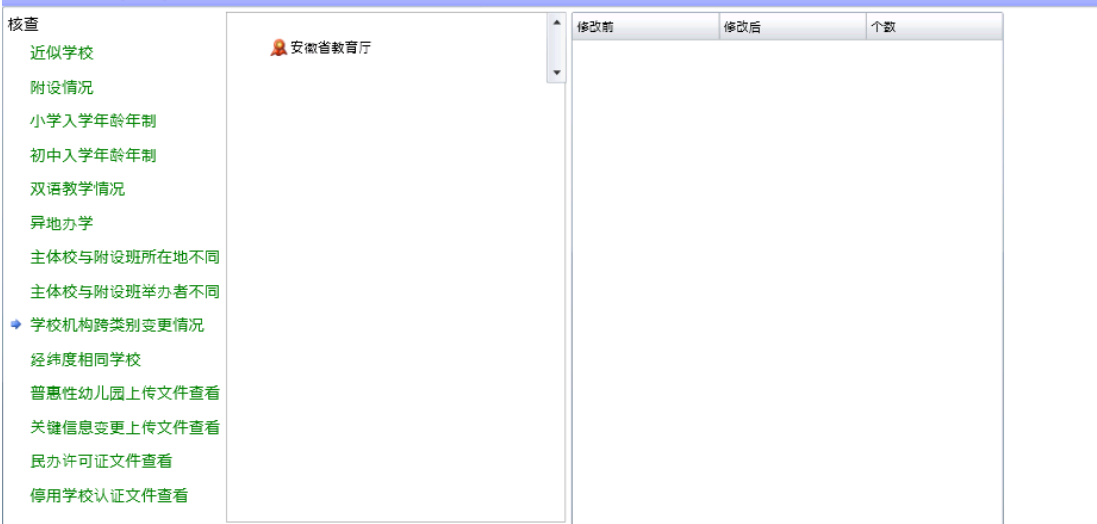

各级各类学校(机构)代码管理信息系统 -- 2023年第2季度

查看学校信息和修改学校信息的操作步骤可参考【学校调整】章 节进行操作。

### 4.9.10 经纬度相同学校(2023 年新增功能)

通过该功能查看经纬度相同学校情况,如果核实学校信息属实, 那么不需要修改,若非属实,则需修改。

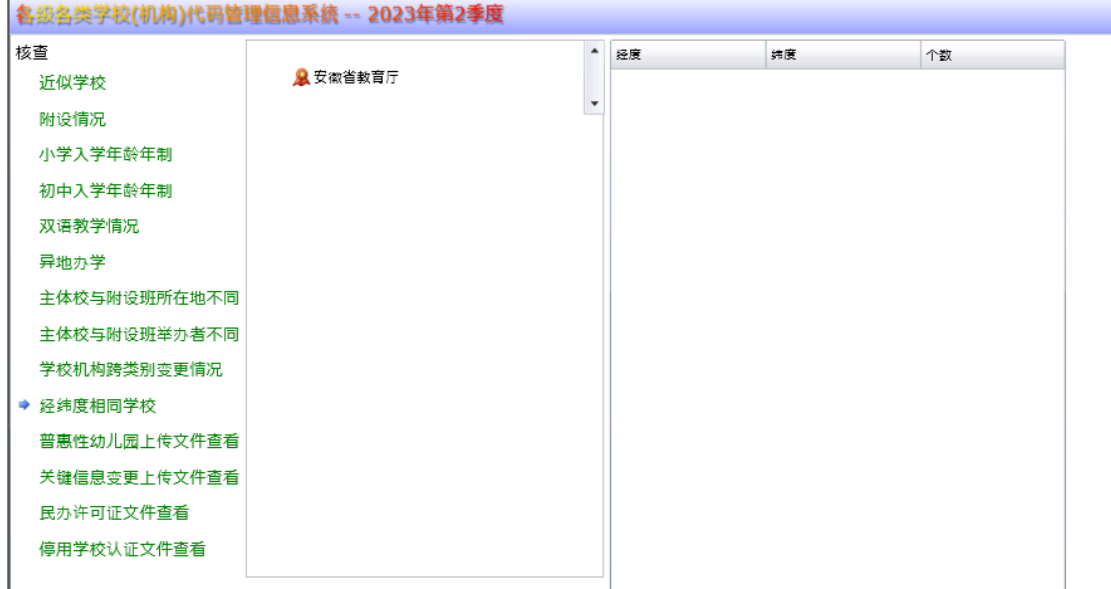

查看学校信息和修改学校信息的操作步骤可参考【学校调整】章 节进行操作。

### 4.9.11 普惠性幼儿园上传文件查看

通过该功能可批量查看普惠性幼儿园上传文件。点击 # # 1 部门, 在弹出的菜单中选择好管理部门后,点击 。<sup>查询,</sup>,列表中会加载已 上传的文件,单击文件名即可查看。

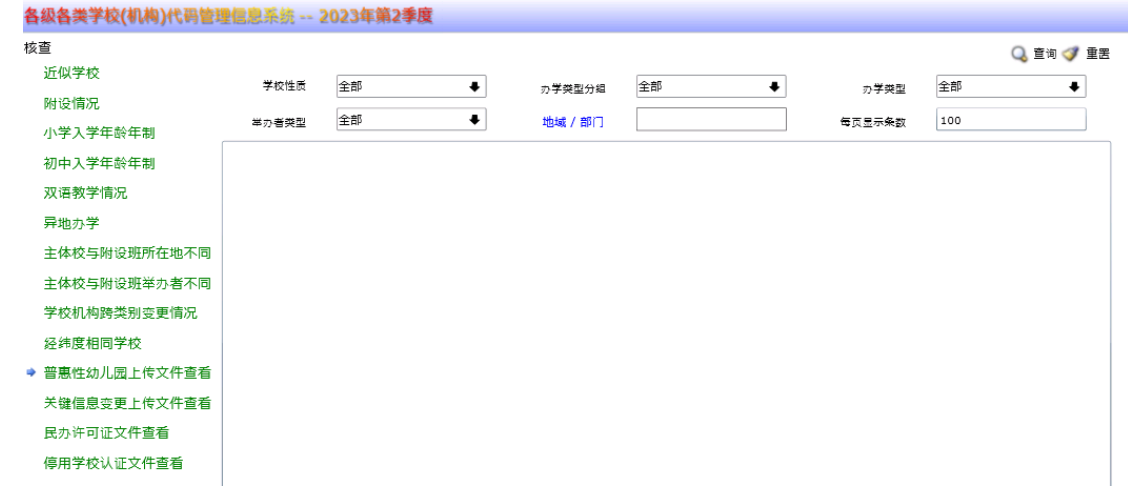

### 4.9.12 关键信息变更上传文件查看

通过该功能可批量查看关键信息变更时学校上传文件。查看步骤 可参考【普惠性幼儿园上传文件查看】章节进行操作。

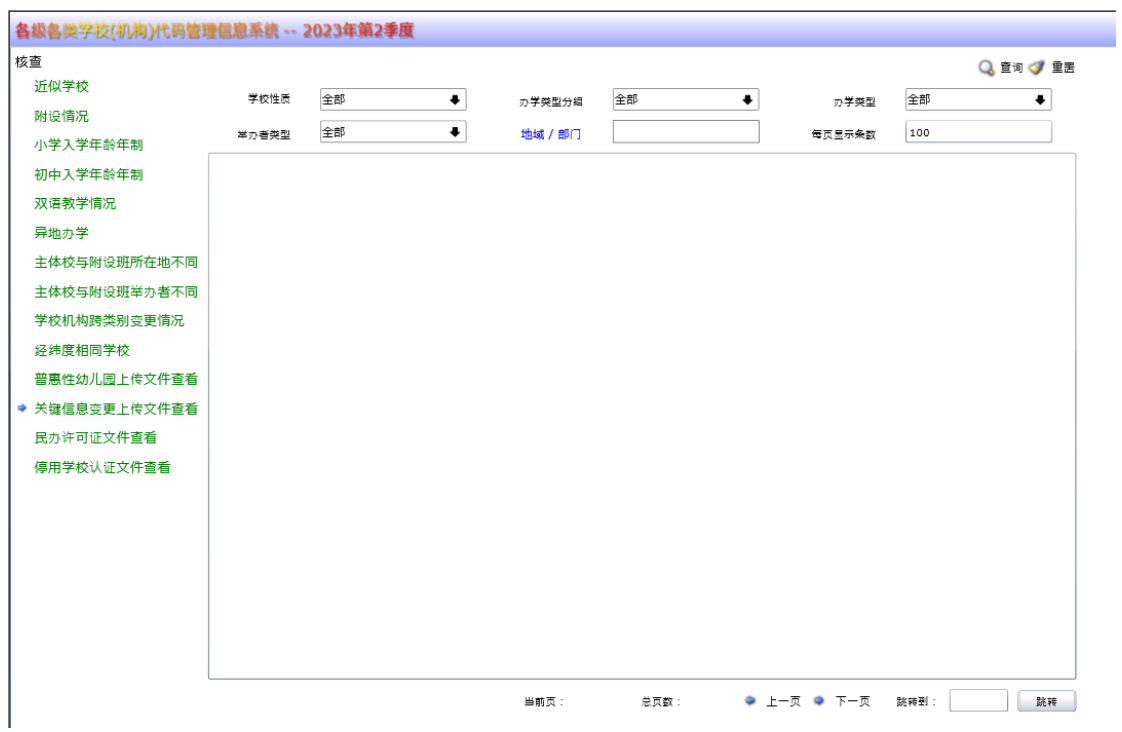

### 4.9.13 民办许可证文件查看

通过该功能可批量查看民办学校许可证文件。查看步骤可参考

【普惠性幼儿园上传文件查看】章节进行操作。

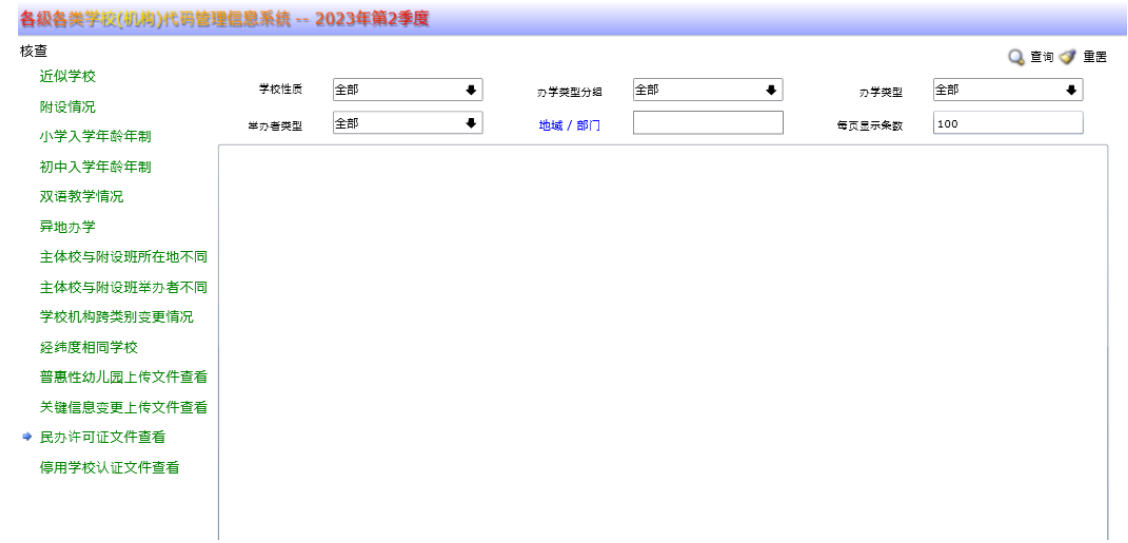

### 4.9.14 停用学校认证文件查看

通过该功能可批量查看停用学校认证文件。查看步骤可参考【普 惠性幼儿园上传文件查看】章节进行操作。

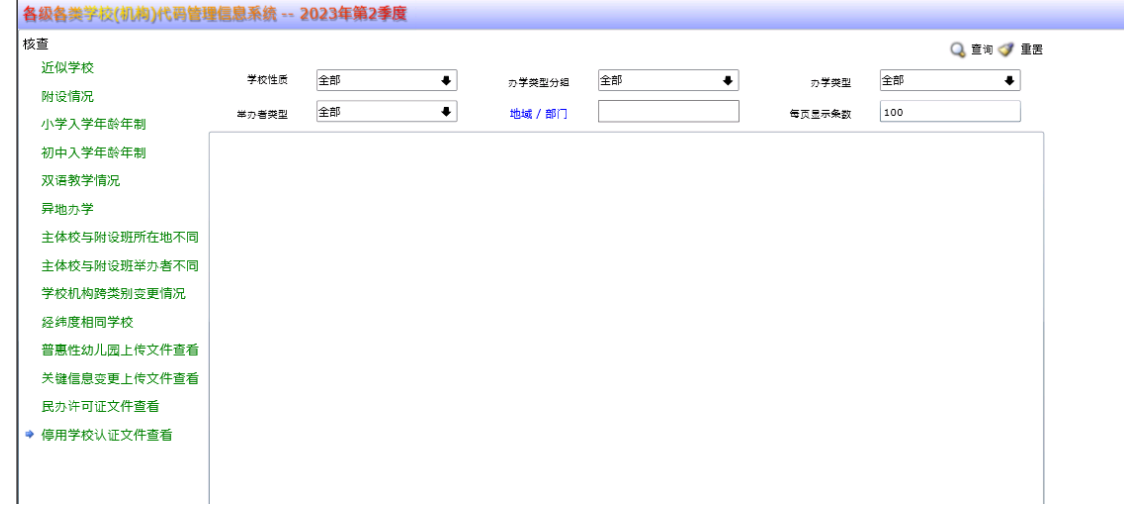

### 4.10 下载

### 4.10.1 数据下载

省、地(市)级单位可通过此窗口下载本单位所辖范围内的全部

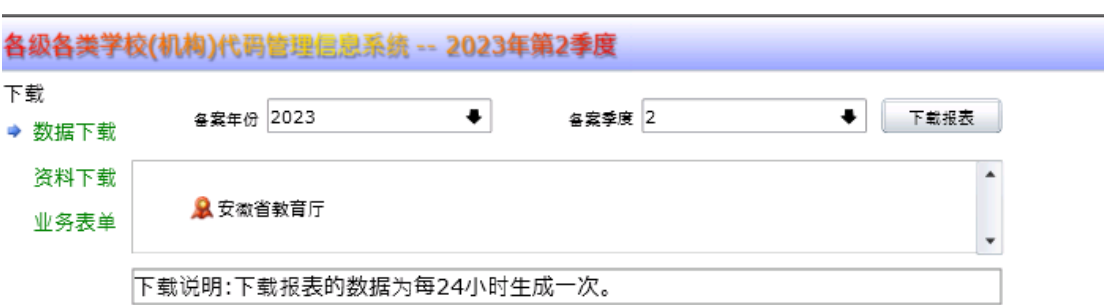

学校、机构信息的报表和数据。其中报表每 24 小时更新一次。

各单位可以选择不同的备案年份和备案季度进行下载。

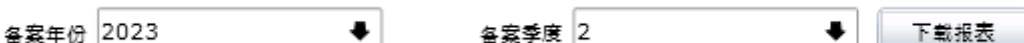

#### 4.10.2 资料下载

省、地(市)级单位可通过此窗口下载相关的表格和操作本软件 的相关资料。

各級各类学校(机构)代码管理信息系统 -- 2023年第2季度 下载 1.工作流程 数据下载 2.信息采集表 ◆ 资料下载 3.业务培训 业务表单 4.操作视频

### 4.10.3 业务表单

省、地(市)级单位可通过此窗口下载相关的业务表单。

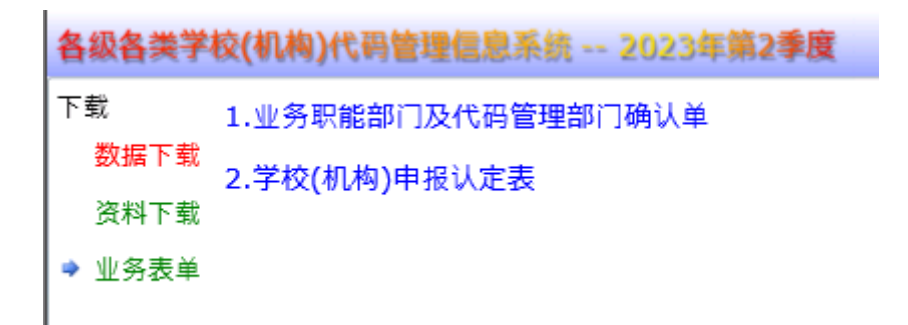

#### 4.11 备案表

(注:备案表分为当前季度和历年备案表两个组成部分,两者的 操作类似,历年备案表中可以选择备案年份和季度,其余操作一致)

本区域工作完成以后,用于打印本区域的备案表使用。本备案表 打印盖章以后,需要交上级单位备案。在此功能中,能够查看当前季 度备案表。在左侧机构树中选择机构,并在机构树上方选择视角,点 击 Q <sup>查看</sup>。在右侧出现数据列表。可点击 <sup>图 导出</sup>将选中数据以 CSV 格 式保存至本地

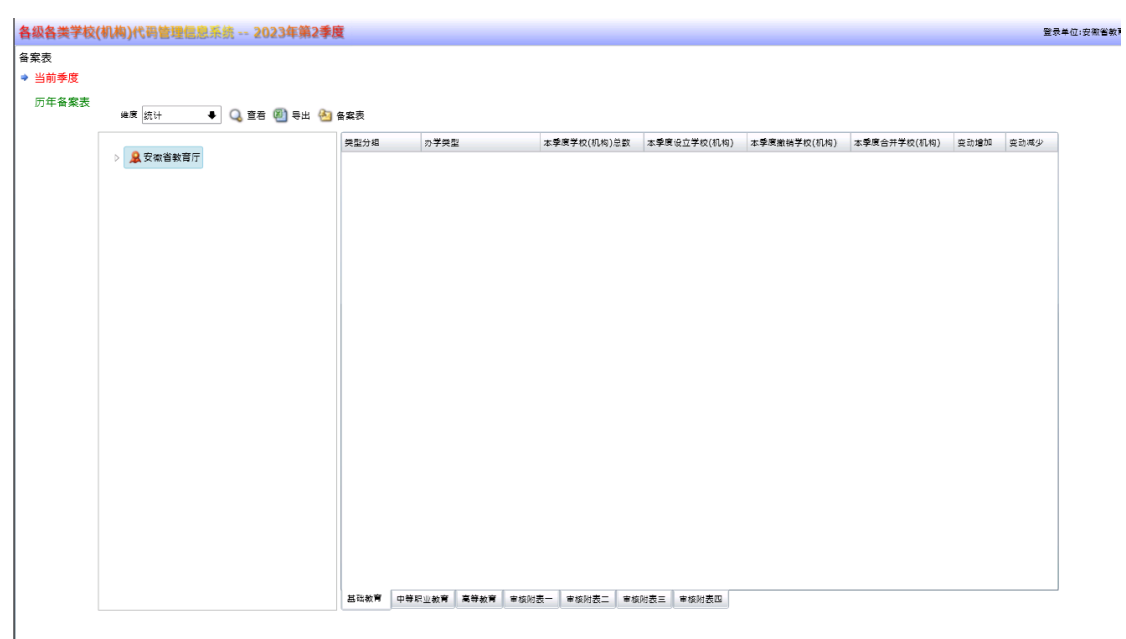

选择 <sup>历年备案表</sup>时,可以选择备案年份和备案季度

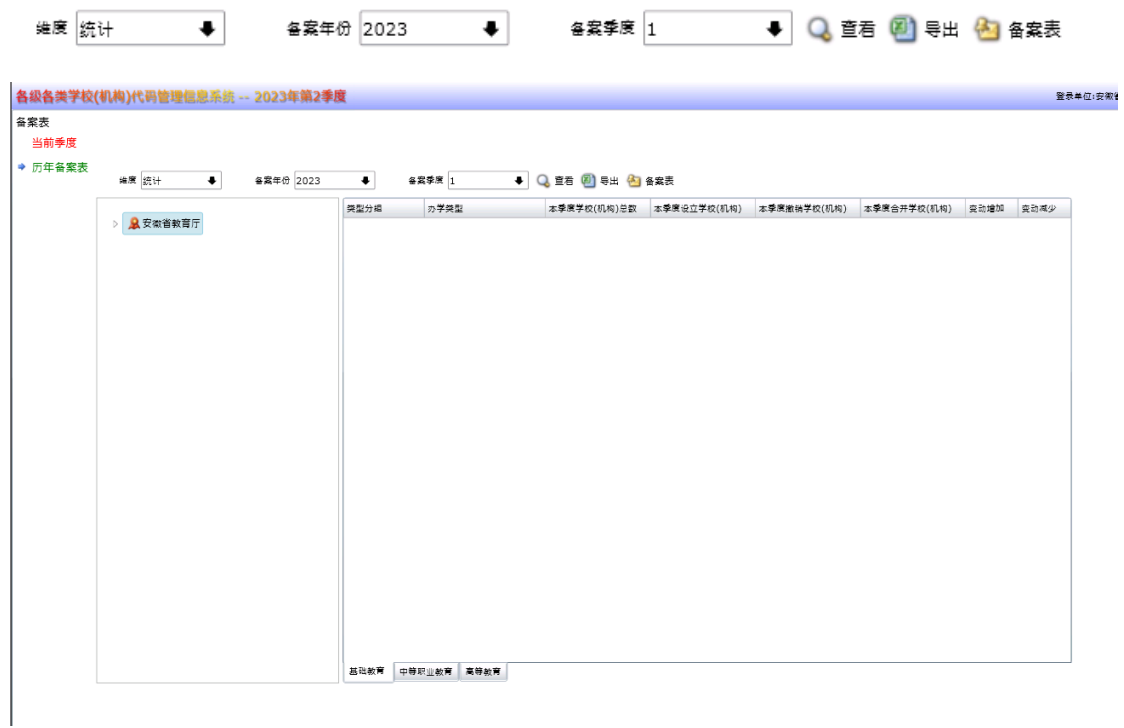

### 4.11.1 查看打印备案表

选中机构树中的某一个机构以后,点击查看按钮,信息列表中会 显示出选中机构的学校情况,下方页签选择基础教育、中等职业教育、 高等教育、审核附表一、审核附表二、审核附表三、审核附表四进行 查看。可点击机构树右上方的 2 <sup>备案表</sup> 按钮进行备案表的查看、打印 操作。可点击机构树左上方 那角 第计 → 下拉框选择不同视角查 询备案数据。

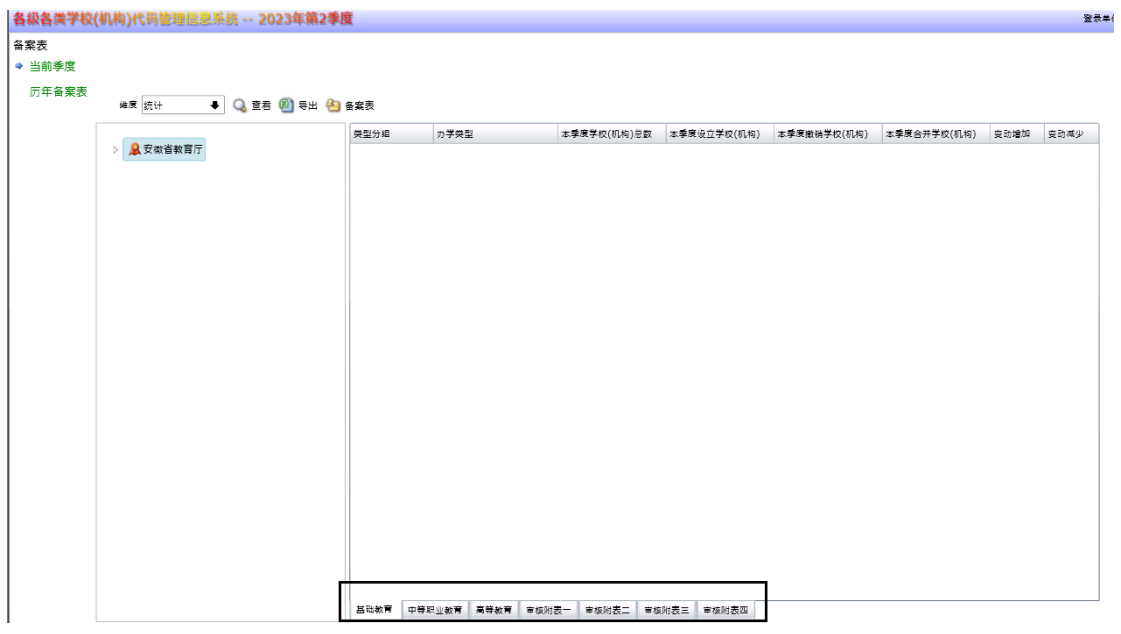

# 5.附件

# 5.1 学校机构申报确认表

# 学校(机构)申报确认表

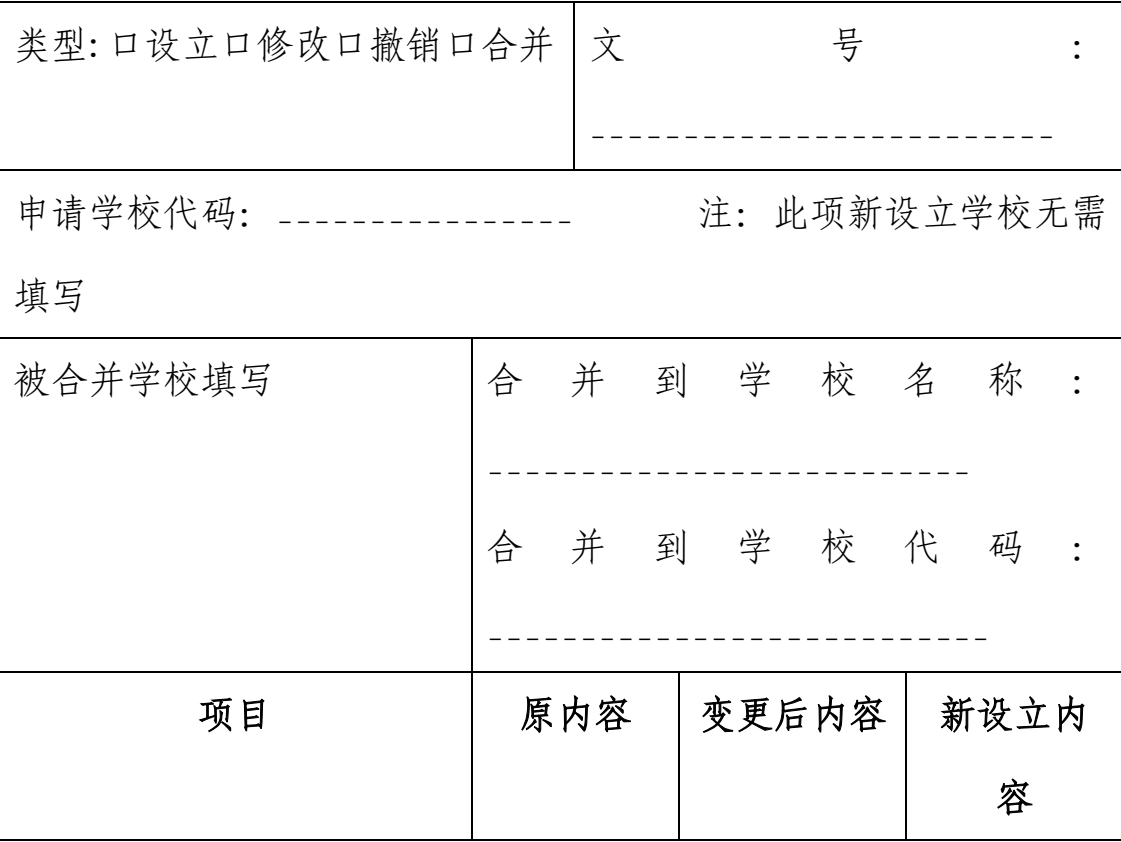

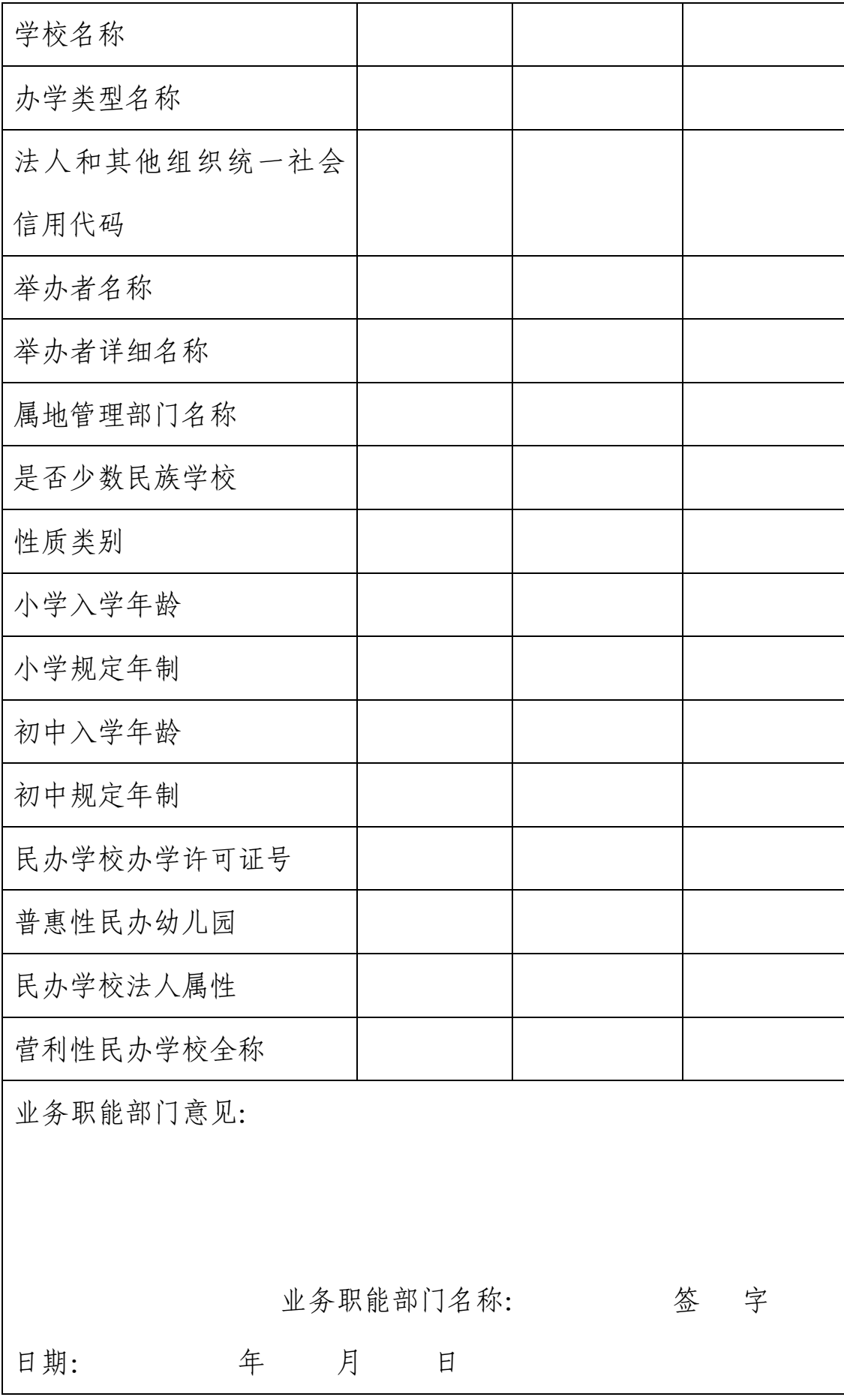

**82** / **95**

代码管理部门意见:

学校代码管理部门名称: 字

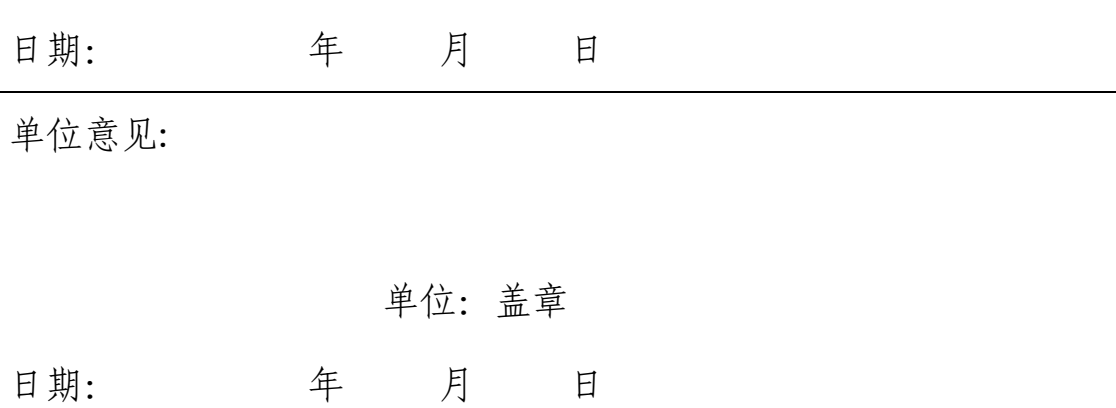

注:1. 本表可从学校(机构)代码管理信息系统中下载;

2. 在本年度设立、撤销、合并学校(机构)或变更学校名称、办 学类型、组织机构代码、举办者、属地管理部门、少数民族学校、学 校所在地、性质类别、小学入学年龄、小学规定年制、初中入学年龄、 初中规定年制等学校(机构)的关键属性时,均需填写该表;

 3. 附设班的设立、撤销、合并以及关键属性的变更,也需填写 该表。

#### 5.2 业务职能部门及代码管理部门确认单

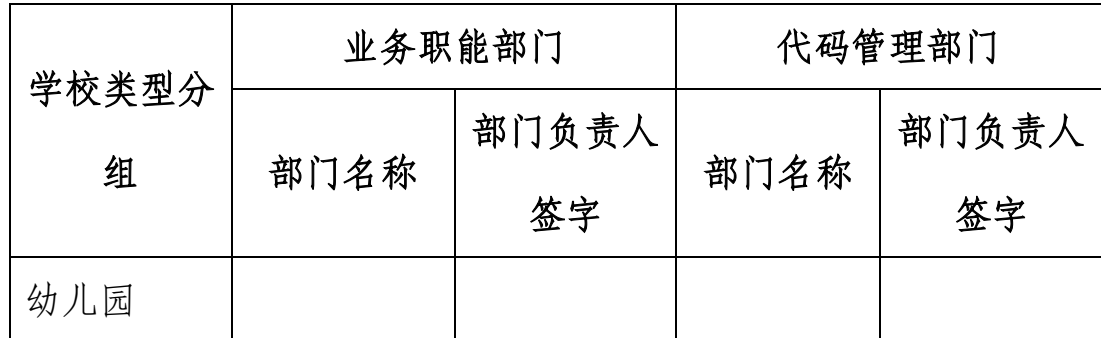

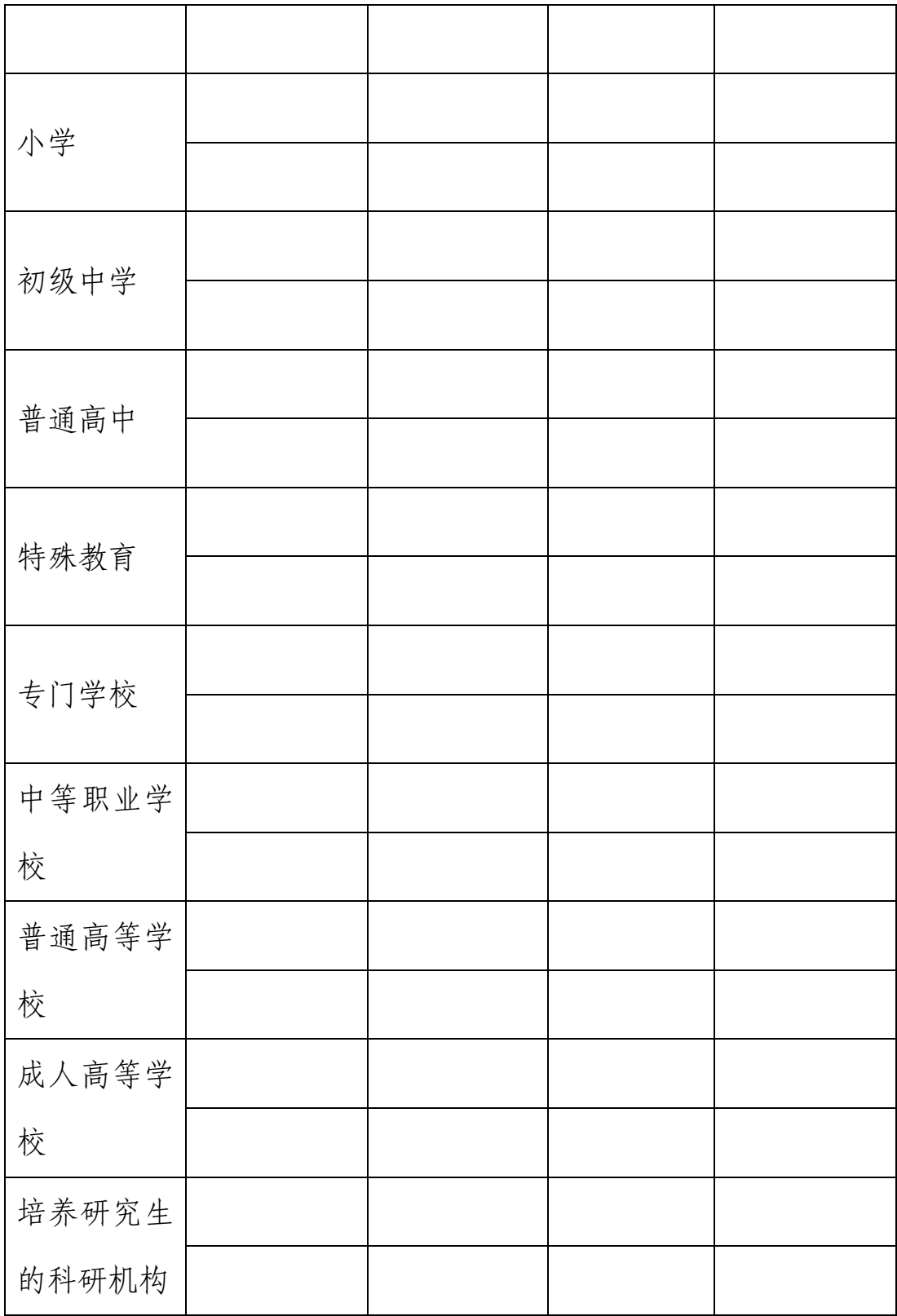

注:1. 本表可从学校(机构)代码管理信息系统中下载;

2. 请业务职能部门与代码管理部门认真审核"表 1.基础教育基 本情况"、"表 2.中等职业教育基本情况"、"表 3.高等教育基本情况",

填写"表 4. 业务职能部门及代码管理部门确认单",确认无误后签 字;

 3. 若管理某类学校的业务职能部门多于两个,可在"表 4. 业 务职能部门及代码管理部门确认单"中自行加行。

#### 5.3 办学点信息确认单

学校名称:

学校(机构)标识码:

确认年度:

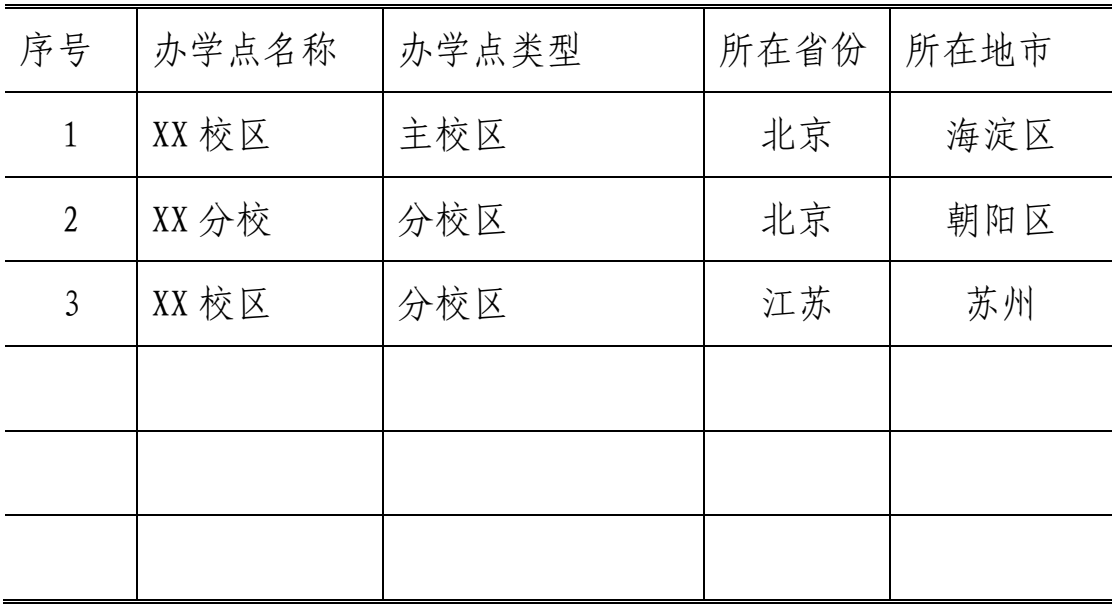

单位:(盖章) 单位主要负责人签字:

日期: 年 月 日

### 5.4 学校(机构)年度变化情况表

备案年份: 备案表打印时间:

备案人签字: 备案单位负责人签字:

备案单位盖章:

### 5.4.1 基础教育基本情况

单位:所

| 类型<br>分组 | 办学类型  | 本年度学<br>校<br>(机构)总<br>数 | 本年度设<br>立学校<br>(机构)数 | 本年度撤<br>销学校<br>(机构)数 | 本年度合<br>并学校<br>(机构)数 |
|----------|-------|-------------------------|----------------------|----------------------|----------------------|
| 儿<br>幼   | 幼儿园   |                         |                      |                      |                      |
| 园        | 附设幼儿班 |                         |                      |                      |                      |
| 小学       | 小学    |                         |                      |                      |                      |
|          | 小学教学点 |                         |                      |                      |                      |
|          | 附设小学班 |                         |                      |                      |                      |
| 级<br>初   | 初级中学  |                         |                      |                      |                      |
| 中学       | 九年一贯制 |                         |                      |                      |                      |

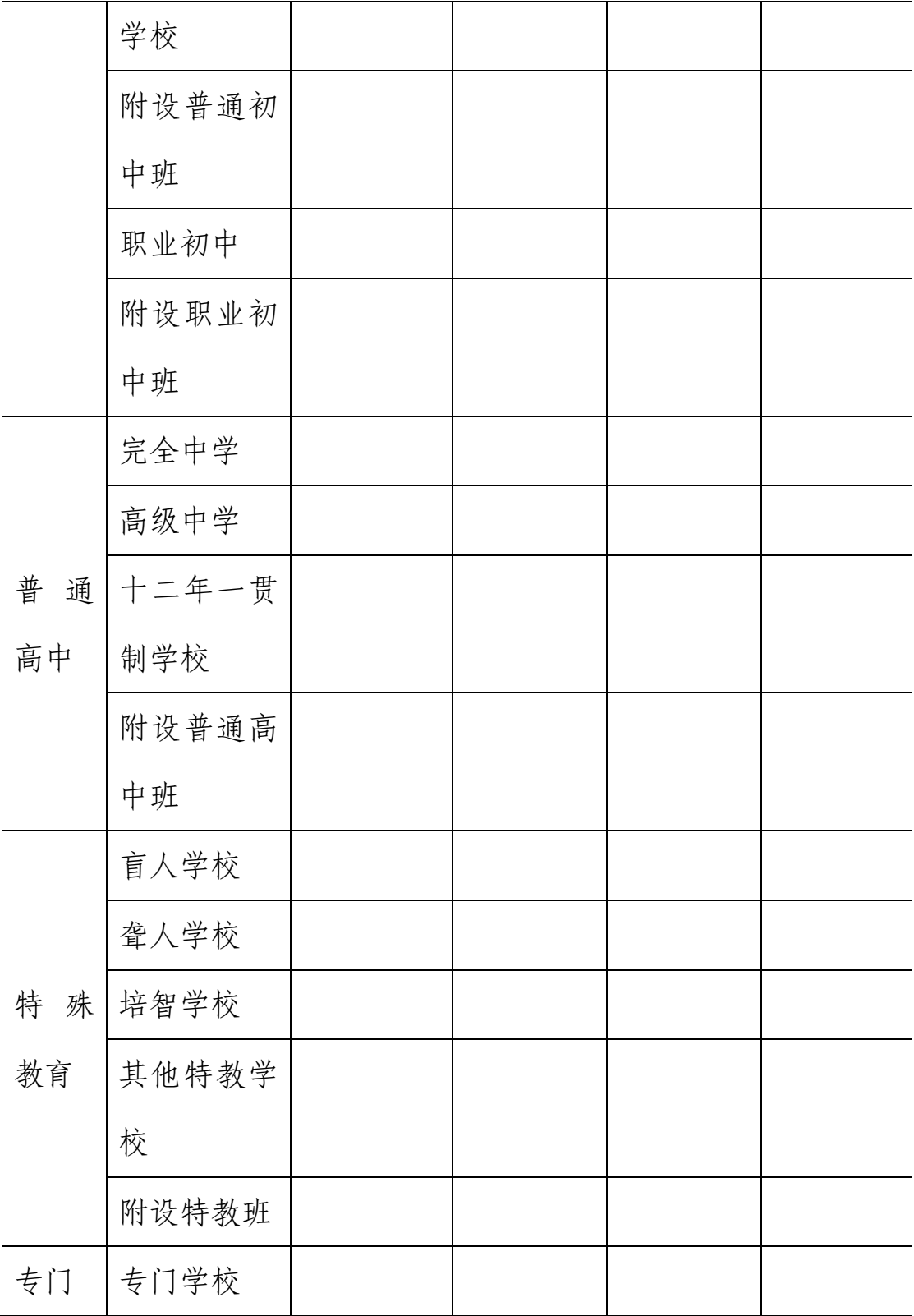

# 5.4.2 中等职业教育基本情况

# 单位:所

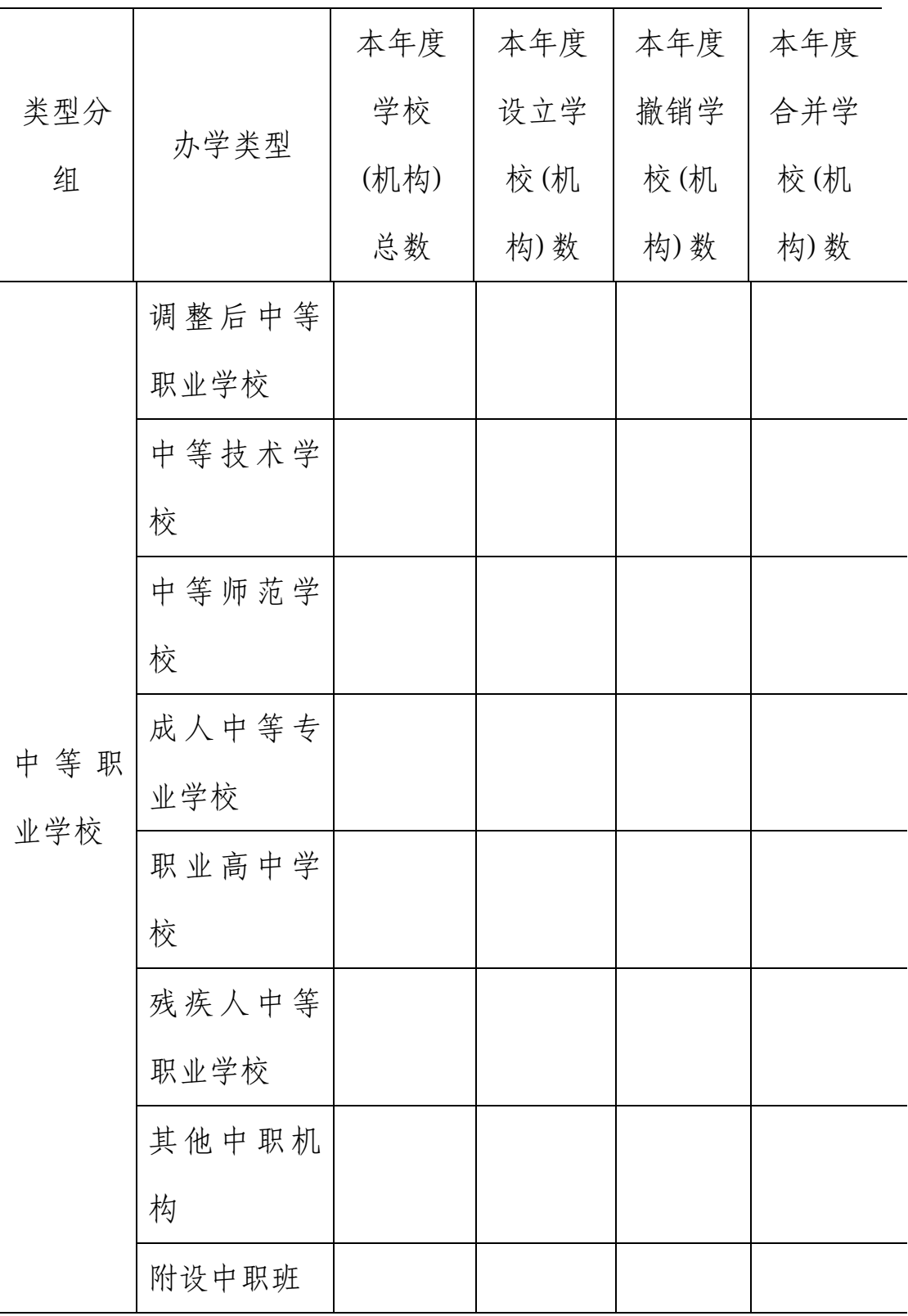

# 5.4.3 高等教育基本情况

# 单位:所

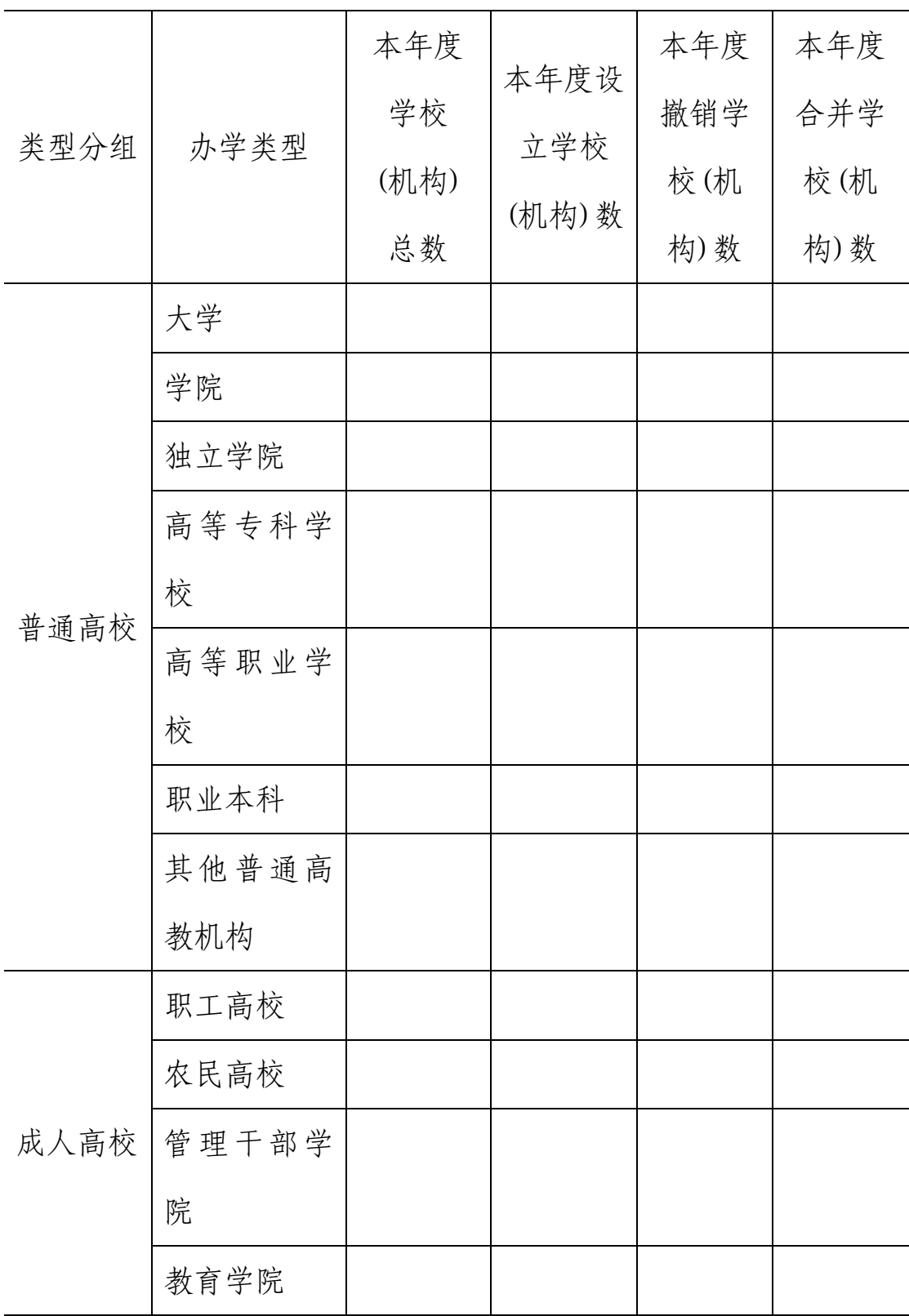

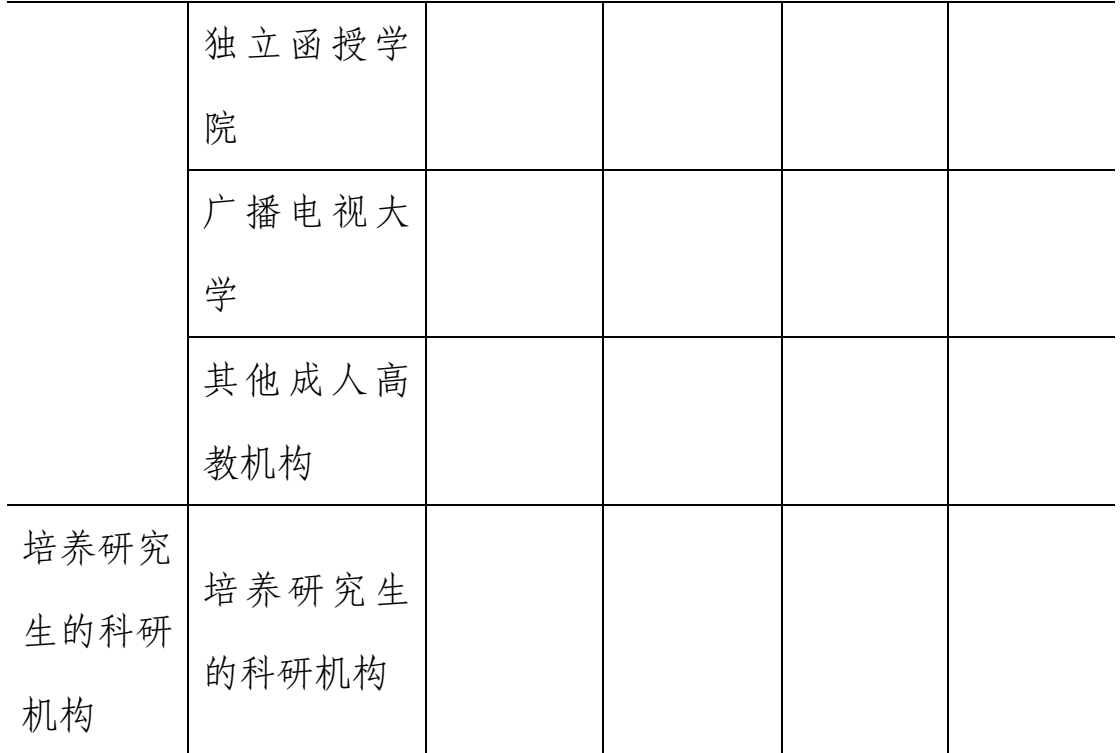

# 5.5 举办者类型码表

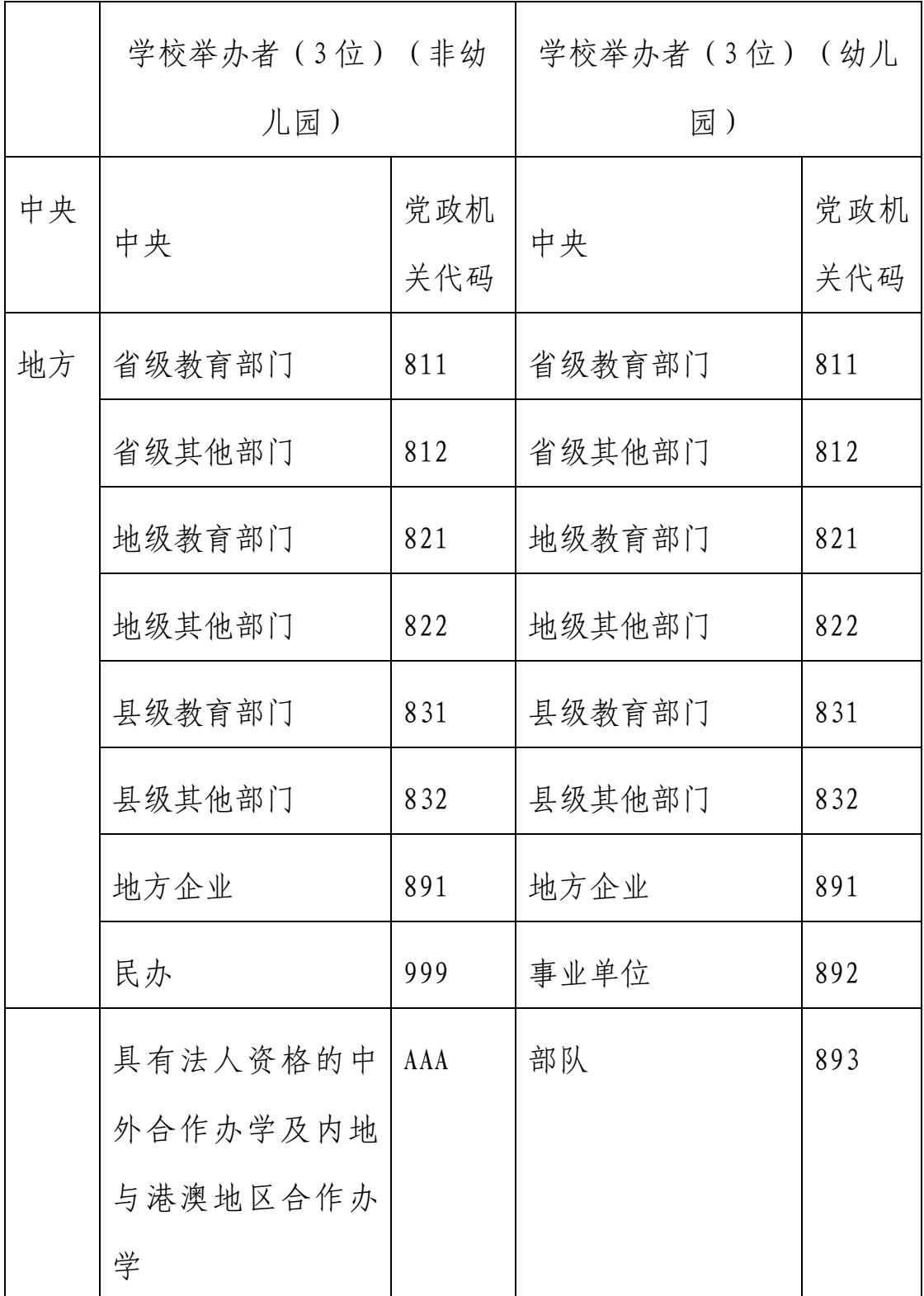

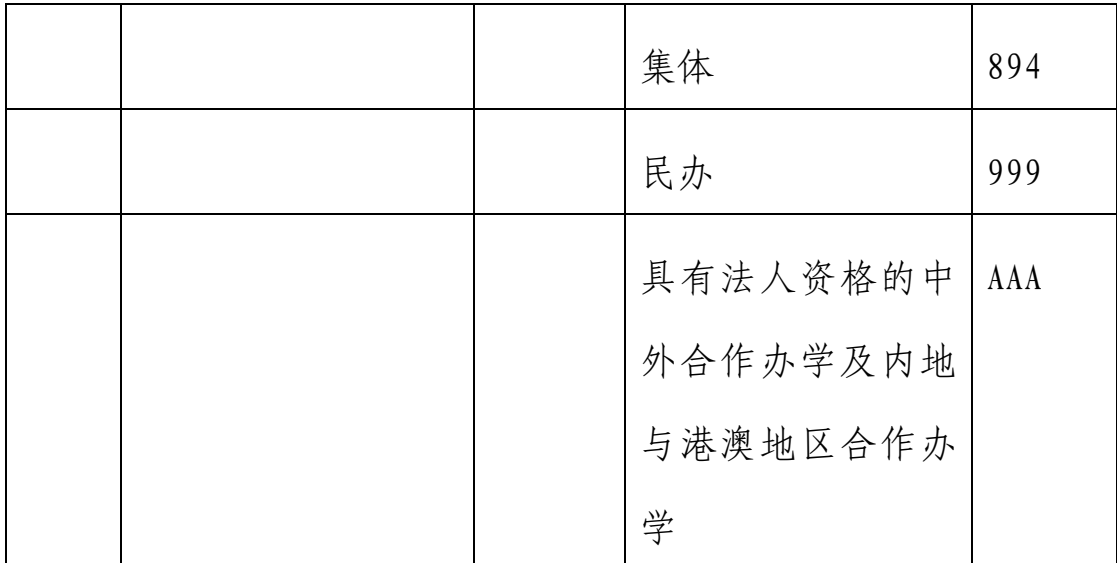

### 5.6 办学类型码表

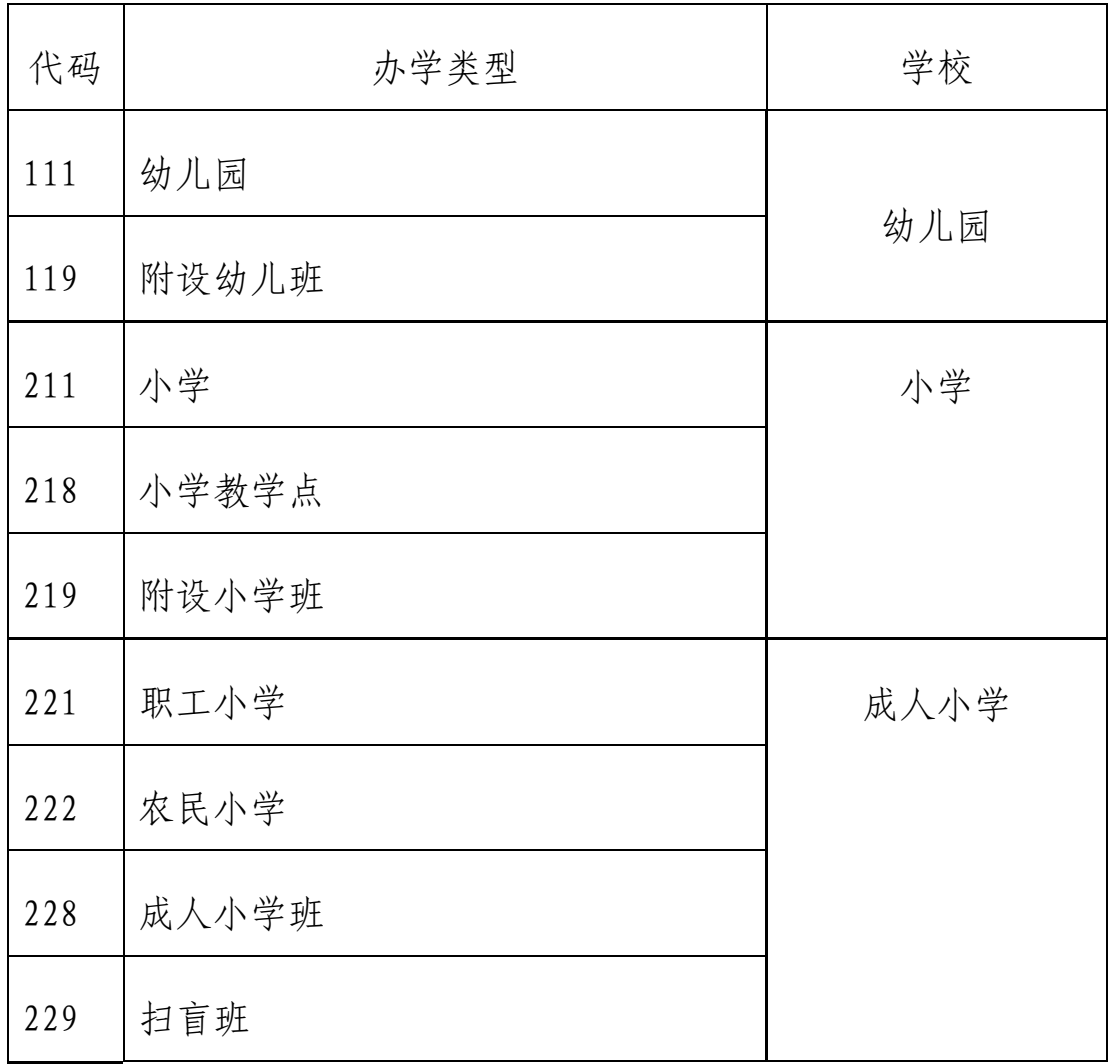

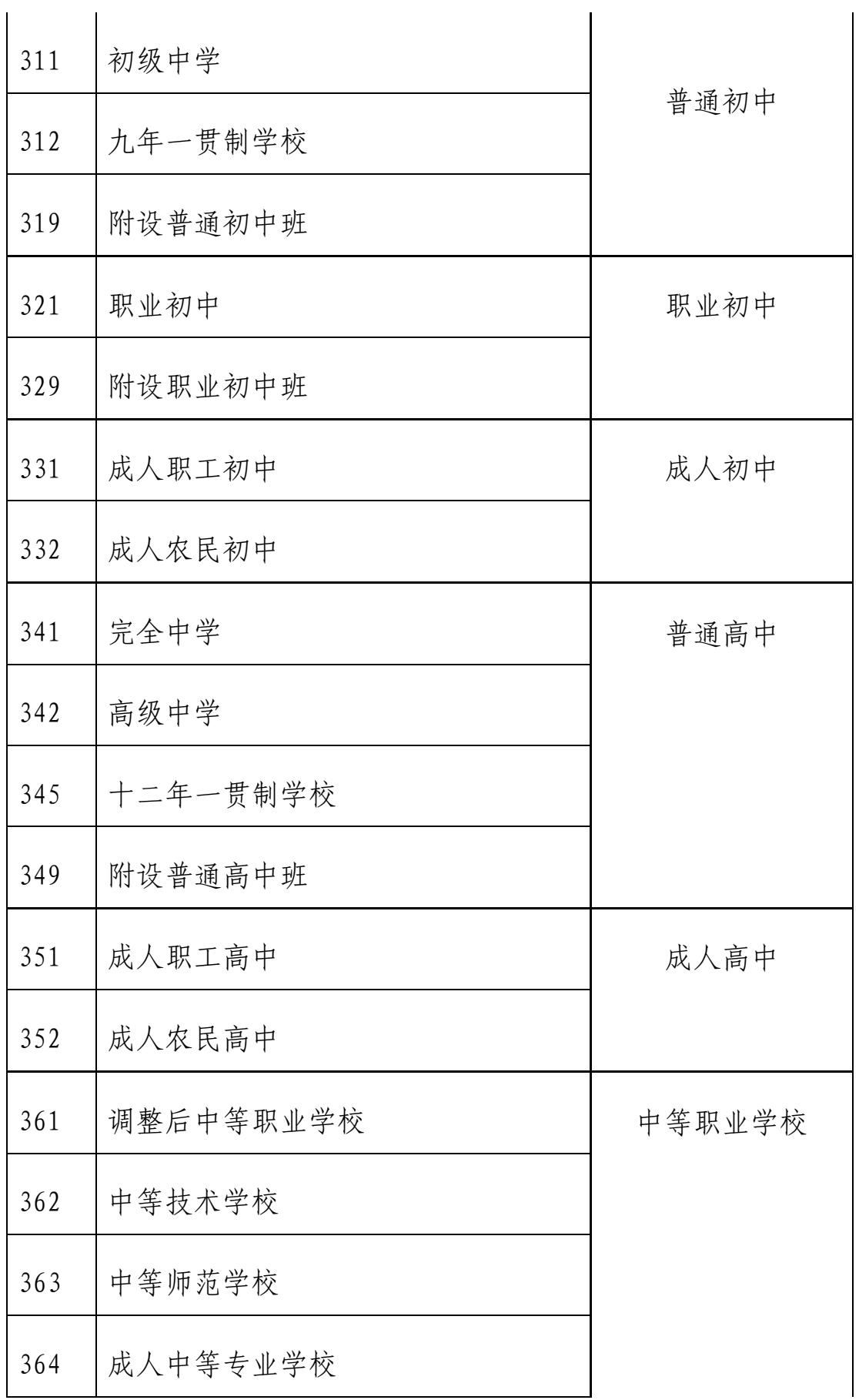

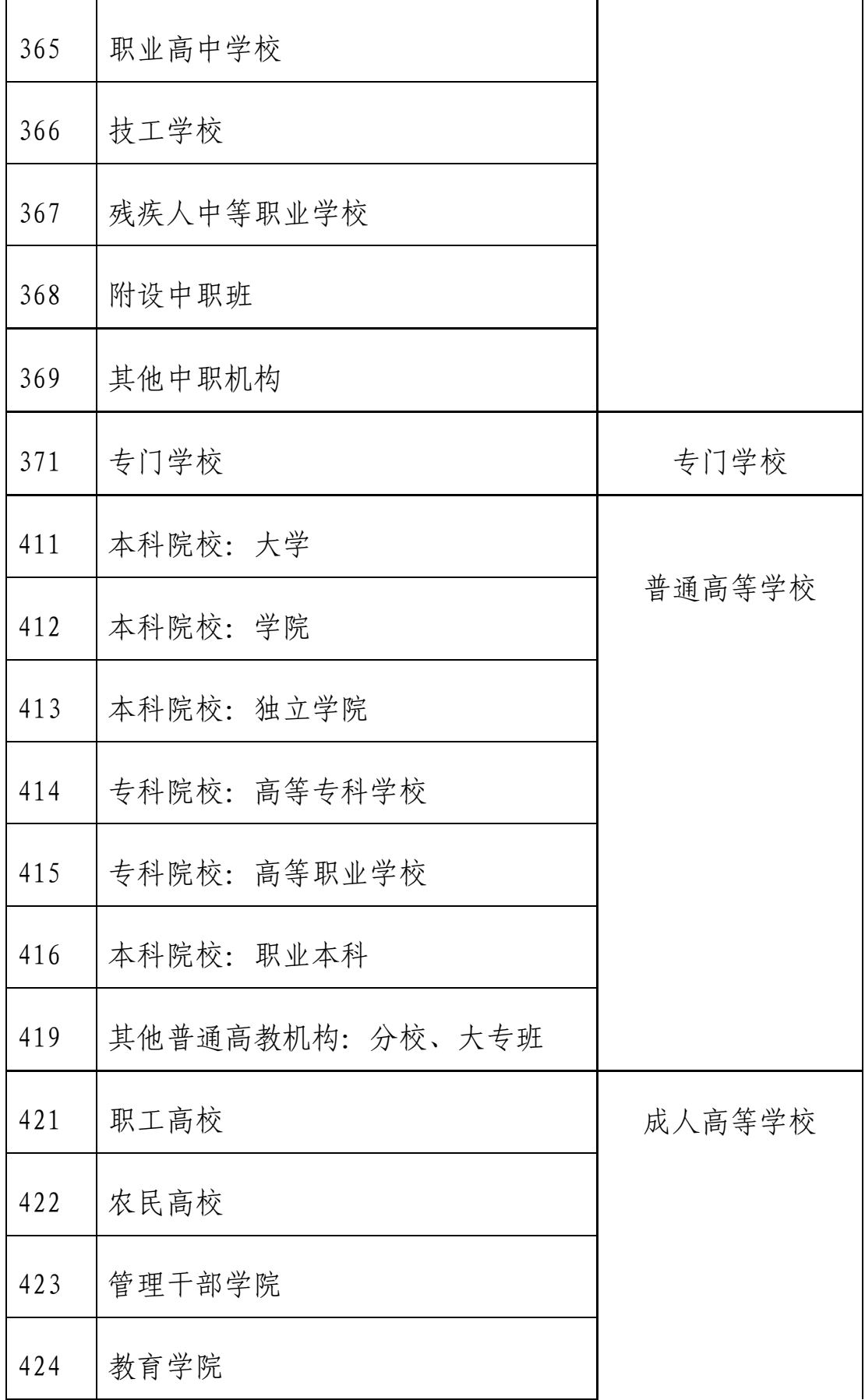

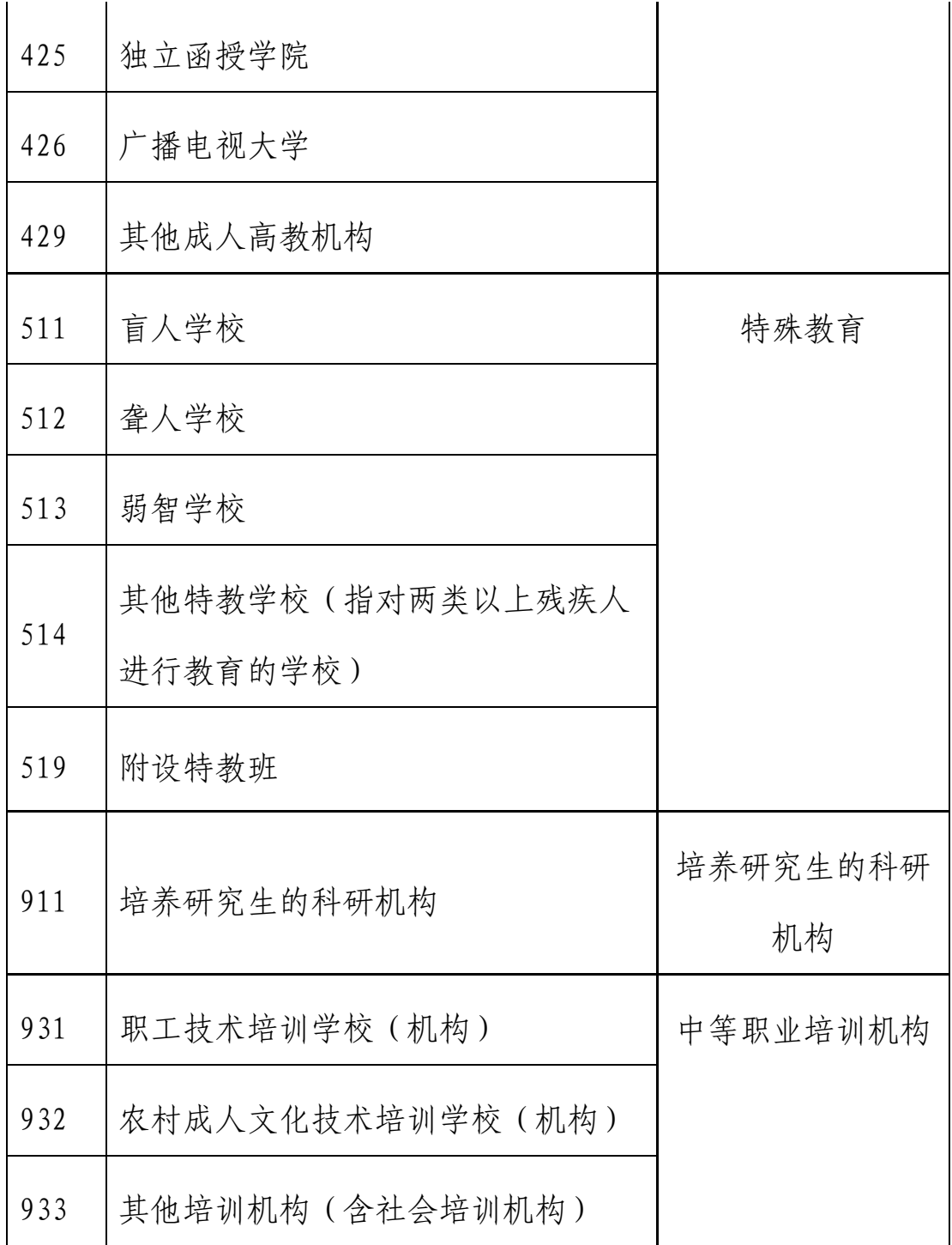